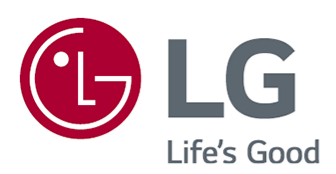

# Brugervejledning

Læs denne vejledning grundigt inden betjening af produktet, og behold den til senere brug.

www.lg.com

## Indholdsfortegnelse

#### Kom godt i gang med LG webOS TV

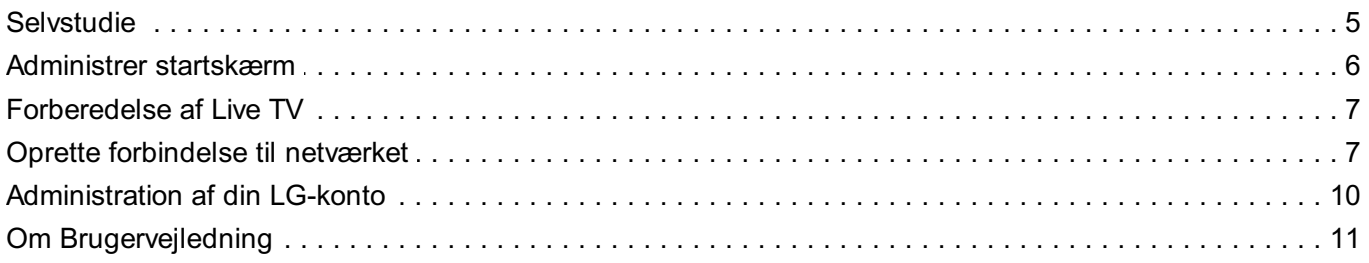

#### Sådan betjener du tv'et

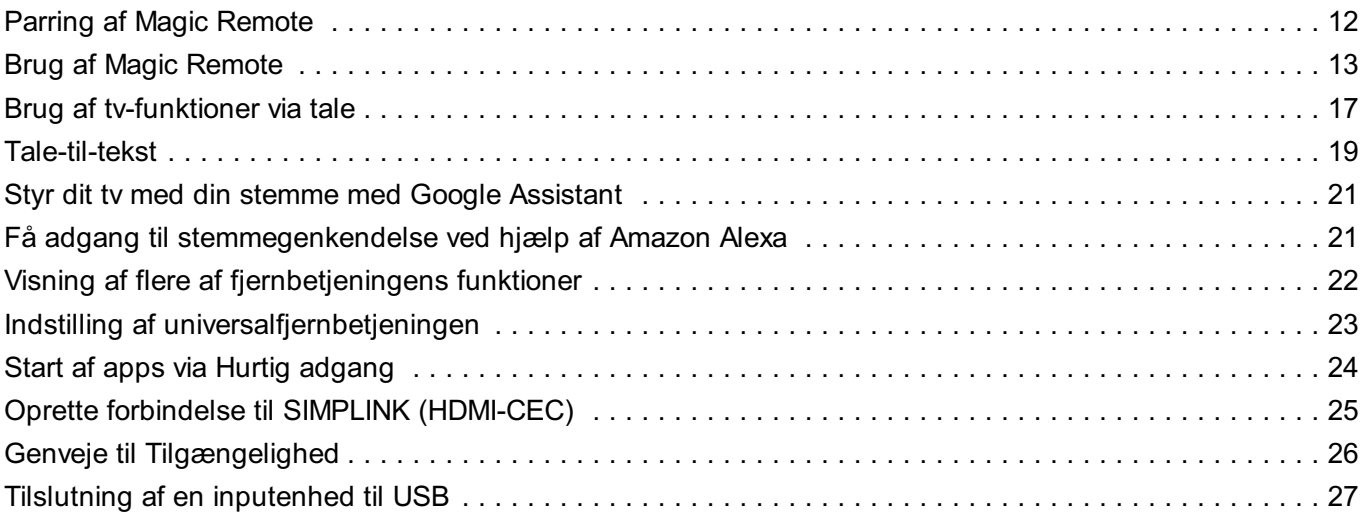

#### **Nyd Live TV**

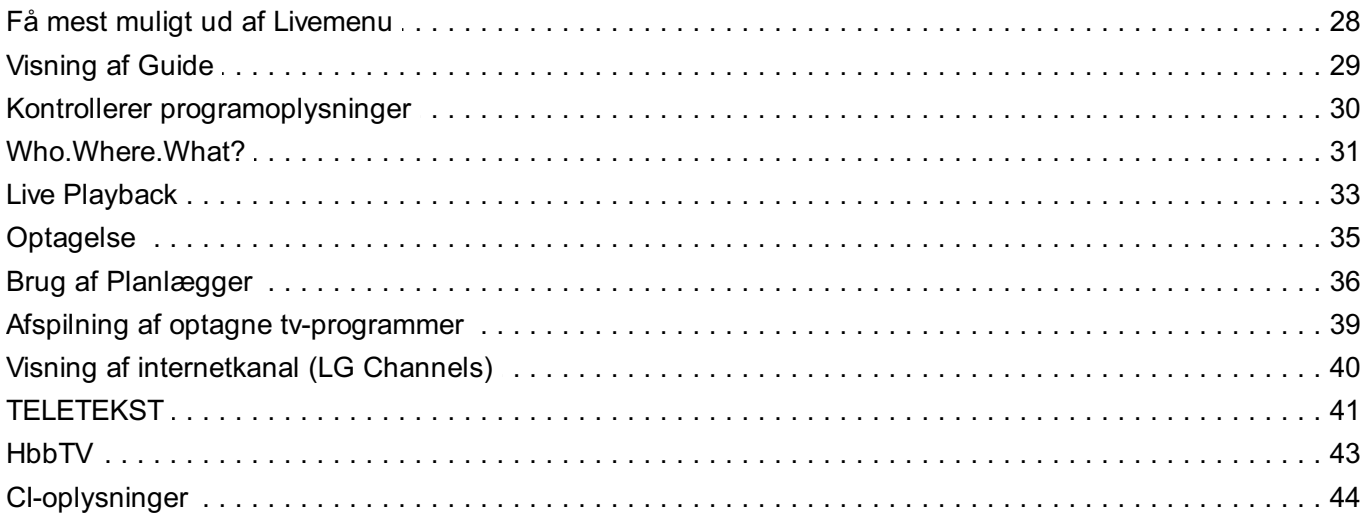

#### Apps og indhold

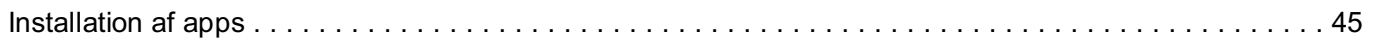

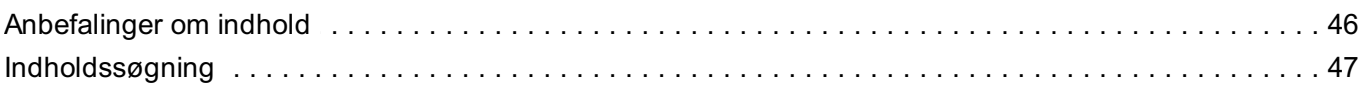

## Tilslutning af eksterne enheder

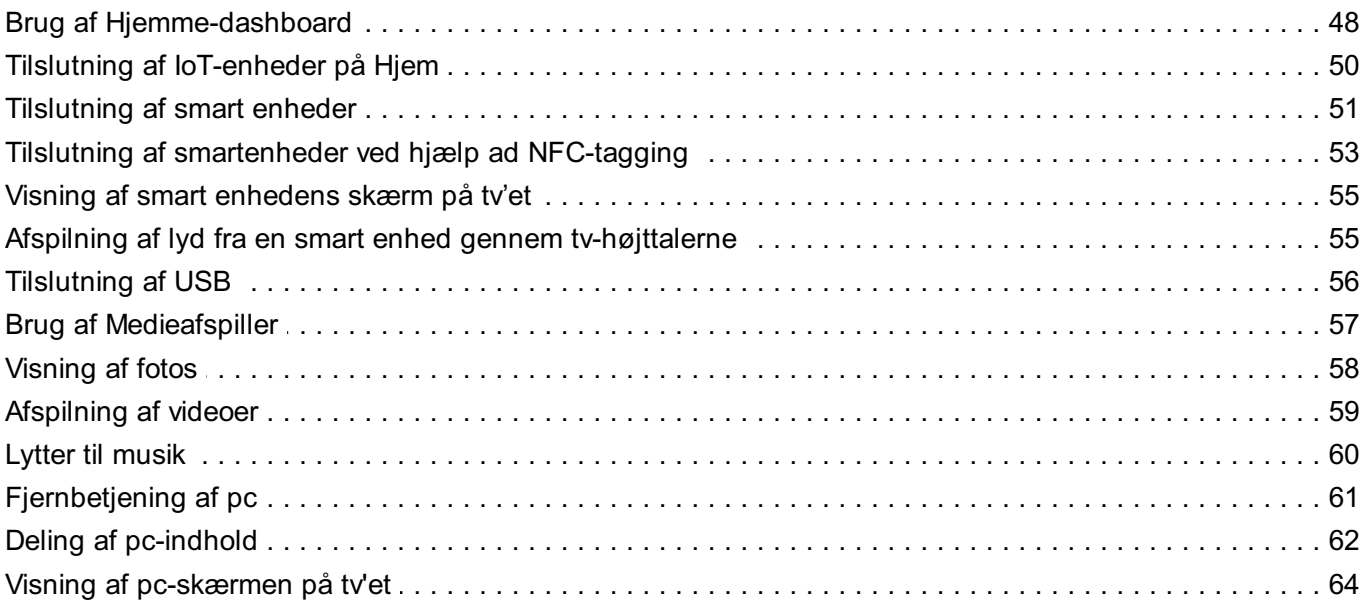

#### Få mest muligt ud af smart-tv

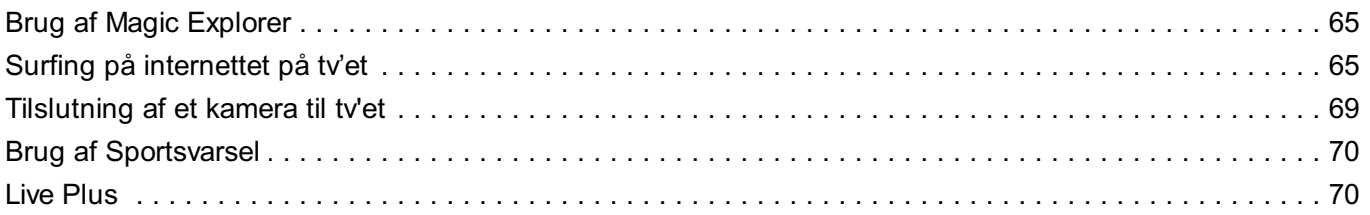

### Indstillinger

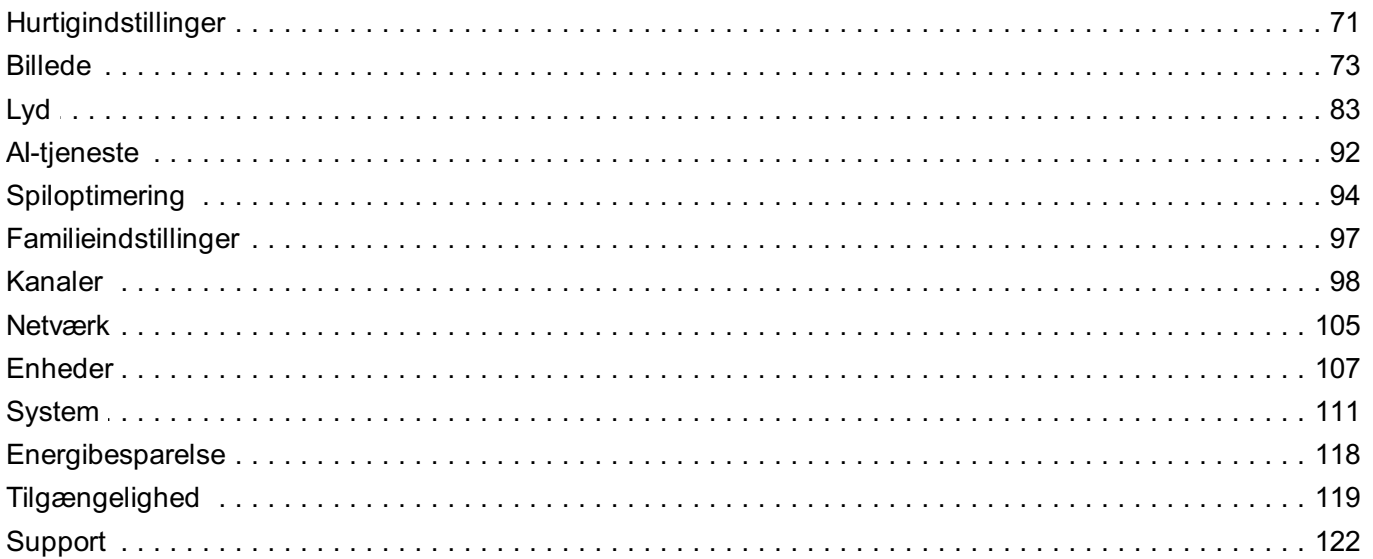

#### **Bekræft**

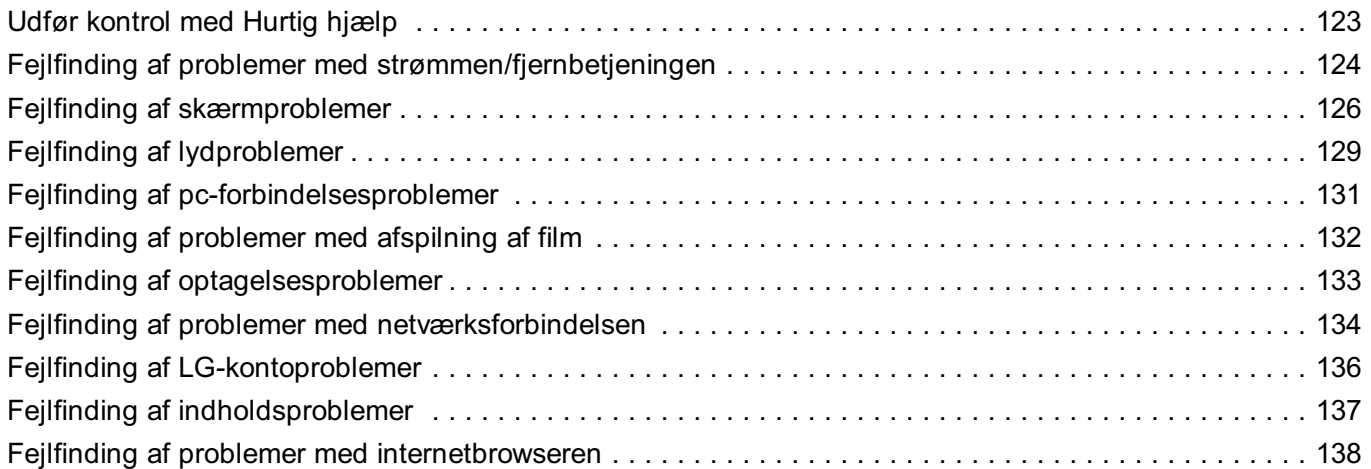

## Have styr på oplysningerne

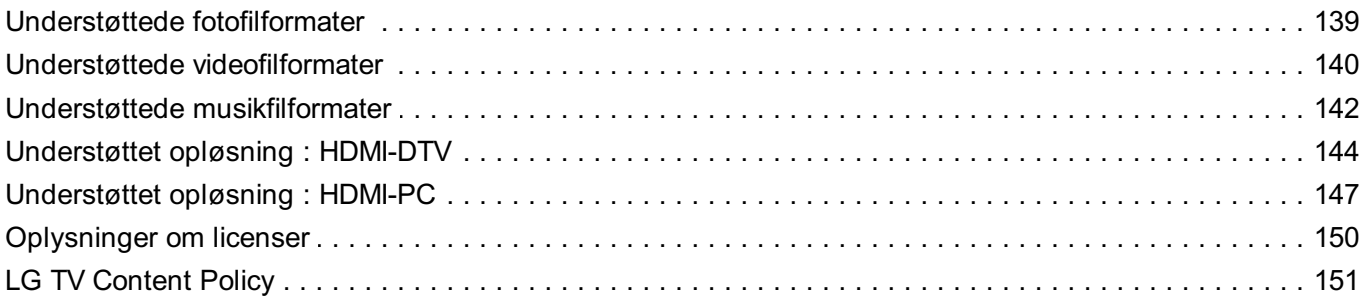

# **Kom godt i gang med LG webOS TV**

# **Selvstudie**

# **Brug af startfunktionen i LG webOS TV**

Du kan åbne startskærmen ved at trykke på knappen  $\widehat{p}$  på fjernbetjeningen. Rul på knappen **Hjul (OK)** på Magic Remote for at rulle imenuen. Du kan åbne apps og indhold eller bruge forskellige funktioner på smart-tv'et.

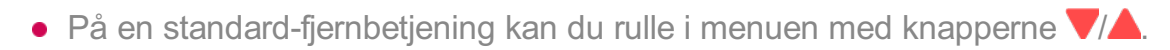

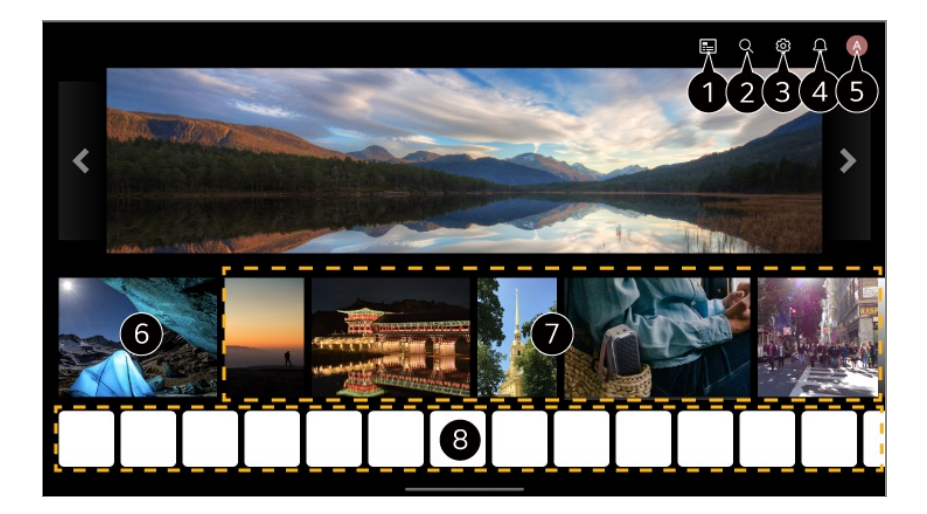

#### Start **Guide**.

Du kan få vist detaljer under **Nyd Live TV Visning af Guide** i **Brugervejledning**.

#### Start **Søg**.

Du kan få vist detaljer under **Apps og indhold Indholdssøgning** i **Brugervejledning**.

#### **Start Lynindstillinger.**

Du kan få vist detaljer under **Indstillinger Hurtigindstillinger Sådan bruger du funktionen Indstilling hurtigere** i **Brugervejledning**.

#### Start **Meddelelser**.

Du kan få vist detaljer under **Indstillinger System Meddelelser** i **Brugervejledning**.

#### **G** Start **LG-konto**.

For mere information kan du se **Kom godt i gang med LG webOS TV Administration af din LG-konto** i **Brugervejledning**.

Vender tilbage til det senest brugte tv eller eksterne indgang.

Du kan få anbefalinger fra forskellige kanaler og programmer.

- Du skal logge ind på din LG-konto for at få tilpassede indholdsanbefalinger.
- Du skal oprette forbindelse til netværket for at bruge anbefalingsfunktionen.

Du kan starte, flytte og slette de apps, der er installeret på tv'et.

- **Appliste** og **Populære valg til dig** bliver automatisk vist på skærmen, hver gang tv'et bliver tændt. For at ændre startskærmens visning skal du ændre indstillingen for **Automatisk åbning af Hjem** i <sup>@</sup> → **G** → Generelt → System → Yderligere indstillinger → **Indstillinger for Hjem**.
- Tilgængeligheden af adgang til indhold og tjenester i LGE Device er underlagt ændringer på ethvert tidspunkt uden forudgående varsel.
- Tilgængelige funktioner varierer afhængigt af tjenestens region.

# **Administrer startskærm**

## **Administrer LG webOS TV startskærmen**

Du kan ændre rækkefølgen af de viste apps eller indholdslister ved at trykke på knappen  $\Omega$  på fjernbetjeningen.

Rul på knappen **Hjul (OK)** på Magic Remote for at rulle imenuen. Du kan gå ind i redigeringstilstand ved at vælge  $\emptyset$  nederst på skærmen.

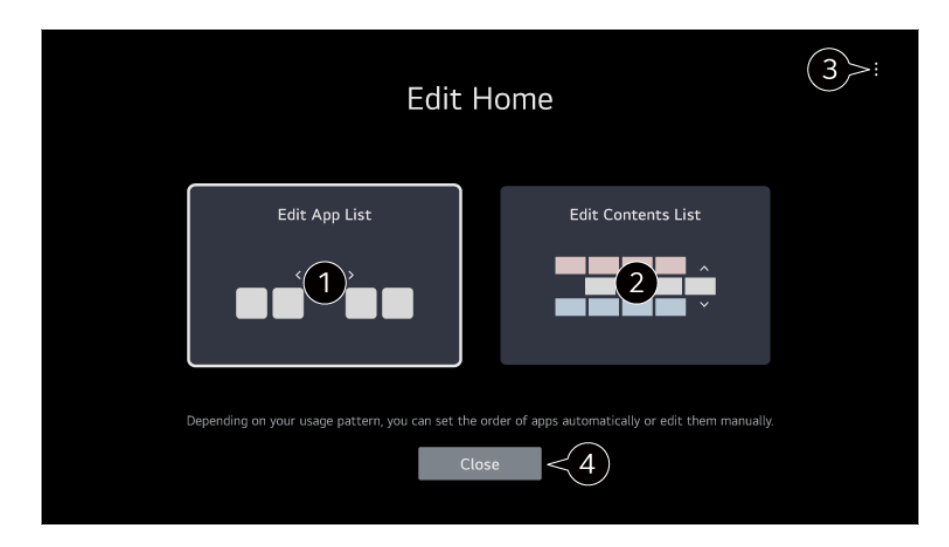

Går ind i tilstanden **Rediger appliste**.

Alt efter dit brugsmønster kan du indstille rækkefølgen af apps automatisk eller selv redigere den.

Når du har valgt den app, du ønsker at redigere, fra **Appliste** på startskærmen, skal du

trykke og holde på knappen **Hjul (OK)** på fjernbetjeningen eller vælge knappen **Rediger appliste**, der er placeret i det sidste område af **Appliste**, for at gå ind i tilstanden **Rediger appliste**.

Går ind i tilstanden **Rediger indholdsliste**. Du kan redigere rækkefølgen af indholdslisten, der vises på startskærmen, direkte.

**Nulstil apprækkefølge** : Nulstiller rækkefølgen af elementer på applisten. **Nulstil forbrugsdata** : Dette nulstiller historikken over vist indhold og app-brug. Hvis du nulstiller dem, tager det noget tid, inden du får anbefalinger til indhold igen. **Indstillinger for Hjem** : Når du tænder for strømmen, skal du gå til skærmen, der indstiller startskærmens adfærd eller annonceringsskærmen. **Brugervejledning** : Gå til **Brugervejledning**-appen.

Elementer, der kan indstilles, kan variere alt efter redigeringstilstanden.

**A** Afslutter redigeringstilstand.

# **Forberedelse af Live TV**

## **Visning af TV-programmer**

- 01 Slut antennen/kablet til tv'et.
- 02 Starter <sup>@</sup>→ <sup>●</sup>→ Generelt → Kanaler → Kanalindstilling (Kanalindstilling og **indstillinger**) **Autoindstilling**.

Finder og tilføjer kun kanaler, der sendes.

- Du kan også tilslutte udstyr, der kan modtage programmer, såsom en set-top boks i stedet for en antenne. **Starter © → Cenerelt → Enheder → Eksterne enheder → Indstillinger for universalbetjening**.
- Du kan afhjælpe et problem, der er relateret til denne funktion, ved at se afsnittet **Bekræft** i **Brugervejledning**.

# **Oprette forbindelse til netværket**

## **Oprette forbindelse til netværket**

Hvis du vil konfigurere indstillinger for netværket, kan du bruge diverse tjenester såsom onlineindhold og programmer.

# $IN$

#### **Indstilling af et trådløst netværk**

- 01 Opret tilslutning mellem TV'ets LAN-port og routeren ved brug af et LAN-kabel. Routeren skal være forbundet til internettet på forhånd.
	- Hvis routeren understøtter DHCP, forbindes tv'et automatisk til netværket, når du slutter tv'et til netværket med et LAN-kabel.

#### **Hvis netværket ikke er tilsluttet automatisk**

- 02 Tryk på tasten <sup>®</sup> på fjernbetjeningen.
- 03 Vælg <sup>●</sup> → Generelt → Netværk → Kablet forbindelse (Ethernet). Du kan få vist detaljer under **Indstillinger → Netværk → Kablet forbindelse (Ethernet)** i **Brugervejledning**.
- Nogle modeller er muligvis ikke understøttet.

#### **Indstilling af et trådløst netværk**

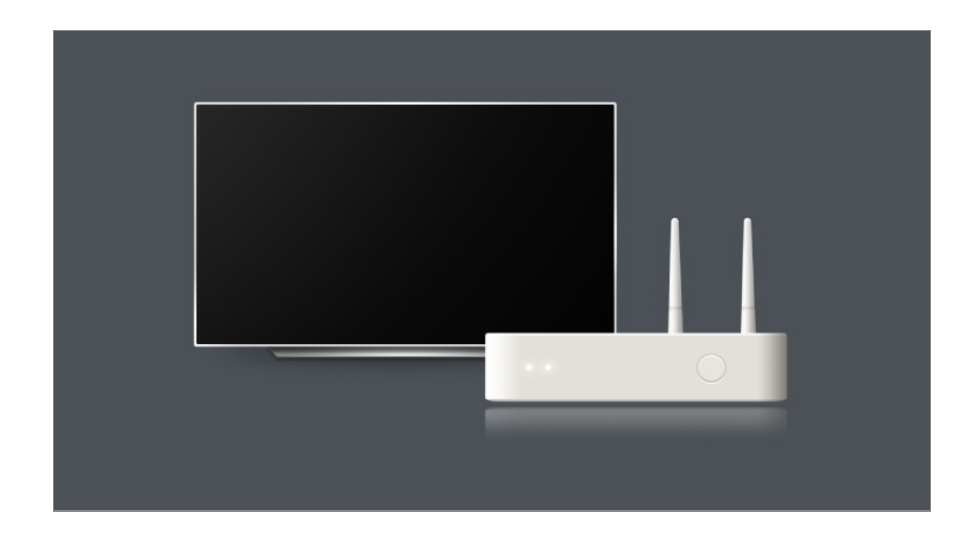

- 01 Tænd for strømmen til den router, der er forbundet til internettet.
- 02 Tryk på tasten <sup>®</sup> på fjernbetjeningen.
- 03 Vælg **Generelt Netværk Wi-Fi-forbindelse**.
- 04 Når søgningen er færdig, vises listen over tilgængelige netværk.
- 05 Vælg et netværk, der skal tilsluttes. Hvis din trådløse LAN-router er beskyttet med adgangskode, skal du indtaste den adgangskode, der er konfigureret for routeren. Du kan få vist detaljer under **Indstillinger → Netværk → Wi-Fi-forbindelse** i **Brugervejledning**.

#### **Advarsler for netværksindstillinger**

- Brug et LAN-standard kabel (tilsluttes Cat7 eller højere med RJ45-stik, 10 Base-T eller 100 Base TX LAN-port).
- Nulstilling af routeren kan forårsage problemer med netværksforbindelsen. I dette tilfælde vil routeren fungere normalt, hvis du slukker for den og afbryder den fra tv'et og derefter tilslutter og tænder for den igen.
- LG Electronics er ikke ansvarlig for problemer med netværksforbindelse eller driftsfejl på grund af problemer som f.eks. udstyrsfejl eller afbrudte linjer.
- Netværksforbindelsen fungerer muligvis ikke korrekt afhængigt af netværksindstillingen eller internetudbyderen.
- DSL-tjenesten skal anvende et DSL-modem, og kabeltjenesten skal anvende et kabelmodem. Eftersom der muligvis kun er et begrænset antal tilgængelige netværksforbindelser, er TV-netværksindstillingen muligvis utilgængelig afhængigt af din kontrakt med din internetudbyder. (Hvis kontrakten ikke tillader mere end én enhed pr. linje, kan kun den pc, der allerede er tilsluttet, anvendes.)
- Et trådløst netværk kan opleve interferens fra andre enheder, som anvender frekvensen 2,4 GHz (trådløse telefoner, Bluetooth-enheder eller mikrobølgeovne). Selvom der også kan opstå interferens ved brug af frekvensen 5 GHz, er risikoen mindre.
- Det trådløse miljø kan få den trådløse netværkstjeneste til at køre langsomt.
- Brug af flere trådløse enheder samtidigt kan gøre netværket langsommere.
- AP-enheden skal understøtte trådløse forbindelser, og den trådløse forbindelsesfunktion skal aktiveres på enheden, før der kan oprettes forbindelse til AP (adgangspunkt). Kontakt din tjenesteudbyder vedr. tilgængelighed af trådløse forbindelser på adgangspunktet.
- Kontroller SSID- og sikkerhedsindstillingerne for AP. Se den pågældende dokumentation for SSID og sikkerhedsindstillingerne for AP'et.
- Hvis netværket ændres ved at flytte tv'et eller ved at ændre routeren, skal du konfigurere det trådløse netværk igen. Eksisterende trådløse netværksforbindelser gemmes ikke.
- Ugyldige indstillinger på netværksenheder (kablet/trådløs linjedeling, hub) kan forårsage langsom drift af TV'et eller funktionsfejl. Installer enhederne korrekt i overensstemmelse med den relevante vejledning og netværket.
- Tilslutningsmetoden kan variere afhængigt af AP-producenten.
- Du kan afhjælpe et problem, der er relateret til denne funktion, ved at se afsnittet **Bekræft** i **Brugervejledning**.

# **Administration af din LG-konto**

# **LG-medlemskab**

Ved at logge på med **LG-konto** har du mulighed for at bruge tilpasset anbefalet indhold og forskellige apptjenester.

Du kan tilmelde dig LG-medlemskab og logge på med din e-mailadresse på **LG-konto**. Alternativt kan du blive LG-medlem ved hjælp af id'et og adgangskoden for en ekstern tjeneste.

**01 Vælg <sup>@</sup> → <sup>●</sup> → Generelt → System → LG-konto.** 

- 02 Begynd at tilmelde dig LG-medlemskabet ved at vælge en af de foreslåede loginmetoder.
- 03 Accepter Brugeraftaler, og angiv de krævede oplysninger for at tilmelde dig.
	- De tilgængelige funktioner afhænger muligvis af det enkelte land.
- Et verificeringslink sendes til den e-mailadresse, du angav, da du tilmeldte dig. 04 Færdiggør e-mailverificeringen inden for gyldighedsperioden.
- 05 Når din e-mailadresse er verificeret, kan du logge ind med dine brugeroplysninger.
- Denne funktion er muligvis ikke tilgængelig i alle lande.
- Aldersbegrænsning kan være gældende for tilmelding.
- Du kan afhjælpe et problem, der er relateret til denne funktion, ved at se afsnittet **Bekræft** i **Brugervejledning**.

## **Administration af din LG-konto**

#### **Generelt System LG-konto**

Når du tilgår **LG-konto**, vises den tidligere konto, som var logget ind, og du kan vælge en konto for at logge på eller redigere kontolisten.

Grundlæggende oplysninger om kontoen kan ses ved at vælge **Kontoadministration** under den konto, der er logget ind. Du kan også ændre din adgangskode eller redigere dine kontooplysninger.

# **Om Brugervejledning**

# **Om Brugervejledning**

Der findes oplysninger om hver af LG webOS tv'ets funktioner i **Brugervejledning**, der er tilgængelig på tv'et.

Du kan tjekke beskrivelsen af den tilhørende **Brugervejledning** ved at klikke på **Brugervejledning** i øverste højre hjørne, mens du bruger appen, eller ved at klikke på under opsætning i**Indstillinger**.

Hvis du klikker på **Prøv nu** i **Brugervejledning**, kan du navigere til den pågældende funktion eller indstilling.

Tekstfarve i denne brugervejledning anvendes til at indikere følgende:

- · Rød : navnene på fjernbetjeningens knapper.
- · Gul : knapper og tekst til visning på tv-skærmen.
- · Grøn : Navnene på tv-indgangsstikkene.
- Billeder og information i **Brugervejledning** afviger muligvis afhængigt af model og driftsmiljø.
- Produktspecifikationer kan ændres uden forudgående varsel på grund af opgradering af produktfunktioner.

# **Sådan betjener du tv'et**

# **Parring af Magic Remote**

## **Se mere om Magic Remote**

Du kan vælge de funktioner, du nemt og praktisk vil have adgang til, ved at bevæge og klikke på markøren på TV-skærmen på samme måde, som du ville bruge en mus på en computerskærm.

Du kan købe Magic Remote separat, hvis den ikke medfølger.

## **Parring af Magic Remote**

Du skal parre Magic Remote med LG webOS TV for at bruge den. Par Magic Remote for at bruge den på følgende måde:

- Tænd TV'et. Efter ca. 20 sekunder skal du pege fjernbetjeningen mod TV'et og 01 derefter trykke på **Hjul (OK)**.
- Fjernbetjeningen bliver automatisk registreret, og meddelelsen om, at parring er 02 fuldført, vises på TV-skærmen.
- Hvis ikke du kunne registrere Magic Remote, skal du slukke og tænde for TV'et og så prøve at registrere igen.

## **Genregistrering af Magic Remote**

Hvis Magic Remotes markør ikke vises på tv'et, skal du genregistrere den.

- 01 Hold fjernbetjeningen i retning mod TV'et, og tryk på knapperne m $\,$ og  $^{\tiny{\text{\textregistered}}}$ samtidigt i mere end 5 sekunder, indtil anvisninger bliver vist.
- Den tidligere registrerede fjernbetjening er blevet afmeldt og derefter registreret 02 igen.

# **Afregistrering af Magic Remote**

Hvis du har flere LG Smart TV-apparater og vil registrere den Magic Remote, du bruger, til et andet TV, skal du afregistrere den forrige.

- 01 Hvis du holder knappen  $\ominus$  og knappen  $\widehat{m}$  nede samtidigt i mere end 5 sekunder, blinker lampen på Magic Remote, og registreringen bliver annulleret.
- 02 Hvis du vil afregistrere og registrere til et andet LG Smart TV, skal du følge anvisningerne ovenfor.

# **Brug af Magic Remote**

# **Brug af fjernbetjeningsknappen**

Tryk kort på, eller tryk og hold på fjernbetjeningsknappen for at få adgang til forskellige funktioner.

9  $\overline{0}$  $\overline{a}$ AD/SAP QUICK<br>ACCESS 以  $\overline{\vartheta}$ 仚 d **Q3** 

For knapper med <sup>o</sup>, bedes du trykke langvarigt (holde nede i mere end et sekund).

- **9** : Start **Hurtig hjælp**. ●
- **GUIDE**: Start **Guide**. **GUIDE** <sup>O</sup> : Viser **Kanaler**.
- **0** : Redigeringsskærmen **Hurtig adgang** vises. ●
- ••• : Vis de yderligere knapper på fjernbetjeningen.
	- **...**  $\circ$  : Beskriver indholdet på skærmen med tale.
- · **+−** : Juster lydstyrkeniveauet.
- $\cdot$   $\mathcal{R}$  : Vælg for at slå lyden fra på tv'et.
	- $8 \circ$ **:** Gå til menuen **Tilgængelighed**.
- $\cdot$   $\wedge\mathbf{V}$  : Du kan skifte kanal.
- $\cdot$   $\mathsf{\Psi}$  : Tjek det anbefalede indhold. (Afhængigt af det land du befinder dig i, er det ikke sikkert, at der er nogen anbefalinger.) Du kan bruge stemmegenkendelsesfunktionen ved at holde knappen nede og tale i toppen af fjernbetjeningen.
- $\cdot$   $\hat{m}$  : Viser startmenuen.  $\widehat{\mathsf{G}}$   $\odot$  : Starter den sidst anvendte app.
- $\cdot$   $\bigoplus$  : Vælg en indgangskilde.
	- : Åbning af **Hjemme-dashboard**.
- $\cdot$   $\leftrightarrow$  : Gå til det forrige trin.
	- $\bigcirc$ <sup>o</sup>: Lukker menuen.
- : Åbner menuen Hurtigindstillinger.
	- ©<sup>3</sup> © : Åbner menuen Alle indstillinger.
- · ◎ : Start **Optag**. (Nogle modeller er muligvis ikke understøttet.)

## **Brug af Magic Remote**

- 01 Hvis du ryster Magic Remote til venstre og højre eller drejer hjulet, mens den peger mod tv'et, vises en markør på tv-skærmen. Når du bevæger fjernbetjeningen i den ønskede retning, følger markøren bevægelsen.
- Bevæg markøren til den ønskede position, og tryk på knappen **Hjul (OK)** for at 02 udføre funktionen.
- 03 Hvis markøren ikke har været i brug i et bestemt tidsrum, forsvinder den. Når markøren forsvinder fra skærmen, skal du ryste Magic Remote mod højre og

venstre. Markøren vises derefter igen.

Markøren forsvinder, hvis du trykker på knappen  $\triangle$ / $\nabla$ / $\triangle$ , og fjernbetjeningen fungerer som en standardfjernbetjening.

- Du kan styre tv'et ved at rulle eller trykke på knappen **Hjul (OK)** i midten af 04 knapperne  $\triangle$ / $\nabla$ / $\triangle$ , Når du ser en skærm, der kræver rulning, kan du nemt gå op og ned ved at rulle knappen **Hjul (OK)**. Når du ser en video, kan du trykke på knappen **Hjul (OK)** for at sætte den på pause/afspille.
- Hvis markøren reagerer uregelmæssigt, kan du nulstille markøren ved at flytte den til kanten af skærmen.
- Brug fjernbetjeningen inden for den angivne driftsafstand (inden for 10 meter). Hvis der er en genstand mellem tv'et og fjernbetjeningen, fungerer den muligvis ikke korrekt.
- Afhængigt af tilsluttet udstyr (trådløs router, mikrobølgeovn osv.) kan der opstå kommunikationsfejl.
- Påvirkninger kan bevirke fejl i Magic Remote.
- Pas på ikke at støde ind i møbler, elektronisk udstyr eller andre personer i nærheden, når du bruger Magic Remote.
- **Se Brugervejledning → Indstillinger → System → Markørindstillinger** for at få detaljer om konfiguration af markøren til Magic Remote.

# **Brug af fjernbetjeningsknappen**

Tryk kort på, eller tryk og hold på fjernbetjeningsknappen for at få adgang til forskellige funktioner.

9  $\overline{0}$  $\overline{a}$ **QUICK**<br>ACCESS 以  $\overline{\vartheta}$ 仚 @ For knapper med <sup>o</sup>, bedes du trykke langvarigt (holde nede i mere end et sekund).

- **9** : Start **Hurtig hjælp**. ●
- **GUIDE**: Start **Guide**. **GUIDE** <sup>O</sup> : Viser **Kanaler**.
- **0** : Redigeringsskærmen **Hurtig adgang** vises. ●
- ••• : Vis de yderligere knapper på fjernbetjeningen.
- · **+−** : Juster lydstyrkeniveauet.
- $\cdot$   $\mathcal{R}$  : Vælg for at slå lyden fra på tv'et.
	- : Gå til menuen **Tilgængelighed**.
- $\cdot$   $\wedge\mathbf{V}$  : Du kan skifte kanal.
- $\cdot$   $\mathsf{\Psi}$  : Tjek det anbefalede indhold. (Afhængigt af det land du befinder dig i, er det ikke sikkert, at der er nogen anbefalinger.) Du kan bruge stemmegenkendelsesfunktionen ved at holde knappen nede og tale i toppen af fjernbetjeningen.
- $\cdot$   $\hat{m}$  : Viser startmenuen.  $\widehat{h}^{\odot}$ : Starter den sidst anvendte app.
- $\cdot$   $\bigoplus$  : Vælg en indgangskilde.
	- : Åbning af **Hjemme-dashboard**.
- $\cdot$   $\leftrightarrow$  : Gå til det forrige trin.  $\bigcirc$   $\circ$  : Lukker menuen.
	-
- : Åbner menuen Hurtigindstillinger. ©<sup>3</sup> © : Åbner menuen Alle indstillinger.
- Mærkerne og placering af knapperne på fjernbetjeningen kan variere afhængigt af modellen.

# **Brug af Magic Remote**

- 01 Hvis du ryster Magic Remote til venstre og højre eller drejer hjulet, mens den peger mod tv'et, vises en markør på tv-skærmen. Når du bevæger fjernbetjeningen i den ønskede retning, følger markøren bevægelsen.
- Bevæg markøren til den ønskede position, og tryk på knappen **Hjul (OK)** for at 02 udføre funktionen.

03 Hvis markøren ikke har været i brug i et bestemt tidsrum, forsvinder den. Når markøren forsvinder fra skærmen, skal du ryste Magic Remote mod højre og venstre. Markøren vises derefter igen.

Markøren forsvinder, hvis du trykker på knappen  $\triangle$ / $\blacktriangledown$ / $\triangle$ , og fjernbetjeningen fungerer som en standardfjernbetjening.

- Du kan styre tv'et ved at rulle eller trykke på knappen **Hjul (OK)** i midten af 04 knapperne  $\triangle$ / $\nabla$ / $\triangle$ . Når du ser en skærm, der kræver rulning, kan du nemt gå op og ned ved at rulle knappen **Hjul (OK)**. Når du ser en video, kan du trykke på knappen **Hjul (OK)** for at sætte den på pause/afspille.
- Hvis markøren reagerer uregelmæssigt, kan du nulstille markøren ved at flytte den til kanten af skærmen.
- Brug fjernbetjeningen inden for den angivne driftsafstand (inden for 10 meter). Hvis der er en genstand mellem tv'et og fjernbetjeningen, fungerer den muligvis ikke korrekt.
- Afhængigt af tilsluttet udstyr (trådløs router, mikrobølgeovn osv.) kan der opstå kommunikationsfejl.
- Påvirkninger kan bevirke fejl i Magic Remote.
- Pas på ikke at støde ind i møbler, elektronisk udstyr eller andre personer i nærheden, når du bruger Magic Remote.
- **Se Brugerveiledning → Indstillinger → System → Markørindstillinger** for at få detalier om konfiguration af markøren til Magic Remote.

# **Brug af tv-funktioner via tale**

## **Brug af tv-funktioner via tale**

Du kan nemt og hurtigt få adgang til tv'ets forskellige funktioner via talegenkendelse.

- 01  $\,$ Tryk og hold på knappen  $\stackrel{0}{\diamond}$  på fjernbetjeningen, og indtal den funktion, du ønsker at starte, eller det søgeord, du vil bruge til din søgning.
- 02 Når du slipper knappen  $\sqrt{\phi}$  efter din indtaling, startes den tilsvarende funktion.

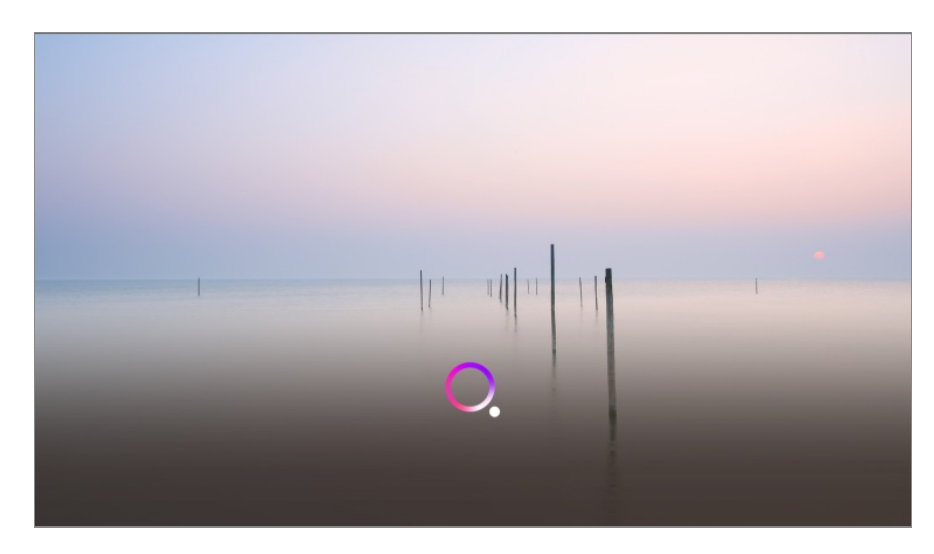

- Nogle modeller er muligvis ikke understøttet.
- **Menusprog (Menu Language)** skal angives som det officielle sprog for landet i **Sted** for at se de rette søgeresultater. Hvis **Menusprog (Menu Language)** ikke er indstillet som det officielle sprog, kan visse funktioner være begrænsede.
- **•** Du kan skifte sprog i <sup>@</sup> → **C** → Generelt → System → Sprog (Language) → Menusprog **(Menu Language)**.
- De tilgængelige sprog for talegenkendelsesfunktioner kan ændres i henhold til vores servicepolitik.
- Detaljer i tjenesten kan variere afhængigt af model.
- Bemærk, at de tjenester, der muliggør stemmekommandoer, stemmegenkendelse og andre smarte funktioner, kan ændres, fjernes eller afsluttes uden varsel af LGE eller dens tredjepartsudbydere.
- Du kan ændre de stemmerelaterede indstillinger eller se de funktioner, der kan bruges med stemme i  $\bigcirc$  → **O** → Generelt → AI-tieneste → Indstillinger for **stemmegenkendelse**/**Hjælp til stemmegenkendelse**.

#### **Forsigtighed ved talegenkendelse**

- Talegenkendelse kræver en Magic Remote, som muligvis ikke understøttes af visse modeller.
- For at bruge alle talegenkendelsesfunktionerne skal du angive kanaler, område osv. Ellers kan du kun bruge visse funktioner.
- Du skal have en netværksforbindelse for at bruge talegenkendelsesfunktionen.
- Hvis du har en netværksforbindelse, skal du acceptere vilkårene og betingelserne for at bruge talegenkendelse.
- **Gå til**  $\bigcirc$  **→**  $\bigcirc$  **→ Generelt** → Enheder → Eksterne enheder → Indstillinger for **universalbetiening** for at konfigurere en universalbetiening, hvis du vil betiene den settop-boks, der er sluttet til tv'et, med stemmegenkendelse.
- Det anbefales at pege Magic Remote i retning af tv'et efter indtalingen.
- Hastigheden for talegenkendelse kan variere afhængigt af brugeren (stemmestyrken,

udtale, accent og talehastighed) og omgivelserne (støj og tv-lyd).

- For at opnå en præcis talegenkendelse skal du udtale ordene på en langsom og nøjagtig måde med passende stemmestyrke i en afstand af ca. 10 cm fra din Magic Remotes mikrofon.
- Hvis din tale ikke genkendes korrekt, kan talegenkendelsen fungere anderledes, end du oprindeligt havde bestemt.

# **Tale-til-tekst**

## **Brug af tekst til tale**

Du kan indtaste tekst i tekstfelterne ved hjælp af talegenkendelsesfunktionen. Vælg knappen  $\Psi$  på tastaturskærmbilledet for at skifte til taleindtastningstilstand.

- Nogle modeller er muligvis ikke understøttet.
- 01 Flyt markøren fra Magic Remote til tekstfeltet for at åbne det virtuelle tastatur.

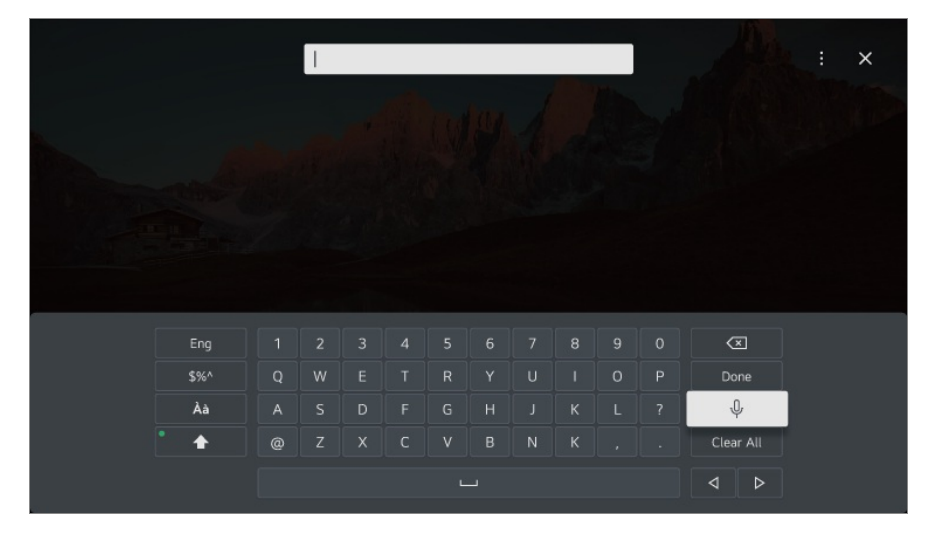

- 02 Tryk på knappen  $\psi$  på det virtuelle tastatur.
- 03 Når vinduet med oplysninger om stemmegenkendelse åbner som vist nedenfor, skal du tale langsomt og tydeligt ind i mikrofonen på fjernbetjeningen.

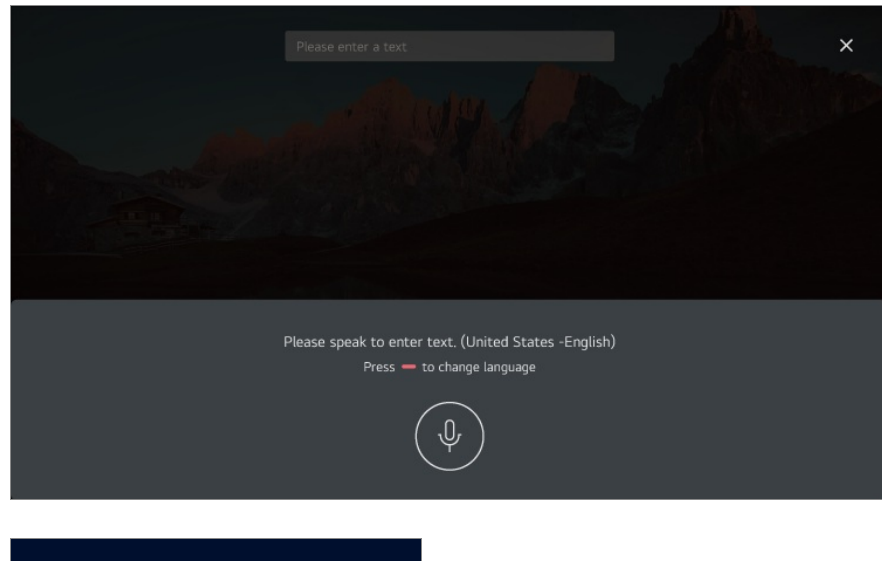

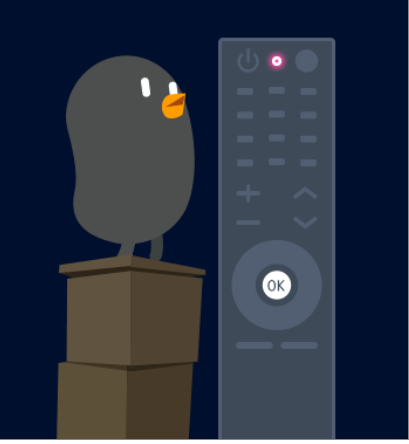

04 Hvis der er ord, der minder om dem, du talte højt, kan du se en liste over flere resultater som vist nedenfor. Hvis ikke du får de ønskede resultater, skal du trykke på **PRØV IGEN** for at prøve igen. Vælg et resultat, så det bliver vist i tekstfeltet.

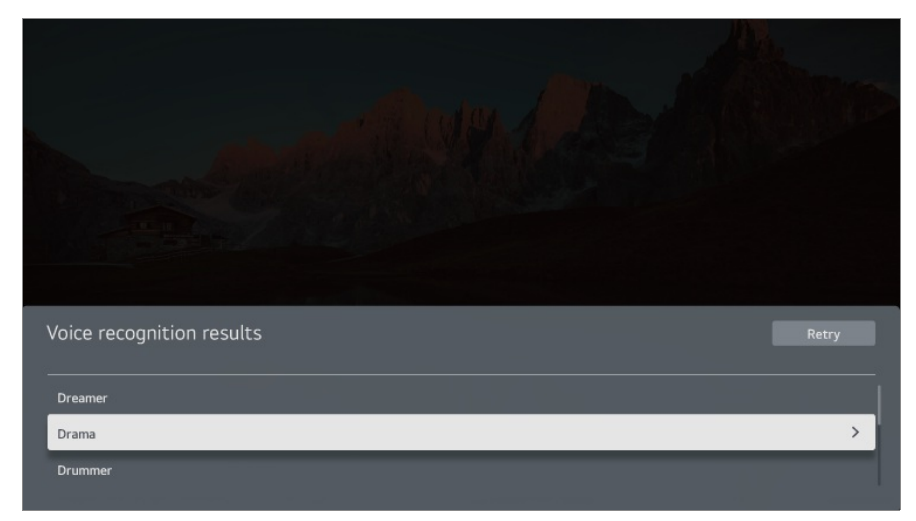

#### **Forholdsregler ved brug af tale-til-tekst**

- Kontroller netværksforbindelsen, før funktionen tale-til-tekst benyttes.
- **•** Du kan skifte sprog i <sup>@</sup> → **O** → Generelt → System → Sprog (Language) → Menusprog

**(Menu Language)**. For midlertidigt at skifte til et andet stemmegenkendelsessprog skal du trykke på knappen i vinduet med oplysninger om stemmegenkendelse.

- Du kan kun bruge denne funktion til at acceptere vilkårene for stemmegenkendelse.
- Hastigheden for tale-til-tekst kan variere afhængigt af brugerens egenskaber (stemme, udtale, tone og hastighed) og omgivelserne (støj og TV-lydstyrke).
- Hvis du vil forbedre nøjagtigheden af tale-til-tekst, skal du tale tydeligt og højt ca. 10 cm fra mikrofonen til Magic Remote.
- Stemmegenkendelse er ikke tilgængelig for feltet til adgangskode eller adresselinjen i din **Webbrowser** (gælder ikke generel søgning).

# **Styr dit tv med din stemme med Google Assistant**

## **Styr dit tv med din stemme med Google Assistant**

Tryk og hold <sup>o</sup> (Google Assistant) nede på fjernbetjeningen for at tale med Google. Brug din stemme til nemt at finde og afspille film, programmer, musik og videoer.

- Tryk på knappen <sup>•</sup> (Google Assistant) på fiernbetieningen for at få adgang til indstillingerne.
- Google er et varemærke tilhørende Google LLC.
- Google Assistant er ikke tilgængelig på visse sprog og i visse lande.
- Tjenestens drift og understøttede lande kan ændre sig i henhold til Googles politikker.

# **Få adgang til stemmegenkendelse ved hjælp af Amazon Alexa**

## **Få adgang til stemmegenkendelse ved hjælp af Amazon Alexa**

01 Tryk og hold på knappen <sup>alexa</sup> (Amazon Alexa) på fjernbetjeningen, og indtal den funktion, du ønsker at starte, eller det søgeord, du vil bruge til din søgning.

- 02 Når du slipper knappen <sup>alexa</sup> (Amazon Alexa) efter din indtaling, startes den tilsvarende funktion.
- Tryk på knappen  $\frac{a_{\text{lex}}}{a_{\text{lex}}}$  (Amazon Alexa) på fiernbetieningen for at få adgang til instillinger og hjælpeoplysninger til Amazon Alexa.
- Forskellige tjenester kan køre ilande, hvor Amazon Alexa ikke er understøttet.
- Tjenestens drift og understøttede lande kan ændre sig i henhold til Amazons politikker.

# **Visning af flere af fjernbetjeningens funktioner**

## **Visning af flere af fjernbetjeningens funktioner**

Du kan betjene flere funktioner eller eksterne enheder, der er sluttet til dit tv, ved at bruge de viste knapper på tv-skærmen.

- 01 Tryk på tasten \*\*\* på fjernbetjeningen.
	- $\bullet$  Hvis din fjernbetjening ikke har knappen  $\cdots$ , skal du trykke og holde på knappen  $\bullet$ .
- Med fjernbetjeningen vælges den ønskede knap på **Flere handlinger**, der vises på 02 din tv-skærm.

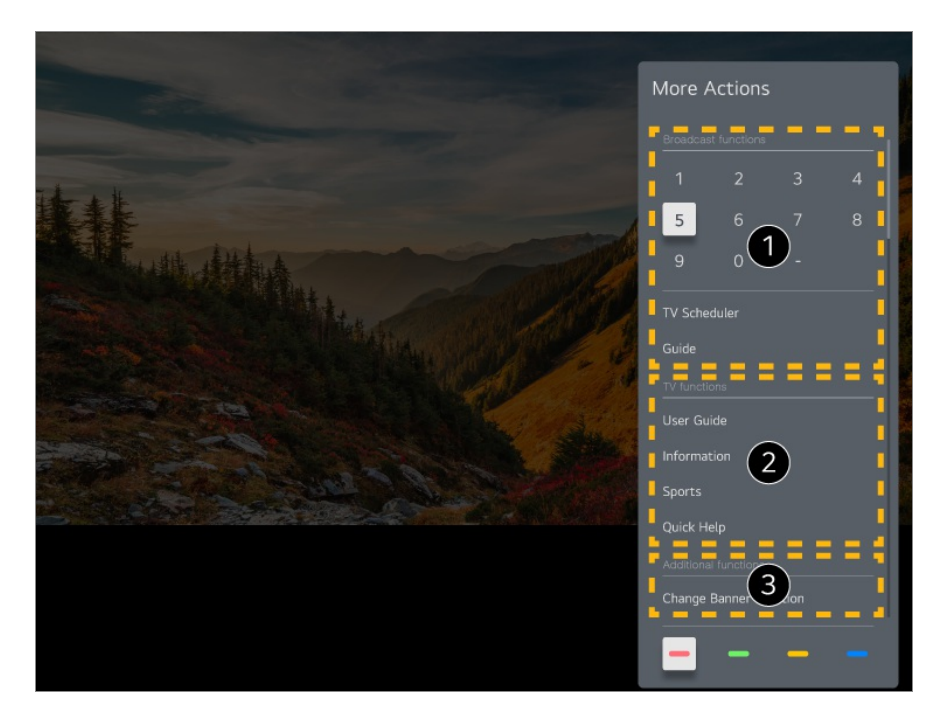

Disse funktioner kan bruges, når du ser en tv-udsendelse.

**O** Disse tv-funktioner er tilgængelige nu.

Yderligere funktioner kan indstilles, når du ser en tv-udsendelse.

- Tilgængelige funktioner kan variere afhængigt af signalet.
- De knaptyper, der vises på **Flere handlinger**, afhænger af området og typen af den tilsluttede enhed.

# **Indstilling af universalfjernbetjeningen**

## **Automatisk indstilling af universalfjernbetjeningen**

Når du har konfigureret universalfjernbetjeningen, kan du betjene tilsluttede enheder (Blu-ray/DVD-afspiller, hjemmebiograf, set-top-boks osv.) med AI-fjernbetjeningen i stedet for at bruge enhedernes egne Magic Remote.

Tilslut de enheder, der skal være sluttet til tv'ets **HDMI IN**, og tænd for enheden. Tv'et vil registrere den tilsluttede enhed for at indstille universalfjernbetjeningen automatisk uden manuel indstilling.

- Efter indstilling af universalfjernbetjeningen skal du muligvis foretage nogle yderligere brugerindstillinger.
- Det kan tage nogle sekunder at fuldføre indstillingerne for universalfjernbetjeningen.
- På nogle modeller kan du kun indstille universalfjernbetjeningen efter konvertering til en tilsluttet enheds input.
- Afhængigt af den tilsluttede enhed er den automatiske indstillingsfunktion for universalfjernbetjening (automatisk enhedstilslutning) muligvis ikke understøttet.

#### **Manuel indstilling af universalfjernbetjeningen**

Hvis universalfjernbetjeningen ikke blev indstillet automatisk, kan du konfigurere den manuelt.

#### Vælg **Generelt Enheder Eksterne enheder Indstillinger for** 01 **universalbetjening**.

- 02 Vælg typen af den enhed, du vil indstille.
- 03 Gennemfør indstillingerne for universalfjernbetjeningen i henhold til vejledningen på skærmen.

Du kan ændre eller annullere universalfjernbetjeningens indstillinger.

- Denne funktion kan kun anvendes med Magic Remoteen.
- Du kan købe Magic Remote separat, hvis den ikke medfølger.
- Nogle modeller er muligvis ikke understøttet.
- Når du ændrer indstillinger på en enhed, skal du først sørge for, at den er tændt.
- Hvis du vil konfigurere en universalfjernbetjening, skal du oprette forbindelse til netværket og acceptere Brugeraftaler.
- Den manuelle indstillingsfunktion for universalfjernbetjening er ikke understøttet for en spillekonsol.
- Der er risiko for at visse knapper ikke fungerer, afhængigt af den eksterne enheds model.
- Peg Magic Remote mod den enhed, du vil betjene. Sørg for, at der ikke er nogen genstande foran enheden for at sikre, at fjernbetjeningssignalet bliver modtaget korrekt.

# **Start af apps via Hurtig adgang**

# **Sådan bruger du apps hurtigt og nemt med Hurtig adgang**

Tryk på en talknap på fjernbetjeningen, og hold den nede for at åbne en app eller aktivere en ekstern indgang, som er registreret til knappen.

#### **Indstilling af Hurtig adgang**

- 01 Start appen eller vælg kanalen eller indgangen, du vil tildele.
- Tryk på den talknap (**1**~**8**), du vil registrere, og hold den nede. 02 Nr. **9** er fast indstillet til **Hurtig hjælp**.
- 03 Når pop-op-vinduet for registrering vises, skal du vælge **Ja**.
- Hvis du trykker på og holder en talknap nede, som allerede er blevet registreret, udføres den registrerede funktion.
- For at få vist de elementer, der kan registreres, skal du vælge et tal, der ikke er blevet registreret i redigeringstilstanden **Hurtig adgang**.
- Hvis du er i en tilstand, hvor **Hurtig adgang** ikke kan køre, udføres ingen handling.
- Hvis du sletter en registreret app, bliver **Hurtig adgang** også afregistreret.

#### **Sådan kontrollerer og redigerer du Hurtig adgang**

Tryk på knappen **0** på fjernbetjeningen, og hold den nede. Redigeringsskærmen **Hurtig adgang** vises.

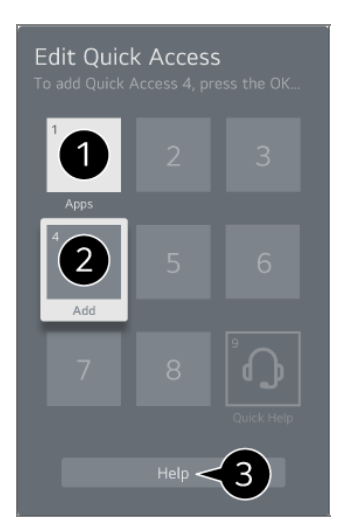

Hvis du vælger et tal, der allerede er registreret, kan det afregistreres.

Hvis du vælger et nummer, der ikke er blevet registreret, vil de emner, der kan registreres, blive vist.

Et element, som er blevet registreret på et andet tal, angives med et flueben.

Du kan få vist en kort vejledning til denne funktion.

# **Oprette forbindelse til SIMPLINK (HDMI- CEC)**

## **Brug af SIMPLINK**

Med en enkelt fjernbetjening kan du nemt betjene forskellige enheder, f.eks. en lydbjælke eller en set-top-boks, der er tilsluttet et tv via HDMI.

- Op til tre enheder kan være tilsluttet og bruges samtidigt.
- 01 Tilslut SIMPLINK HDMI-udgangsporten til TV'ets port **HDMI IN** med et HDMI-kabel.
- 02 Tryk på tasten  $\circled{3}$  på fjernbetjeningen.
- 03 Vælg **Generelt Enheder HDMI-indstillinger**.
- 04 Indstil **SIMPLINK (HDMI-CEC)** til **Til**.
- 05 Tænd for den tilsluttede enhed. Når tv'et automatisk opretter forbindelse til enheden,

skifter indgangen.

Hvis enheden ikke automatisk opretter forbindelse til tv'et, skal du trykke på knappen  $\subseteq$  og vælge den enhed, du vil oprette forbindelse til.

- Denne funktion fungerer kun sammen med enheder med GmPLINK-logoet. Kig efter SIMPLINK-logoet på den eksterne enhed. Brug af ethvert andet produkt end de specificerede kan forårsage problemer under driften.
- Hyis du vil bruge SIMPLINK, skal du bruge et højhastigheds HDMI<sup>®</sup>-kabel med CECfunktion (Consumer Electronics Control). Højhastigheds HDMI®-kablet har stikbenet 13 til at muliggøre informationsudveksling mellem enheder.
- Hvis du vil afspille lyd via en ekstern lydenhed, skal du slutte lydenheden til tv'ets **HDMI (eARC/ARC)**-port med et HDMI-kabel. Angiv **Lydudgang** til **HDMI (ARC)-enhed**, og indstil **SIMPLINK (HDMI-CEC)** til **Til**.

#### **Understøttede SIMPLINK-funktioner**

Straks afspilning

Når du starter en multimedieenhed, kan du med det samme se indhold fra enheden på TV'et uden at skulle betjene noget.

Styring af enheder med TV'ets fjernbetjening

Giver brugeren mulighed for at kontrollere multimedieenheder med TV'ets fjernbetjening for at se indhold.

Multimedieenhedens menu kan betjenes med piletasterne på fjernbetjeningen.

Sluk for strømmen

Slukning af tv'et vil også slukke for de enheder, der er tilsluttet via SIMPLINK.

Denne funktion er kun tilgængelig på visse enheder.

Tænd for strømmen

Hvis der tændes for en SIMPLINK-enhed, bliver der også tændt for tv'et.

Nogle modeller er muligvis ikke understøttet.

# **Genveje til Tilgængelighed**

# **Genveje til Tilgængelighed**

Du kan gå direkte til **Tilgængelighed** uden at gå ind imenuen med avancerede indstillinger.

Tryk på knappen  $\frac{d}{dx}$  på fjernbetjeningen, og hold den inde.

I **Tilgængelighed** kan du konfigurere **Stor kontrast**, **Gråskala**, **Inverter farver** osv.

# **Tilslutning af en inputenhed til USB**

## **Brug af en kabelforbundet/trådløs USB-mus**

Tilslut musen til USB-porten. Brug musen til at flytte markøren på tv-skærmen og vælge den ønskede menu.

- Højre musetast og de andre special taster på musen fungerer ikke.
- Hvis der bruges en trådløs USB-mus, kan forbindelsen blive afbrudt eller langsom afhængigt af afstanden mellem musen og det trådløse miljø.

## **Brug af et USB-forbundet/trådløst tastatur**

Tilslut tastaturet til USB-porten. Du kan indtaste tekst med den tilsluttede tastaturenhed.

- Det er ikke muligt at indtaste tekst på visse skærme.
- Det anbefales, at du bruger et produkt, der er blevet testet for kompatibilitet med LG TV'er. Logitech K360, Logitech K400, Logitech K750
- Du kan ændre inputsproget ved at trykke på tasten for sprogskift eller den højre Alt-tast, og også ved at trykke på Ctrl-tasten og mellemrumstasten på samme tid.
- Hvis der bruges et trådløst USB-tastatur, kan forbindelsen blive afbrudt eller langsom afhængigt af afstanden mellem tastaturet og det trådløse miljø.
- For at indtaste tekst i tekstfeltet, skal du anvende skærmtastaturet på tv-skærmen eller et USB-tastatur.

## **Brug af en gamepad**

Tilslut din gamepad til USB-porten på TV'et, hvis spillet kræver en gamepad.

Det anbefales, at du bruger et produkt, der er blevet testet for kompatibilitet med LG TV'er. Sony DualShock 4, Sony DualShock 3, Microsoft Xbox 360-controller, NVIDIA SHIELDcontroller, Logitech F310, Logitech F710

## **Tilslutning af Bluetooth-indgangsenheder**

Du kan ikke tilslutte og bruge enheder som f.eks. Bluetooth-tilsluttet tastatur, mus eller gamepad med dit tv.

Du kan få vist detaljer under **Indstillinger Enheder Eksterne enheder Tilslut Bluetooth-controller** i **Brugervejledning**.

# **Nyd Live TV**

# **Få mest muligt ud af Livemenu**

## **Brug af Live Menu**

Du kan nemt bruge de relevante funktioner, når du ser tv-udsendelser. Tryk og hold på knappen **GUIDE** på Magic Remote. Eller tryk på knappen **LIST** på standardfjernbetjeningen.

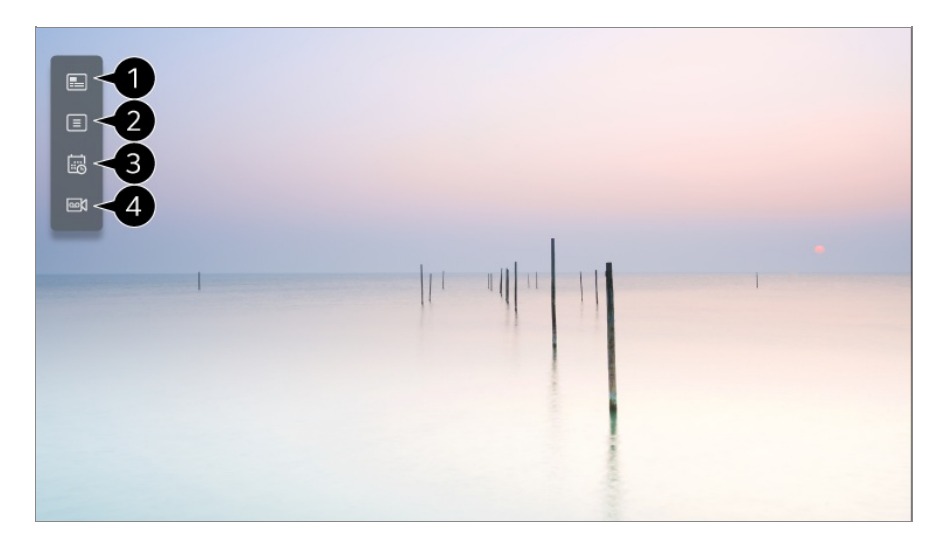

**Guide** : Du kan få vist programmer og tidsplan for hvert program. Du kan få vist detaljer under **Nyd Live TV Visning af Guide** i **Brugervejledning**. **Kanaler** : Se en liste over udsendelsesindhold, der udsendes i øjeblikket.

**Planlægger** : Du kan indtaste klokkeslættet og datoen for et program for at planlægge det til visning eller optage det på et bestemt tidspunkt.

Du kan få vist detaljer under **Nyd Live TV Brug af Planlægger** i **Brugervejledning**.

**Optagelser** : Du kan tjekke de gemte optagelser på hukommelsesenheden og afspille optagelserne.

Du kan få vist detaljer under **Nyd Live TV Afspilning af optagne tv-programmer** i **Brugervejledning**.

- Menuen vises kun, hvis en ekstern lagringsenhed er tilsluttet, og den optagne video kan vises.
- De kanaler, der vises i kanallisten, er en konfiguration af kanaler fra tjenesteudbyderen. Så hvis tjenesteudbyderen har ændret kanalkonfiguration uden varsel, kan kanalerne, der vises i kanallisten, afvige fra de faktiske tv-kanaler.
- Da kanaloplysningerne, der vises i kanallisten, indeholder oplysninger fra eksterne Elektronisk programguide (EPG)-udbydere, kan de afvige fra de faktiske tv-kanaler.
- Du skal færdiggøre netværksindstillinger, områdeindstillinger og auto-kanalindstillinger for at bruge normale udsendelsestjenester.
- De konfigurerbare emner varierer afhængigt af modellen.

# **Visning af Guide**

## **Visning af TV-guide**

Du kan få vist programmer og tidsplan for hvert program.

- **01 Kør Live TV** ved at trykke på  $\hat{m}$ .
- 02 Tryk på knappen  $\cdots$  på fjernbetjeningen, og vælg Guide.
	- $\bullet$  Hvis din fjernbetjening ikke har knappen  $\cdots$ , skal du trykke og holde på knappen  $\bullet$ .

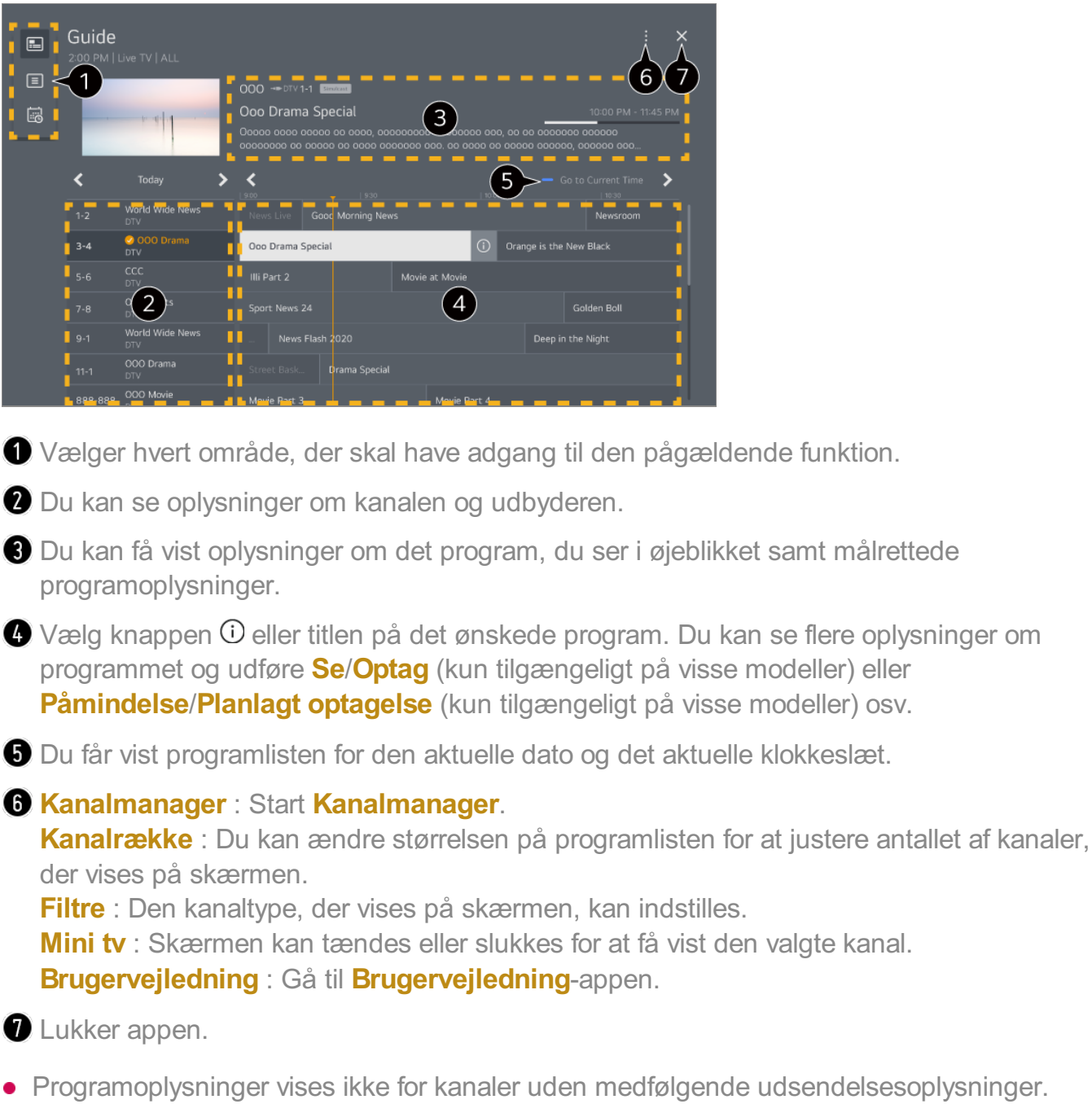

- Nogle modeller er muligvis ikke understøttet.
- De konfigurerbare emner varierer afhængigt af modellen.

# **Kontrollerer programoplysninger**

## **Visning af programoplysninger**

Mens du ser direkte udsendelse, skal du trykke på knappen **Hjul (OK)**. Kanalbanneret vises.

Du kan flytte bannerets placering ved at trykke på knappen  $\cdots$  på fjernbetjening og vælge **Skift bannerplacering**.

• Hvis din fjernbetjening ikke har knappen  $\cdots$ , skal du trykke og holde på knappen .

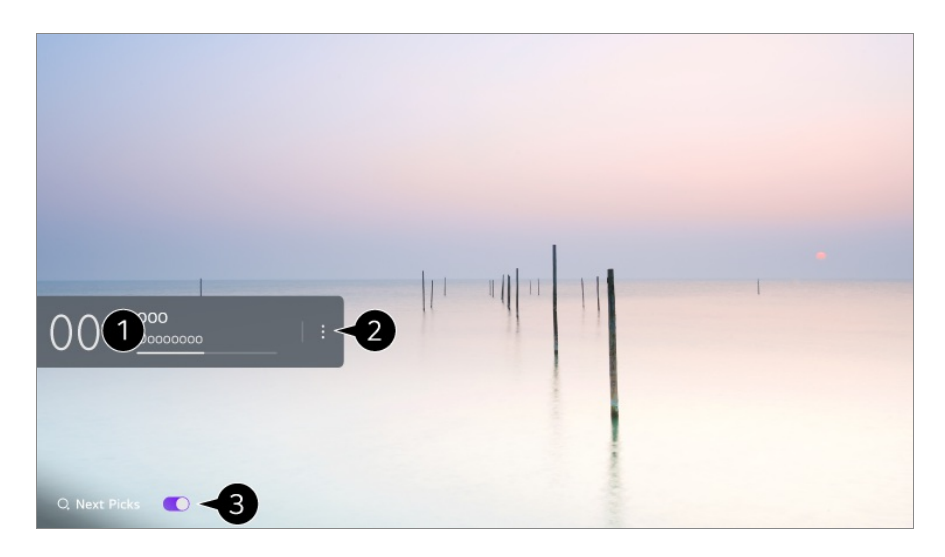

Den viser oplysningerne om det program, du ser. Vælg et kanalbanner for at åbne pop-op meddelelsen med detaljerede oplysninger for at se detaljerede programoplysninger eller køre yderligere funktioner med relation til banneret.

Du kan se udsendelsesoplysninger om andre kanaler ved hjælp af knapperne  $\triangle$  .

Du kan se udsendelsesoplysninger om den kanal, du ser lige nu, ved hjælp af knapperne  $\blacktriangleleft$ .

Funktionerne kan kun kontrolleres inden for pop-op-meddelelsen med detaljerede oplysninger.

#### Start **Flere handlinger**.

For mere information kan du se **Sådan betjener du tv'et Visning af flere af fjernbetjeningens funktioner** i **Brugervejledning**.

Du kan få anbefalinger om, hvad du kan se som det næste ved at slå **Næste valg Til**.

- Denne funktion er muligvis ikke tilgængelig i alle lande.
- Tilgængelige funktioner kan variere afhængigt af signalet.

# **Who.Where.What?**

## **Brug af Who.Where.What?**

Viser forskellige oplysninger vedrørende den aktuelt viste scene eller det viste indhold.

- Oplysningerne kan variere, afhængigt af programmet.
- Nogle modeller er muligvis ikke understøttet.
- Du skal oprette netværksforbindelse og acceptere **Brugeraftaler**, inden du bruger den.

## **Åbning af Who.Where.What?**

Metode 1. Tryk på knappen **Hjul (OK)** på fjernbetjeningen. Tryk på **Who.Where.What?** på kanalbanneret.

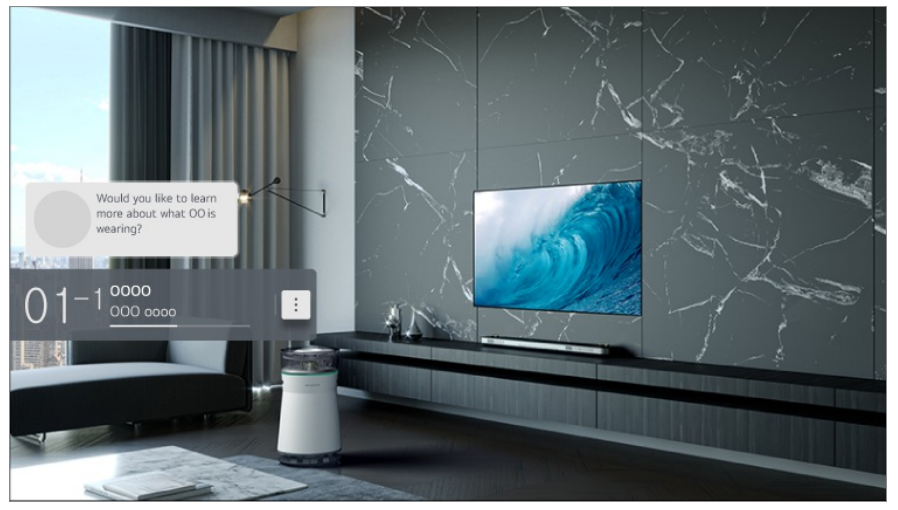

Metode 2. Hvis oplysningerne bliver genkendt, mens et program bliver vist, vises en meddelelse automatisk. Klik på den viste meddelelse.

**•** Hvis du vil modtage automatiske anbefalinger, skal du slå  $\overline{\mathbb{Q}}$  → **Generelt** → AI**tjeneste AI-anbefalinger Alarm Who.Where.What?** Til.

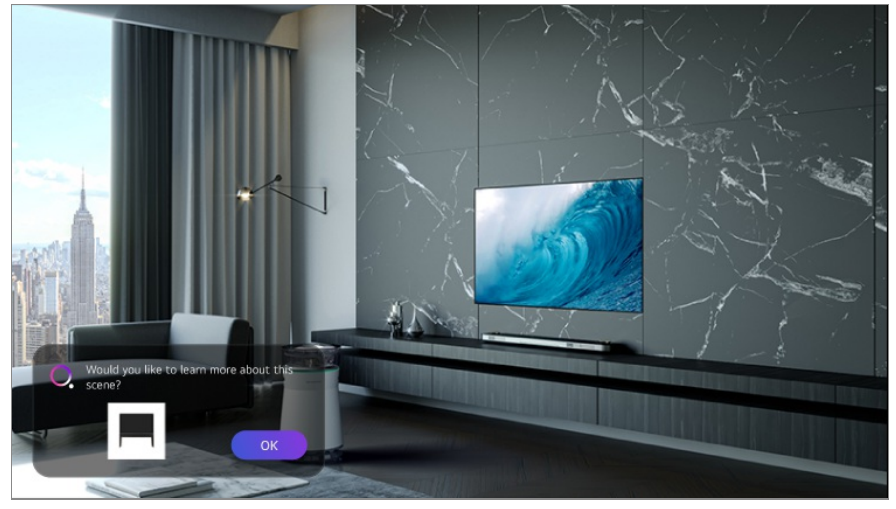

Metode 3. Den kan også bruges som talegenkendelse. Eksempel) Hvem er den person?/Hvor er dette sted?/Hvad er det for en pose?

Nogle modeller er muligvis ikke understøttet.

#### **Visning af oplysninger om scenen ved brug af Who.Where.What?**

Forskellige oplysninger med relation til den viste scene bliver vist på skærmen. Vælg de oplysninger, du vil se detaljer om.

Gem oplysningerne i**Ønskeliste**, og vend tilbage, når du har lyst.

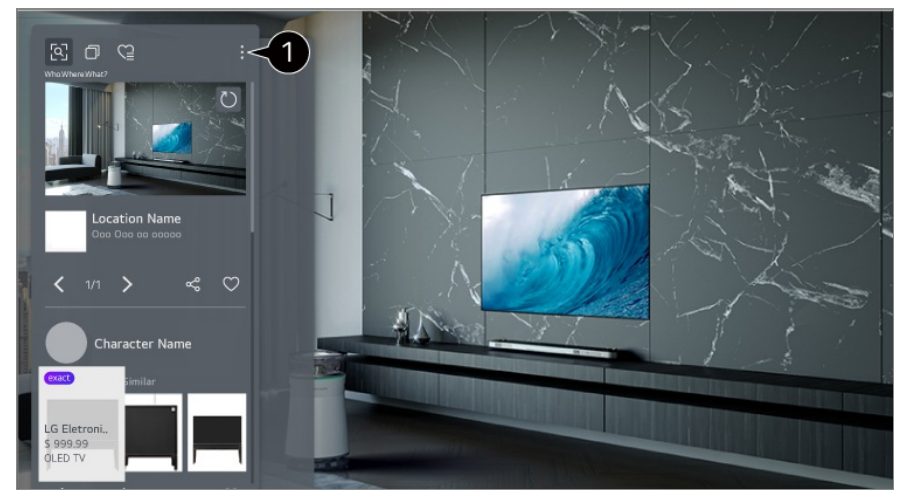

Du kan bruge yderligere funktioner. Du kan f.eks. ændre sorteringsindstillingerne, slette eller dele.

- Tilgængelig i Live TV eller HDMI. Nogle OTT-enheder med indstillinger for universalfjernbetjening er imidlertid ikke understøttet.
- Den er ikke tilgængelig, hvis du ser **LG Channels** (IP-kanal), eller når der ikke vises noget billede på skærmen.

#### **Deling af oplysninger ved brug af Who.Where.What?**

Hvis du trykker på knappen  $\mathcal{S}$ , kan du dele adressen på webstedet med oplysningerne ved hjælp af en tekstmeddelelse, en QR-kode eller appen LG ThinQ eller sende den til en smartenhed.

For at kunne bruge delingsfunktionen skal smartenheden have den nyeste version af appen LG ThinQ installeret, og den skal være sluttet til tv'et.

# **Live Playback**

# **Brug af Live Playback (afspilning i realtid)**

Det er en funktion, du kan bruge til midlertidigt at gemme det program du i øjeblikket ser, på en USB-harddisk, således at du kan afspille scener du er gået glip af, mens du så TV. Denne funktion lader dig fortsætte visningen fra det sted, du tidligere var nået til, hvis du forlader TV'et for en stund.

- 01 Slut USB-harddisken til USB-porten.
- Tryk på knappen på fjernbetjeningen, og vælg **Live Playback**. 02
	- Hvis din fjernbetjening ikke har knappen  $\cdots$ , skal du trykke og holde på knappen .
- 03 Skærmen med bekræftelse af Live Playback-indstillingen bliver vist. Færdiggør indstillingen, og tryk på knappen **OK**.
	- Hvis der kun er tilsluttet én USB-lagerenhed, vises indstillingsskærmen muligvis ikke, og Live Playback kører muligvis.
- Mens du ser den direkte udsendelse, skal du vælge det ønskede punkt på 04 statuslinien med markøren. Du kan også trykke på knapperne </>
>  $\bullet$  på fjernbetjeningen for at bruge denne funktion.

Vælg et tidligere punkt end det aktuelle punkt på statuslinjen.

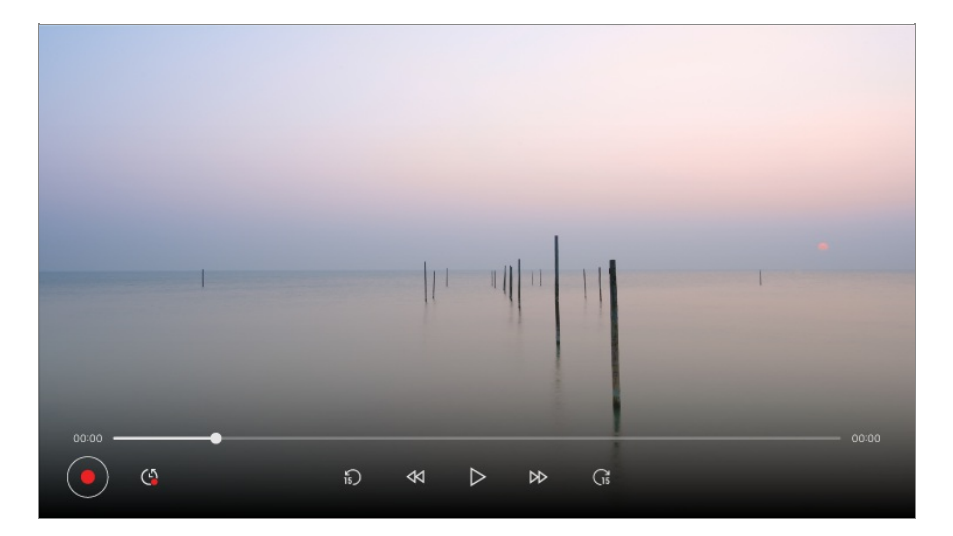

- Live Playback-funktionen kan kun bruges til tv-kanaler, du ser via antenneindgangsterminalen. Du kan dog ikke bruge denne funktion, mens du lytter til en radiokanal.
- Vælg en enhed, som skal bruges med Live Playback, når der er tilsluttet to eller flere harddiske til TV'et.
- Du kan ikke anvende et USB-stik. Tilslut en USB-harddisk med 80 GB eller mere lagerplads.
- Hvis der ikke er nok plads tilbage på USB-harddisken, fungerer Live Playback muligvis ikke korrekt. Før du kan bruge funktionen Live Playback, skal du bruge en USB HDD med mindst 2.3 GB.
- Med funktionen Live Playback kan du afspille et program i op til to timer afhængigt af den tilbageværende USB HDD-kapacitet. Dette tidspunkt kan variere afhængigt af din region.
- De videoer, der gemmes i Live Playback-tilstand, slettes, hvis du slukker for TV'et uden at optage dem.
- Hvis du skifter mellem kanaler under Live Playback vil dataene for den foregående kanal blive slettet.

Nogle modeller er muligvis ikke understøttet.

# **Optagelse**

## **Brug af Øjeblikkelig optagelse**

- Tilslut en USB-harddisk eller et USB-stik til en USB-port. 01 Det anbefales, at du optager til en USB-harddisk.
- 02 Tryk på knappen  $\cdots$  på fjernbetjeningen, og vælg Optag.
	- $\bullet$  Hvis din fjernbetjening ikke har knappen  $\cdots$ , skal du trykke og holde på knappen  $\bullet$ .
- **•** Tryk på knappen  $\cdots$  på fjernbetjeningen under optagelse, og vælg **Optag** for at afslutte optagelsen.

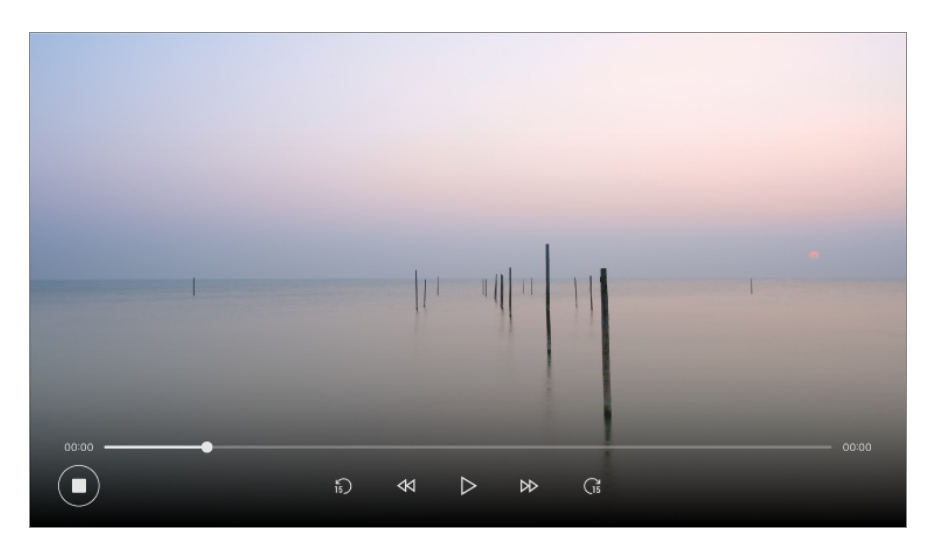

#### **Ting man skal være opmærksom på, ved optagelse**

- Tryk på knappen **Hjul (OK)** under optagelse for at få vist oplysninger om optagelsen. Funktionen på knappen **Hjul (OK)** afhænger muligvis af landet.
- Varigheden af optagelsen kan indstilles, før optagelsen starter.
- Hvis der er tilsluttet flere USB-lagringsenheder, vælges den senest registrerede lagringsenhed automatisk.
- Den ledige kapacitet på USB-harddiskpartitionen skal være mindst 1 GB.
- Der skal være en partitionsstørrelse på mindst 4 GB på et USB-stik.
- Optagetiden kan variere afhængigt af USB-lagerenhedens kapacitet.
- Efter det første forsøg på at optage på USB-hukommelsen udfører TV'et en funktionstest. Start optagelsen, når testen er gennemført normalt.
- På grund af den anvendte indholdsbeskyttelsesteknologi, kan den optagede video ikke afspilles på computer eller andre fjernsyn. Videoen kan heller ikke afspilles, hvis TV'ets videokredsløb udskiftes.
- **•** Fjern ikke USB-kablet under optagelse.
- Hvis du gennemtvinger slukning af TV'et under optagelse, gemmes det optagede indhold muligvis ikke. Ideelt set, bør du stoppe optagelsen og kontroller at programmet er optaget før du slukker TV'et.
- Kvaliteten af optagelsen afhænger af USB-hukommelsens ydeevne.
- Hvis en USB-lagringsenhed er fejlbehæftet, bliver optagelsen muligvis ikke gennemført korrekt.
- USB-enheden fungerer muligvis ikke, hvis der bruges en USB-hub eller et forlængerkabel.
- Optagelsen kan blive afbrudt, hvis den resterende lagringskapacitet er utilstrækkelig. Brug af en lagringsenhed med tilstrækkelig plads til optagelse anbefales.
- Du kan se materialer fra andre indgange under optagelse. Du kan dog kun bruge den kanal, du er ved at optage, og gratis kanaler under optagelse af en kodet kanal. (Nogle modeller er muligvis ikke understøttet.)
	- Bu kan ikke skifte kanaltilstande under optagelse.
	- · Når du er sluttet til et satellitsignal : Hvis du begynder at optage en kanal, mens du ser en anden kanal i en anden tilstand, skifter kanalen til den kanal, der optages.
	- · Når du er sluttet til to satellitsignaler : Selv hvis du begynder at optage en kanal, mens du ser en anden kanal i en anden tilstand, skifter kanalen ikke til den kanal, der optages.
- De konfigurerbare emner varierer afhængigt af modellen.
- Visse funktioner er muligvis ikke tilgængelige, når optagelsen er i gang.
- Funktionen til optagelse af analoge udsendelser er kun tilgængelig på nogle modeller.
- Kun udsendelseskanaler, du ser via antenneindgangsterminalen, kan optages,
- Bluetooth og USB-porten fungerer muligvis ikke korrekt ved optagelse med en USB-enhed.
- Optagelser på under 10 sekunder gemmes ikke.
- Du kan gemme indholdet af op til 600 optagelser på et enkelt drev.
- Nogle modeller er muligvis ikke understøttet.

# **Brug af Planlægger**

## **Sådan bruger du Planlægger**
Du kan indtaste klokkeslættet og datoen for et program for at planlægge det til visning eller optage det på et bestemt tidspunkt.

- 01 Tryk på på fjernbetjeningen for at vælge **Live TV** og se tv-udsendelsen.
- 02 Tryk på knappen  $\cdots$  på fjernbetjeningen, og vælg **Planlægger**. Skærmen **Planlægger** bliver vist.
	- $\bullet$  Hvis din fjernbetjening ikke har knappen  $\cdots$ , skal du trykke og holde på knappen  $\bullet$ .

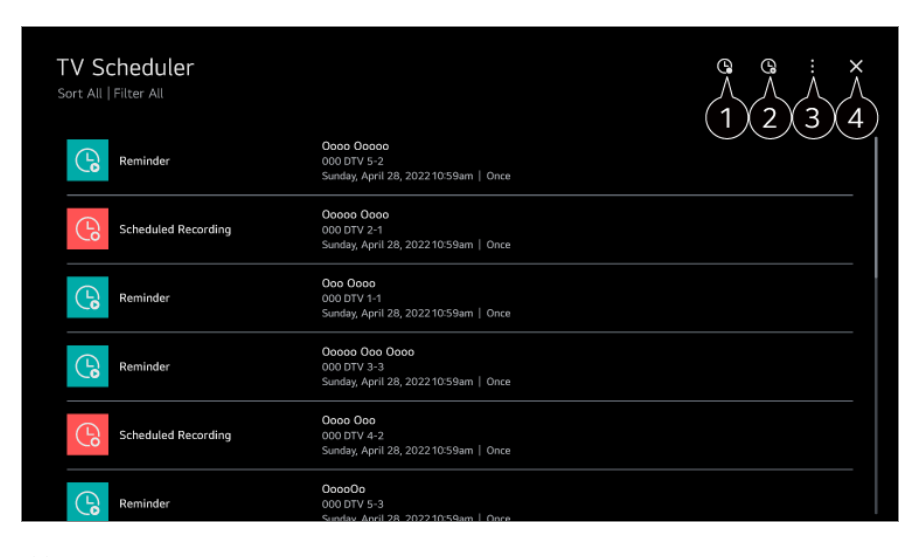

- Du kan indstille en ny planlagt optagelse
- **O** Du kan indstille en ny påmindelse

**Sortér** : Du kan sortere listen. **Filter** : Indstiller filteret. **Slet** : Du kan indstille sletningstilstand. **Guide** : Start **Guide**. **Brugervejledning** : Start **Brugervejledning**. **Afslut app** : Deaktiverer, at appen kører i baggrunden.

**O** Lukker appen.

### **Planlægning af en valgt udsendelse fra Guide**

Du kan vælge et program for at planlægge det til visning eller optagelse.

- **01 Kør Live TV** ved at trykke på  $\hat{\mathbf{h}}$ .
- 02 Tryk på knappen  $\cdots$  på fjernbetjeningen, og vælg Guide.
	- $\bullet$  Hvis din fjernbetjening ikke har knappen  $\cdots$ , skal du trykke og holde på knappen  $\bullet$ .
- 03 Vælg det ønskede program.

Hvis du vil optage en direkte udsendelse, skal du klike på knappen **Optag** eller **Se**. Hvis du vil påmindes om et kommende program, skal du klikke på knappen

#### **Planlagt optagelse** eller **Påmindelse**.

- **Optag**/**Planlagt optagelse** er muligvis ikke understøttet for nogle modeller.
- Planlagt optagelse garanterer ikke præcis optagelsestid af programmet, fordi programmet optages med oplysninger fra programudbyder.
- Gældende for digitale udsendelser.

#### **Manuel planlægning**

Du kan vælge dato, klokkeslæt og program for visning eller optagelse af programmerne.

- **01 Kør Live TV** ved at trykke på  $\Omega$ .
- 02 Tryk på knappen  $\cdots$  på fjernbetjeningen, og vælg **Planlægger**.
	- $\bullet$  Hvis din fjernbetjening ikke har knappen  $\cdots$ , skal du trykke og holde på knappen  $\bullet$ .
- 03 Vælg funktionen  $\mathbb G$  eller  $\mathbb G$ .
- 04 Vælg **Opret manuelt**.
- 05 Indstil dato, klokkeslæt og kanal for at optage eller se.
- Længden af den planlagte optagelse skal være mindst 1 minut.

### **Optagelse af en serie**

Serieoptagefunktionen bruges til automatisk at optage hvert afsnit af det program, du vælger.

Hvis et program er en serie, kan du optage serien med **Planlagt optagelse** i**Guide** eller med **Optag**, når du ser TV.

- Du kan se, hvor langt optagelsen er nået, i en serie på detaljeskærmbilledet i Serieoptagelser.
- Du kan afspille serieoptagelser i **Optagelser**-appen.
- Kontrollér din region og netværkstilstand for at bruge disse funktioner.
- Hvis den planlagte serieoptagelse og en anden planlagt optagelse er på samme tid, eller hvis der er et problem med udsendelsesoplysningerne, bliver serierne muligvis ikke optaget i episodernes rigtige rækkefølge.
- Serieoptagelse er eventuelt ikke muligt, da det afhænger af afsnittypen på det program, der udsendes.
- De konfigurerbare emner varierer afhængigt af modellen.

# **Afspilning af optagne tv-programmer**

### **Administration af optagelser**

Du kan få vist og afspille optagelser på lagringsenheder ved hjælp af **Optagelser**appen.

- **01 Kør Live TV** ved at trykke på  $\Omega$ .
- 02 Tryk på knappen  $\cdots$  på fjernbetjeningen, og vælg **Optagelser**.
	- Hvis din fjernbetjening ikke har knappen  $\cdots$ , skal du trykke og holde på knappen

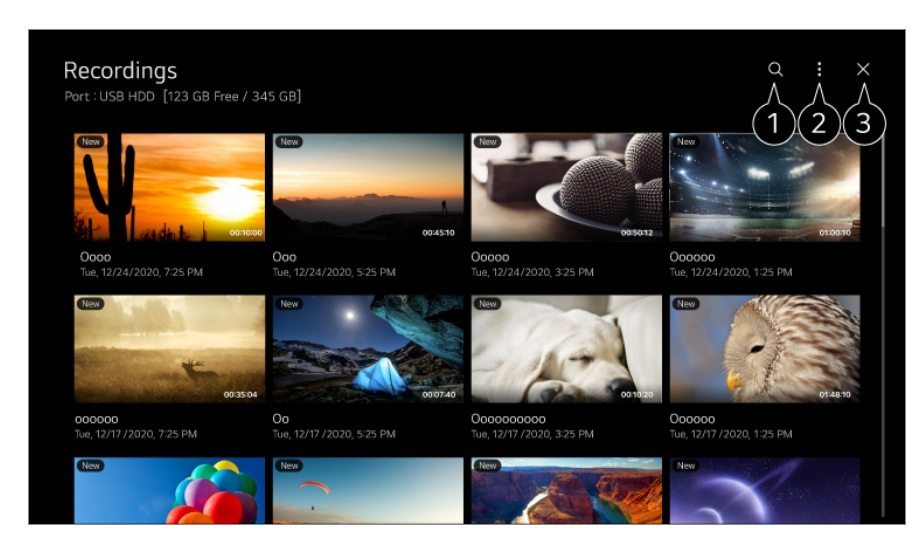

Start **Søg**.

- Du kan anvende indstillinger som f.eks. lagringsenheder og sorteringsfunktioner for indholdslisten.
- **O** Lukker appen.
- Du kan kun afspille optagelser, der er foretaget på det aktuelle tv i **Optagelser**.
- Ved afspilning af en HFR-optagelse (High Frame Rate) kan bevægelse på skærmen være forskellig fra bevægelse i den oprindelige optagelse.
- Nogle modeller er muligvis ikke understøttet.

## **Afspilning af optagelser**

Du kan få adgang til og betjene grundlæggende funktioner som afspilning og pause på afspilningsskærmbilledet.

01 Vælg ønsket optagelse fra **Optagelser**.

02 Ved at trykke på knapperne </>
på fjernbetjeningen kan du springe 10 sekunder tilbage/frem.

Du kan styre afspilningen af din ønskede optagelse ved at trykke på knappen **Hjul (OK)** under afspilningen.

Du får adgang til flere funktioner ved at trykke på knappen  $\blacktriangledown$  på fjernbetjeningen, mens du bruger afspilningsbetjeningen.

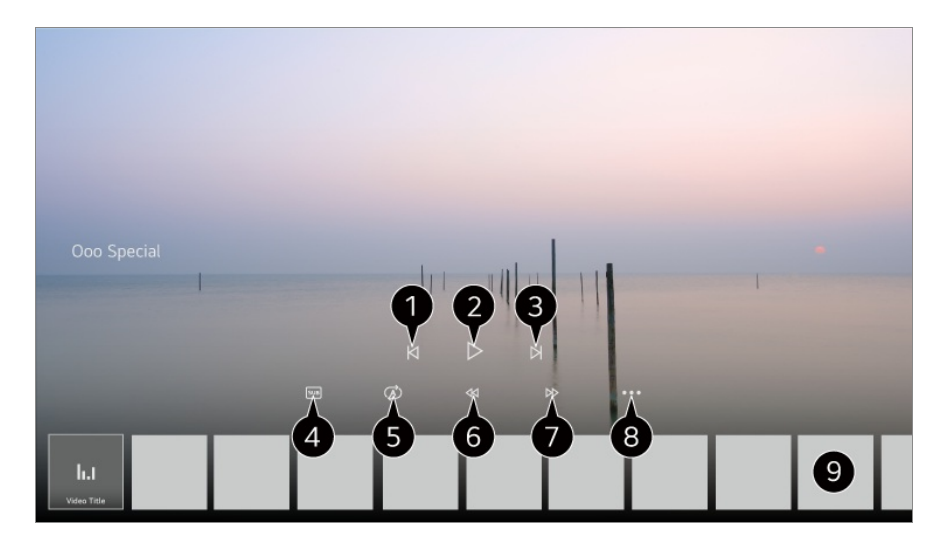

- Viser den forrige optagelse.
- **A** Afspiller eller pauser optagelsen.
- **O** Viser den næste optagelse.
- **G** Slå undertekster til eller fra.
- **O** Du kan indstille kontinuerlig afspilning.
- **G** Spoler videoen hurtigt tilbage med højere hastigheder.
- **O** Spoler videoen hurtigt frem med højere hastigheder.
- Du kan indstille funktioner som f.eks. Gentag og det lydsprog, der kan afspilles.
- En liste over optagelser er vist herunder.
- De konfigurerbare emner varierer afhængigt af modellen.

# **Visning af internetkanal (LG Channels)**

## **Visning af internetkanal**

Du kan se udsendelser i realtid via denne tjeneste over internettet. Du kan se oplysninger om nye internetkanaler eller administrere de ønskede kanaler i

#### **LG Channels**.

Tryk på knappen på fjernbetjeningen, og vælg **LG Channels**. Du kan også se LG Channels ved at trykke på knapperne **[14] (Kanaler)**  $\wedge\vee$  på fjernbetjeningen.

Du kan bruge funktionen "Interaktiv kanal", der giver brugere mulighed for nemt at se indhold fra den aktuelle kanal uden at skifte apps.

Du kan bruge "Interaktiv kanal" ved at trykke på knapperne på fjernbetjeningen eller på skærmen i henhold til den vejledning, der vises på skærmen Internetkanal.

- Nogle modeller er muligvis ikke understøttet.
- Du skal oprette netværksforbindelse og acceptere **Brugeraftaler**, inden du bruger den.
- **•**  $\vert \bigcirc \bigcirc z \vert \Rightarrow \bigcirc z$  Generelt → System → Sted skal Land for udsendelse og Land for LG**tjenesten** være det samme. Hvis du ændrer en af dem, kan du ikke bruge tjenesten.
- **Klik på** knap på fjernbetjeningen under visning af en internetkanal. Du kan starte LG **Channels**.
- Visse former for indhold kan forårsage et skift fra **Live TV**-appen til en anden app.
- Nogle internetkanaler understøtter muligvis ikke denne tjeneste.
- Live Playback og optagelse er ikke tilgængeligt for internetkanaler.
- Internetkanaltjenester kan stoppes eller ændres af tv-selskabet uden forudgående varsel.

# **TELETEKST**

### **Sådan bruger du Teletekst**

Teletekst er en gratis tjeneste, der leveres af den tv-station, der tilbyder tekstbaserede oplysninger om tv-programmer, nyheder og vejr.

Teletekstdekoderen i dette TV kan vise systemerne SIMPEL, TOP og HURTIGTEKST.

01 Tryk på tasten \*\*\* på fjernbetjeningen.

 $\bullet$  Hvis din fjernbetjening ikke har knappen  $\cdots$ , skal du trykke og holde på knappen  $\bullet$ .

#### 02 Vælg **Teletekst**.

- 03 Vinduet Teletext vises.
- 04 Tryk på knappen  $\cdots$  på fjernbetjeningen, og vælg Teletekst for at se TVudsendelser og TELETEKST samtidigt.

Farveknap

For at vælge den næste eller forrige side.

**Taltast** 

Angiver det sidetal, der skal flyttes til.

Knappen **E** (Kanaler)  $\wedge$ 

For at vælge den næste eller forrige side.

Nogle modeller er muligvis ikke understøttet.

## **Specialfunktioner i tekst-tv**

- 01 Tryk på tasten \*\*\* på fjernbetjeningen.
	- Hvis din fjernbetjening ikke har knappen  $\cdots$ , skal du trykke og holde på knappen .
- 02 Vælg **Teletekstindstilling**.
- 03 Vælg menuen **Teletekst**.

### **Eil Indhold**

Vælg de enkelte indekssider.

#### **Fe** Tid

Ved visning af et tv-program skal du vælge denne menu for at få vist tidspunktet i skærmens øverste højre hjørne. I tekst-tv kan du trykke på denne knap for at vælge et undersidenummer. Undersidenummeret vises nederst på skærmen. Tryk på  $\bigcirc$ / $\bigcirc$ , / eller talknapperne for at beholde eller ændre en underside.

### **Hold**

Standser de sideskift, der foretages automatisk, hvis en teletekstside består af 2 eller flere underliggende sider. Antallet af delsider og delsiden, der vises, vises normalt på skærmen under klokkeslættet. Når denne menu vælges, vises stopsymbolet øverst til venstre på skærmen, og det automatiske sideskift deaktiveres.

### **E?** Vis

Vælg denne menu for at få vist skjulte oplysninger som f.eks. løsninger på gåder eller puslespil.

### **Opdatering**

Viser tv-billedet på skærmen, mens der ventes på en ny teletekstside. Displayet vises i øverste venstre hjørne af skærmen. Når den opdaterede side er klar til at blive vist, skifter symbolet til det aktuelle sidetal. Vælg menuen igen for at få vist den opdaterede side for tekst-tv.

#### **Sprog**

Indstiller sprog for tekst-tv.

• Kun digital tilstand

## **Sådan indstilles Tekstsprog**

Anvend funktionen Teletext-sprog, når to eller flere Teletext-sprog udsendes.

- 01 Tryk på tasten <sup>®</sup> på fjernbetjeningen.
- Vælg **Generelt System Sprog (Language) Primært sprog for** 02 **teletekst**/**Sekundært sprog for teletekst**.
- Kun digital tilstand
- Hvis Teletext-data på et valgt sprog ikke udsendes, vil standardsproget blive vist.
- Hvis du vælger det forkerte land, er der risiko for at teletekst ikke vises korrekt på skærmen og der kan opstå problemer under brug af teletekst.

## **HbbTV**

### **Se mere om HbbTV**

HbbTV (Hybrid Broadcast Broadband TV) er en ny standard for udsendelser, der gør det muligt at modtage tjenester af typen superteletekst som leveres af en tv-station. Det kan tilknyttes eller integreres med onlinetjenester, der leveres via bredbånd til et tilsluttet Smart TV. Forbrugere kan derfor få adgang til forskellige onlinetjenester, som f.eks. arkiver med gamle tv-udsendelser, Video on Demand (VOD), programrelaterede programmer og andre tjenester med mange oplysninger ud over de traditionelle teleteksttjenester – det hele direkte på tv'et, hvilket giver en mere udvidet oplevelse. HbbTV-tjenester kan aktiveres på flere måder. Den mest populære er ved at trykke på den røde knap blandt de fire farvede knapper på fiernbetieningen  $\blacksquare$ . Brugere

udforsker typisk tjenester med de traditionelle navigationstaster (blandt andet knappen OK og , , , , , , , , , ben aktuelle version af HbbTV-specifikationen omfatter også understøttelse af "justerbar streaming" af video via en bredbåndsforbindelse, hvilket dermed garanterer den bedste mulige billedkvalitet for seeren. Hvis du vil have flere oplysninger om HbbTV, skal du gå til www.hbbtv.org

Nogle modeller er muligvis ikke understøttet.

## **Sådan bruges HbbTV**

#### **Generelt Kanaler HbbTV**

Indstiller HbbTV til On (Til).

Nyd et bredt udvalg af indhold fra HbbTV-aktiverede tjenester.

- Tjenestefunktioner kan være begrænset, når TV'et ikke har forbindelse til internettet.
- Funktionaliteten og kvaliteten af HbbTV-tjenesten kan variere afhængigt af kvaliteten af din bredbåndsforbindelse.
- Det kan ikke garanteres, at HbbTV-tjenester er tilgængelige på alle programmer, men kun på dem, som den pågældende TV-station vælger at understøtte.
- Nogle modeller er muligvis ikke understøttet.
- Når Live Playback kører, er HbbTV deaktiveret.
- Ved brug af HbbTV-tjenesten, kan navigationstasterne og knappen **Hjul (OK)** deaktiveres, hvis markøren til Magic Remoten er aktiveret på skærmen. Hvis dette er tilfældet, skal du trykke på tasterne venstre, højre, op og ned for at deaktivere markøren. (Dette gælder kun for modeller, der understøtter Magic Remote.)

# **CI-oplysninger**

## **CI-oplysninger**

Du kan se oplysninger om den aktuelt tilsluttede CI.

#### **Generelt Kanaler CI-oplysninger**

Hvis du bruger et CI-modul eller et CAM-modul,

- Med denne funktion kan du se en række krypterede tjenester (betalingstjenester). ●
- · Hvis du fjerner CI-modulet, kan du ikke se betalingstjenester.
- · CI-funktioner (Common Interface) kan muligvis ikke anvendes, afhængigt af transmissionsforholdene i landet.
- Når modulet er sat i CI-stikket, kan du få adgang til modulmenuen. ●
- Hvis du vil købe et modul og et smart card, skal du kontakte hver tjenesteudbyder. ●
- · Når tv'et tændes efter isætning af et CI-modul, har du muligvis ikke video- eller lydudgang i et krypteret program.
- · Når du bruger et CAM (Conditional Access Module), skal du sikre dig, at det fuldt ud opfylder alle krav til enten DVB-CI eller CI plus.
- · En unormal proces af CAM (Conditional Access Module) kan give et dårligt billede.
- · Hvis tv'et ikke viser video og lyd, når CI+ CAM er tilsluttet, skal du kontakte din jord-/kabel-/satellit tjenesteudbyder. (Nogle modeller er muligvis ikke understøttet.)
- · TV'et understøtter betalte tv-kanaler baseret på den europæiske standard DVB-CI+, men nogle kanaler er muligvis ikke tilgængelige, hvis kanalernes udbydere bruger et ejendomsbeskyttet CAS-system.
- · Hvis der er indsat moduler af typen PCMCIA og USB på samme tid, anvendes modulet af typen PCMCIA.
- · Hvis der også indsættes et andet USB-modul, mens et modul af typen USB er indsat, bruges det modul, der blev indsat først.

# **Apps og indhold**

# **Installation af apps**

## **Installation af apps**

Du kan installere apps fra forskellige kategorier som f.eks. spil, uddannelse og nyheder og nemt bruge dem på dit tv.

- 01 Tryk på tasten  $\widehat{\omega}$  på fjernbetjeningen.
- 02 Starter **Apps**.
- 03 Vælg en kategori, eller tryk på knappen  $\alpha$  for at søge efter en app.
- 04 Vælg appen, der skal installeres.
- 05 Læs appens detaljer, og tryk derefter på **Installer**.

06 Når installationen er fuldført, kan du bruge appen med det samme.

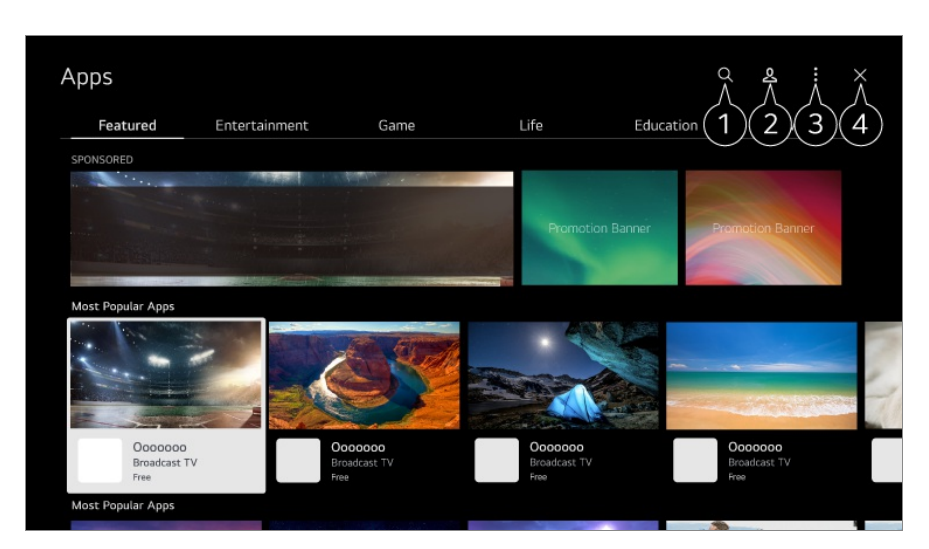

Søger efter indhold. Du kan få vist detaljer under **Apps og indhold Indholdssøgning** i **Brugervejledning**.

**O** Du kan logge ind på din LG-konto. For mere information kan du se **Kom godt i gang med LG webOS TV Administration af din LG-konto** i **Brugervejledning**.

Du kan administrere apps, f.eks. opdatering eller sletning af installerede apps.

#### **O** Lukker appen.

For at deaktivere, at appen kører i baggrunden, skal du trykke på knappen  $\cdots$  på fjernbetjeningen og vælge **Afslut app**.

- $\bullet$  Hvis din fjernbetjening ikke har knappen  $\cdots$ , skal du trykke og holde på knappen  $\bullet$ .
- Du skal være logget ind for at kunne installere apps.
- De tilgængelige kategorier varierer muligvis afhængigt af land eller tjenestestatus.
- Hvis hukommelseslageret på dit TV ikke er tilpas stort, kan du installere apps ved at tilslutte en ekstern lagerenhed.
- Nogle USB-enheder understøttes muligvis ikke eller fungerer muligvis ikke korrekt.
- USB-stik, der indeholder apps fra andre tv, kan ikke bruges.
- Udvis forsigtighed, når børn bruger produktet. Børn kan opnå adgang til upassende onlineindhold igennem dette produkt. Du kan blokere upassende onlineindhold ved at begrænse adgangen til visse apps. Konfigurer indstillingerne i <sup>@</sup> → <sup>●</sup> → Generelt → System → Sikkerhed →

**Programspærringer**.

## **Anbefalinger om indhold**

## **Anbefalinger om indhold**

Du kan få anbefalinger om indhold baseret på den udsendelse, du ser, eller dine tvseervaner.

Hvis du ser tv via en set-top-boks, skal du færdiggøre opsætning af universalfjernbetjeningen for at bruge anbefalingsfunktionen normalt. For mere information kan du se **Sådan betjener du tv'et Indstilling af universalfjernbetjeningen** i **Brugervejledning**.

- 01  $\,$ Tryk på knappen  $\stackrel{0}{\cdot}\,$ på din Magic Remote. Skærmen med anbefalinger om indhold bliver vist.
- $\bullet$  Hvis du bruger en standard-fjernbetjening, skal du trykke på knappen  $\mathsf Q$  på den.
- 02 Du kan se mere indhold ved at trykke på ikonet  $\bigwedge$  på skærmen.

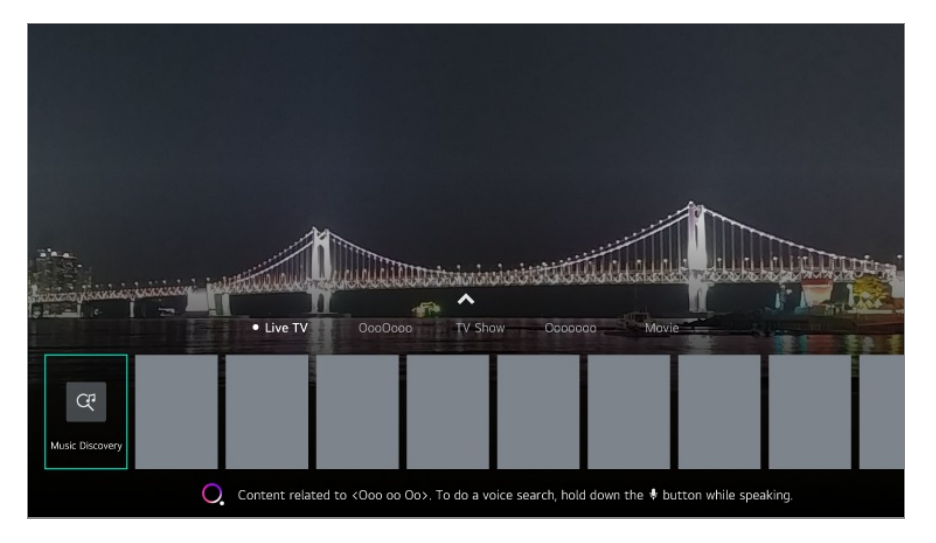

- Nogle modeller er muligvis ikke understøttet.
- Du skal oprette forbindelse til netværket for at bruge anbefalingsfunktionen.
- Tjenesten kan variere fra land til land, så anbefalingerne kan blive vist forskelligt.
- Listen over anbefalinger kan være mere eller mindre relevant afhængigt af oplysningerne om den aktuelt viste udsendelse.

## **Indholdssøgning**

## **Indholdssøgning**

Søgning efter indhold ved hjælp af titel, skuespiller og genre.

- 01 Tryk på tasten m<sup>å</sup> på fjernbetjeningen.
- 02 Starter  $Q$ .
- 03 Søg efter en bred vifte af indhold og informationer ved hjælp af de ønskede søgeord.

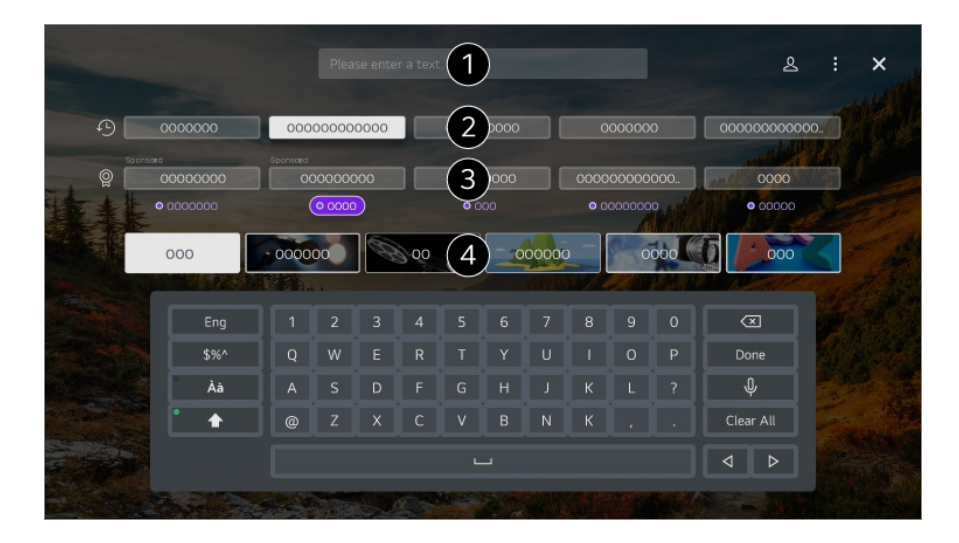

**Indtast et søgeord.** 

- **2** Viser seneste søgninger.
- Du kan vælge ét af de foreslåede søgeord og fortsætte søgningen.
- **O** Du kan gennemse indhold efter genre.
- Du skal oprette netværksforbindelse for at bruge søgefunktionen.
- Søgeresultaterne kan variere afhængigt af kanal, område, netværksindstillinger, og hvorvidt du har accepteret vilkårene og betingelserne.

# **Tilslutning af eksterne enheder**

## **Brug af Hjemme-dashboard**

## **Brug af Hjemme-dashboard**

Du kan vælge eller betjene en enhed (mobil, ekstern enhed, IoT-enheder på Hjem osv.), der er sluttet til tv'et.

Kør **Hiemme-dashboard** ved at trykke på knappen  $\subseteq$  på fjernbetjeningen. Du kan også holde knappen  $\triangle$  nede på Magic Remote.

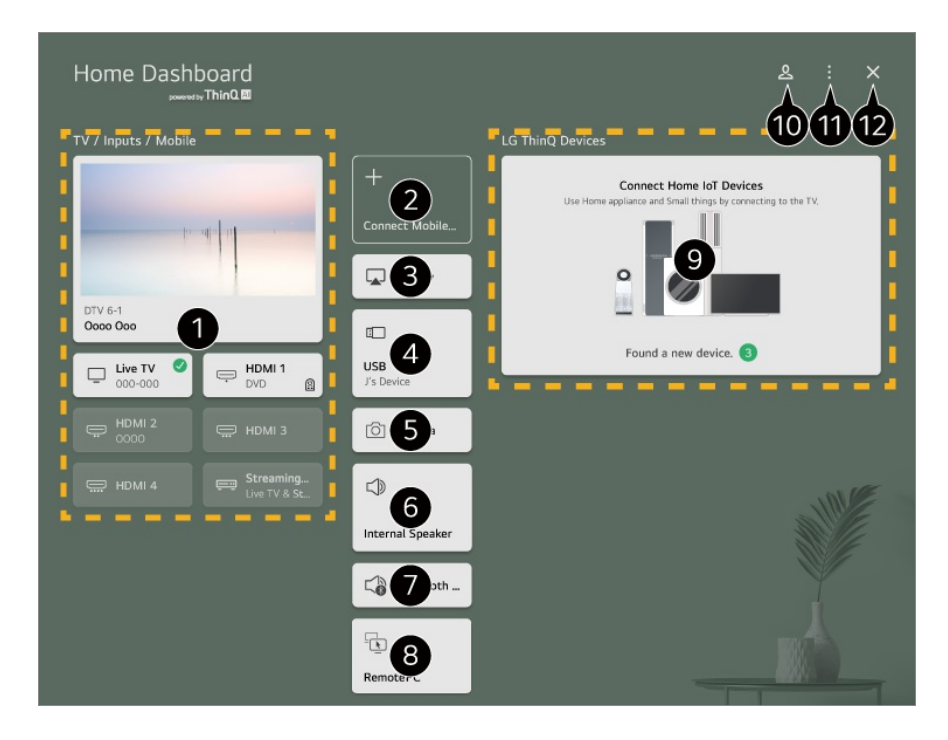

Du kan kontrollere og vælge den eksterne enhed, der er tilsluttet via den eksterne inputport eller netværket.

Slut din mobilenhed til tv'et for at dele mobilskærmen og vise det gemte indhold.

- Brug AirPlay/HomeKit til at betjene dit tv, og se indhold fra din iPad eller Mac på tvskærmen.
	- Tilgængeligheden af adgang til indhold og tjenester i LGE Device er underlagt ændringer på ethvert tidspunkt uden forudgående varsel.
- Funktionen kan kun vælges, hvis du har tilsluttet en USB-lagringsenhed eller en medieserver.

**D** Det tilsluttede kamera startes.

- Den aktuelt valgte højttaler bliver vist, og du kan gå til skærmen med højttalerindstillinger.
- Du kan få vist listen over tilsluttede Bluetooth-enheder og vælge en.
- **B** Pc'en kan fjernbetjenes fra tv'et. Se **Tilslutning af eksterne enheder Fjernbetjening af pc** i**Brugervejledning**, hvor der er flere oplysninger om handlingen.
- Du kan tjekke og betjene den enhed, der er tilsluttet via Startskærmen IoT. Se **Tilslutning af eksterne enheder Tilslutning af IoT-enheder på Hjem** i **Brugervejledning**, hvor der er flere oplysninger om handlingen.

**D** Du kan logge ind eller ud med din LG ThinQ-konto.

**Rediger input** : Du kan redigere navnet på den tilsluttede enhed eller anvende de relaterede indstillinger.

**Rediger IoT-enheder på Hjem** : Du kan skjule eller vise de tilsluttede IoT-enheder på Hjem og ændre rækkefølgen på listen. **Meddelelse** : Du kan slå meddelelserne på den tilsluttede enhed til og fra. **Vis tilsluttelige IoT-enheder** : Viser enheder på skærmen, som kan tilsluttes. **Indstillinger for universalbetjening** : Gå til **Indstillinger for universalbetjening**-appen. **Brugervejledning** : Gå til **Brugervejledning**-appen. **Afslut app** : Deaktiverer, at appen kører i baggrunden.

**D** Lukker appen.

Elementer kan indstilles varieret afhængigt af model eller region.

# **Tilslutning af IoT-enheder på Hjem**

## **Tilslutning af IoT-enheder på Hjem**

Du kan kontrollere og vælge status for den tilsluttede IoT-enheder på Hjem.

- 01 Installer LG ThinQ-appen på din smarttelefon.
- 02 Log ind på din LG ThinQ-konto, og registrer din egen LG ThinQ-enhed.
- 03 Kør **Hiemme-dashboard** ved at trykke på knappen  $\subseteq$  på fjernbetjeningen.
- 04 Vælg & øverst til højre.
- Log ind på din LG ThinQ-konto. En liste over registrerede LG ThinQ-enheder bliver 05 vist.
- Hvis du befinder dig i et område, hvor LG ThinQ-appen ikke fungerer, understøttes tilslutning af LG ThinQ-enheder ikke.
- Du kan registrere din IoT-enhed ved at vælge **Tilslut IoT-enheder på Hjem** og følge anvisningerne for at anvende indstillingerne.
- Hvis du betjener den eksterne enhed fra din mobil-app, kan du muligvis ikke betjene enheden fra dit TV. Luk mobil-appen for at betjene den fra dit TV.

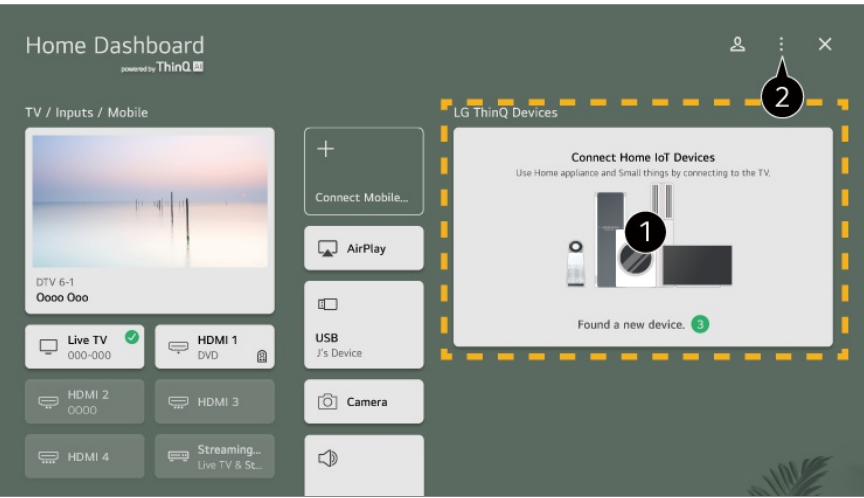

Du kan tjekke tilslutningsguide for hver type af **IoT-enheder på Hjem**. Du kan tilslutte og se enheder, der er registreret med din LG ThinQ-konto eller IoT-enheder. Når enheden er tilsluttet, skifter kortet til en mindre størrelse og vises nederst på listen over tilsluttede enheder.

### Vælg **Rediger IoT-enheder på Hjem**. **Rediger liste** : Du kan skjule eller vise de tilsluttede IoT-enheder på Hjem og ændre rækkefølgen på listen. **Slet enheder** : Du kan slette den tilsluttede enhed. Du kan kun slette visse enheder fra  $tv'et$

- Elementer kan indstilles varieret afhængigt af model eller region.
- IoT-enheder, der kan tilsluttes et tv, kan ændres uden varsel.
- LG ThinQ-enheder, der kan tilsluttes, og tilgængelige funktioner kan variere mellem mobil og tv.

# **Tilslutning af smart enheder**

## **Tilslutning af smart enheder**

Du kan bruge en række forskellige funktioner ved at slutte tv'et til en smartenhed.

### **Sådan forbinder du din smart-enhed med et tv ved hjælp af appen LG ThinQ**

- 01 Download LG ThinQ-appen fra App Store på din Smart enhed.
- 02 Forbind din skærm og din smartenhed til det samme netværk.
- 03 Kør LG ThinQ-appen, der er installeret på din Smart enhed.
- 04 Følg anvisningerne fra LG ThinQ-appen for at slutte din smartenhed til TV'et. Når dine kontooplysninger for LG ThinQ er linket til tv'et, kan du administrere de IoT-enheder, der er knyttet til din konto ved hjælp af **Hjemme-dashboard** på tv'et.
- Stemmekommandoer kan også udføres via Smart-højttaler, der er knyttet til kontoen i LG  $\bullet$ ThinQ-appens indstillinger.
- Tjenesten er muligvis ikke tilgængelig afhængig af land

### **Sådan styrer du dit tv med appen LG ThinQ**

Du kan trykke på knapperne på din smartenheds skærm for at styre dit TV

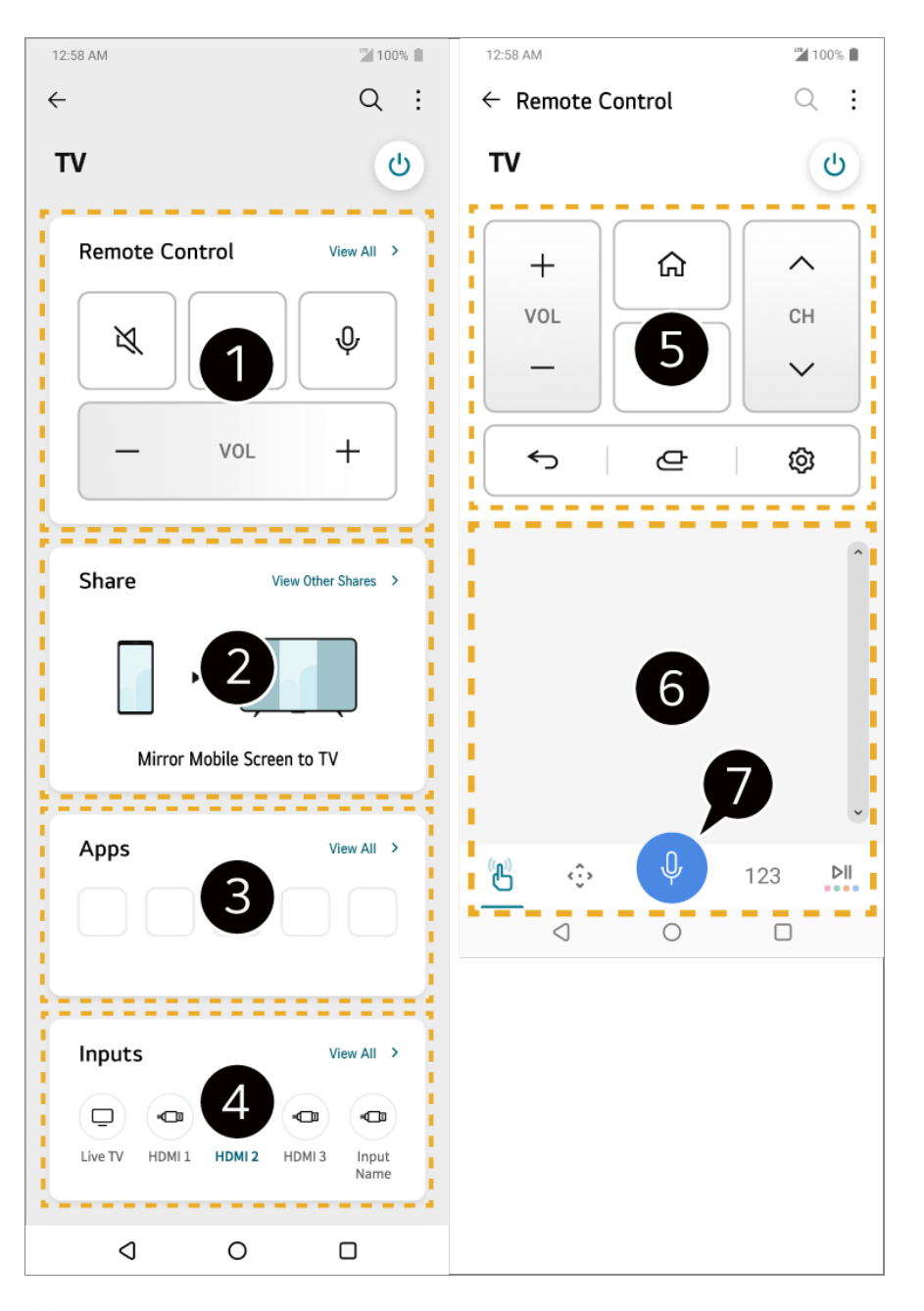

Enkel fjernbetjeningsbrug er mulig. Vælg **Vis alle**, og prøv at bruge fjernbetjeningen i fuld skærm.

- Du kan dele og nyde lyden, skærmen eller indholdet på tv'et og smartenheden interaktivt.
- Viser en liste over apps, der er installeret på tv'et.
- Viser en liste over enheder, der er tilsluttet tv'ets eksterne indgang.
- Under visning af en udsendelse kan du skifte kanal, ændre lydstyrke osv. eller vælge eksternt input med talekommandoer i stedet for at bruge en fjernbetjening.

Du kan bruge de samme funktioner som markøren til Magic Remote og piletasterne.

- En talegenkendelsesfunktion er tilgængelig.
	- Nogle modeller understøtter ikke denne funktion.
- Nogle kontrolelementer kan være begrænset i ekstern indgangstilstand.
- Appens skærmbillede og funktionalitet kan ændres uden varsel.
- De tilgængelige funktioner kan variere afhængigt af land og operativsystem.

### **Brug af kameraet på en tilsluttet smartenhed på skærmen**

Du kan bruge kameraet på en smartenhed, der er tilsluttet LG ThinQ på skærmen.

- 01 Løb LG ThinQ på smartenheden.
- 02 løverste højre hjørne af appskærmen LG ThinQ skal du vælge ill og derefter vælge **Tilslut telefonkamera**.
- 03 Tryk på knappen på fjernbetjeningen for at starte **Hjemme-dashboard**.
- 04 Vælg den relevante smartenhed fra listen over tilsluttede kameraer.
- Det anbefales, at du altid opdaterer enheden, som skal sluttes til dit tv, til den nyeste OSversion for en pålidelig forbindelse.
- Alt efter modellen eller producenten af smartenheden er kameraet muligvis forbundet.
- Det anbefales, at du tilslutter enheden til en 5 GHz router, fordi ydeevnen kan være påvirket af dit trådløse miljø.
- Responstiden kan variere afhængigt af brugerens omgivelser.
- Hvis forbindelsen mislykkes flere gange, skal du slukke for tv'et og den enhed, du vil oprette forbindelse til, tænde dem igen og derefter prøve igen.

## **Tilslutning af smartenheder ved hjælp ad NFC-tagging**

## **Tilslutning af smartenheder ved hjælp ad NFC-tagging**

Nærfeltskommunikation (Near Field Communication – NFC) er en teknologi, du kan bruge til nemt at sende og modtage oplysninger uden separate indstillinger. Ved at holde en smartenhed tæt på en fjernbetjening med NFC-funktion, kan du installere appen LG ThinQ og slutte enheden til tv'et.

- 01 Slå NFC til i smartenhedens indstillinger. Hvis du vil bruge NFC med Android-enheder, skal du indstille NFC-funktionen til at kunne læse/skrive tags i smartenhedens indstillinger. NFC-indstillingerne kan variere afhængigt af enheden.
- 02 Tænd skærmen på smartenheden, og placer den i nærheden af **N** på fjernbetjeningen.

Den maksimale afstand for NFC-tagging er ca. 1 cm.

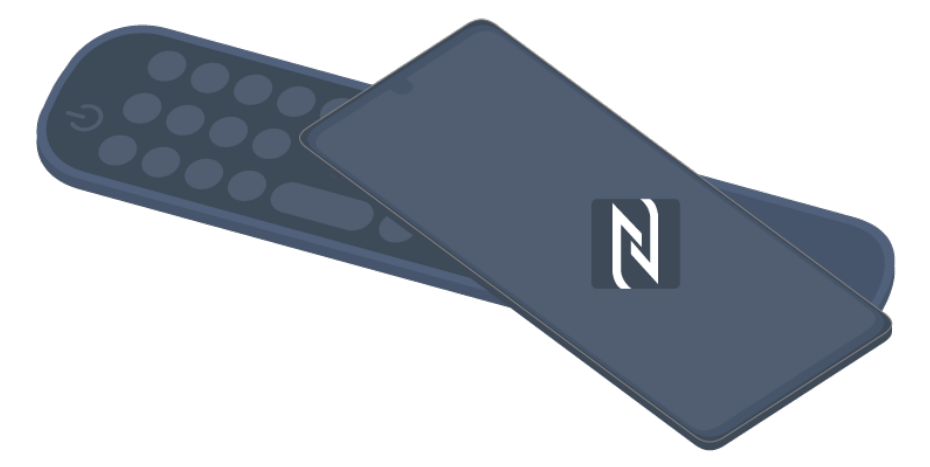

- 03 Følg anvisningerne for installation af appen LG ThinQ på din smartenhed.
- 04 Markér din smartenhed på fjernbetjeningen igen. LG ThinQ giver dig mulighed for at oprette forbindelse til tv'et og se din smartenheds indhold eller vise din smartenheds skærmbillede.
- I nogle lande er installation af appen LG ThinQ med NFC-tags ikke understøttet. I så fald skal du downloade appen LG ThinQ fra den relevante appbutik.
- Denne funktion er kun tilgængelig for smartenheder med NFC-funktion.
- Alt efter smartenheden kan NFC-placeringen være anderledes. Der er flere oplysninger i brugervejledningen til enheden.
- Funktioner, der er tilsluttet via NFC, kan variere afhængigt af smartenheden.
- Denne funktion er kun tilgængelig, hvis fjernbetjeningen har et NFC-logo.
- Nogle fjernbetjeninger har  $\mathbb N$  på bagsiden af fjernbetjeningen.

# **Visning af smart enhedens skærm på tv'et**

## **Visning af smart enhedens skærm på tv'et**

- 01 Aktivér Screen Share-tilstand på smartenheden.
- 02 Dit TV bliver vist på listen over tilgængelige enheder.
- 03 Vælg dit tv, og anmod om forbindelse.
- 04 Vælg **Acceptér** i pop op-vinduet for anmodning om oprettelse af forbindelse.
- 05 Når forbindelsen er oprettet, viser TV'et skærmen med den tilsluttede enhed.
- Når du tilslutter **Screen Share** for første gang, vises en pop-op-meddelelse, hvor du kan vælge **Acceptér**, **Afslå** eller **Bloker**.
	- **Acceptér** : Du kan tilslutte enheden. Pop-op-meddelelsen om tilslutning vil ikke vises igen efter anden gang.
	- **Afslå** : Undlad at tilslutte enheden. Hvis du prøver at tilslutte igen, vises pop-opmeddelelsen.
	- **Bloker** : Undlad at tilslutte enheden. Selv om du forsøger at tilslutte igen, bliver pop-opmeddelelsen ikke vist, og tilslutningen vil ikke fungere. Du kan slå **Bloker** fra ved at gå til <sup>@</sup> → <sup>●</sup> → Generelt → Enheder → Eksterne enheder og vælge **Slet tilslutningshistorik**.
- Det anbefales, at du altid opdaterer enheden, som skal sluttes til dit tv, til den nyeste OSversion for en pålidelig forbindelse.
- Alt efter modellen eller producenten af smartenheden understøttes Screen Sharefunktionen muligvis ikke.
- Det anbefales, at du tilslutter enheden til en 5 GHz router, fordi ydeevnen kan være påvirket af dit trådløse miljø.
- Responstiden kan variere afhængigt af brugerens omgivelser.
- Den adskiller sig fra enhed til enhed. For flere oplysninger om den enhed, du vil tilslutte til, henvises du til enhedens brugervejledning.
- Hvis forbindelsen mislykkes flere gange, skal du slukke for tv'et og den enhed, du vil oprette forbindelse til, tænde dem igen og derefter prøve igen.

## **Afspilning af lyd fra en smart enhed gennem tv-højttalerne**

## **Afspilning af lyd fra en smart enhed gennem tvhøjttalerne**

Tilslut en smart enhed til tv'et via Bluetooth for at afspille lyd fra den smarte enhed gennem tv-højttalerne.

- Tænd Bluetooth-funktionen på den smarte enhed, og vælg derefter tv'et fra listen 01 over enheder.
- 02 Tv'et sluttes til smart enheden.
- Tv'et findes muligvis ikke på listen over smarte enheder, mens du søger efter en udsendelseskanal eller konfigurerer en Bluetooth-højttaler.
- Hvis du slutter en smartenhed til tv'et via Bluetooth og lytter til lyden fra smartenheden via tv-højttaleren, er tv'et muligvis ikke tilsluttet en anden smartenhed.

# **Tilslutning af USB**

## **Tilslutning af USB**

Tilslut en USB-lagringsenhed (USB HDD, USB-stik) til USB-porten på tv'et for at afspille de indholdsfiler, der er gemt på USB-lagringsenheden på dit tv.

## **Tips til brug af USB-enheder**

- En USB-enhed, der har et indbygget automatisk genkendelsesprogram, eller som bruger sin egen driver, kan muligvis ikke genkendes.
- Nogle USB-enheder understøttes muligvis ikke eller fungerer muligvis ikke korrekt.
- Hvis du benytter et USB-forlængerkabel, kan USB-enheden muligvis ikke genkendes, eller også fungerer den muligvis ikke korrekt.
- Brug kun USB-enheder, der er formateret med det FAT32, exFAT- eller NTFS-filsystem, der er leveret af Windows OS.
- Det anbefales at bruge en ekstern USB-harddisk med en nominel spænding på 5V eller mindre og en nominel strøm på 500 mA eller mindre. Hvis du bruger en enhed med et større strømforbrug end den nominerede spænding/strøm, vil den ikke fungere korrekt på grund af mangel på strøm.
- Det anbefales at bruge en USB-hub eller en USB-lagerenhed med en strømforsyning.
- Vi anbefaler, at du bruger en lagringsenhed med en kapacitet på 32 GB til USB-

hukommelsen og 2 TB eller mindre til USB-harddisken.

- Hvis en ekstern USB-harddisk med den strømbesparende funktion ikke virker, skal du slukke for harddisken og tænde den igen for at få den til at fungere korrekt. Se brugervejledningen til USB-harddisken for at få flere oplysninger.
- Data på USB-enheden kan blive beskadiget, så det anbefales, at du sikkerhedskopierer vigtige filer. Brugerne er selv ansvarlige for dataene. Producenten påtager sig intet ansvar.
- $\bullet$  Tryk på tasten  $\bigoplus$  på fjernbetjeningen. Du kan fjerne USB-hukommelsen ved at trykke på knappen **Skub ud**, der vises øverst, når du fokuserer på den USB-hukommelse, du vil fjerne. Hvis du frakobler USB-enheden uden at vælge **Skub ud**, kan der opstå fejl på tv'et eller lagerenheden.
- Når du tilslutter en USB-lagerenhed med et filsystem, der ikke understøttes af tv'et i **USB IN**-porten, vises meddelelsen om format. Hvis du vil bruge den tilsluttede USB-lagerenhed, skal enheden formateres først.

Formatering sletter alle gemte data på USB-lagringsenheden, og enheden bliver formateret med FAT32, exFAT- eller NTFS-filsystemet.

- **Kør Hjemme-dashboard** ved at trykke på knappen  $\bigoplus$  på fjernbetjeningen. Vælg den tilsluttet USB fra **Hjemme-dashboard** og vælg knappen **Formatér** for at formatere USBlagerenheden.
- Når du tilslutter en USB-enhed, kan en tilfældig fil/mappe blive oprettet for at levere Smart TV-tjenester, som f.eks. at gemme og hente miniaturebilleder.

## **Brug af Medieafspiller**

## **Brug af Medieafspiller**

Du kan søge efter og vise fotos eller afspille videoer og sange med appen **Medieafspiller**.

- 01 Tryk på tasten m<sup>å</sup> på fjernbetjeningen.
- 02 Kør **Medieafspiller**-appen.
- 03 På listen vælger du en enhed, der skal bruges.
- 04 Vælg det indhold, der skal afspilles.

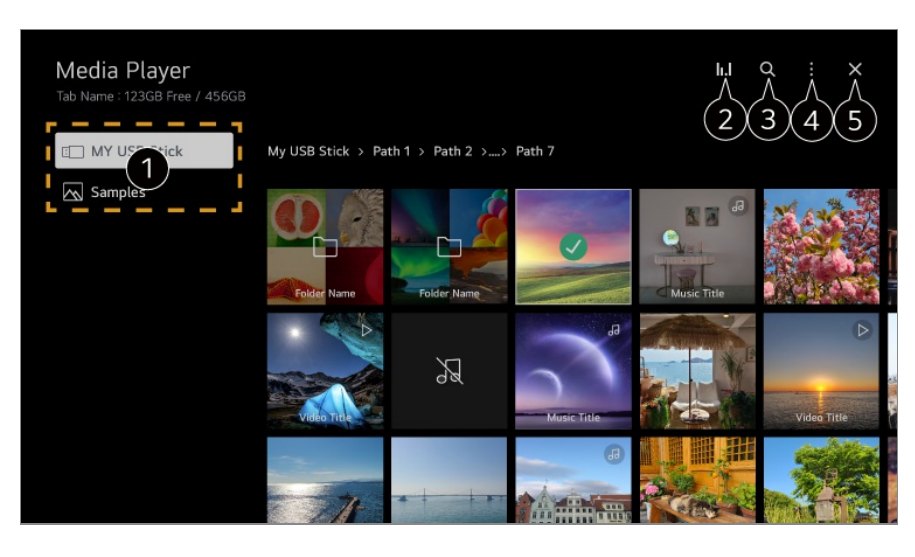

- Du kan vælge en enhed, der er sluttet til dit tv.
- **O** Vises kun, når der afspilles musik. Tryk på **II. I** for at få adgang til skærmen Afspil musik.

#### Start **Søg**.

**Vis type** : Vælger en visningstilstand for indhold. **Sortér** : Vælg indstillingen for at sortere indhold. **Gruppe** : Hvis du filtrerer efter **Musik**, kan du gruppere indholdet i kategorier som f.eks. **Kunstner** og **Album**. **Afspil det valgte** : Du kan vælge og afspille flere indholdselementer. **Slet** : Du kan vælge og slette flere indholdselementer. **Brugervejledning** : Gå til **Brugervejledning**-appen. **Afslut app** : Deaktiverer, at appen kører i baggrunden.

#### **O** Lukker appen.

- Du kan ikke slette filer, der bliver delt fra andre enheder.
- Forskellige indstillingselementer er tilgængelige afhængigt af den valgte filtrering eller model.
- Bestemt indhold vises muligvis ikke på listen, hvis det samlede indhold overstiger 40.000.

# **Visning af fotos**

## **Visning af fotos**

Du kan vælge et foto fra appen **Medieafspiller** og vise fotoet.

Du kan bruge flere funktioner ved at trykke på knappen  $\blacktriangledown$  på fjernbetjeningen under visning af et foto.

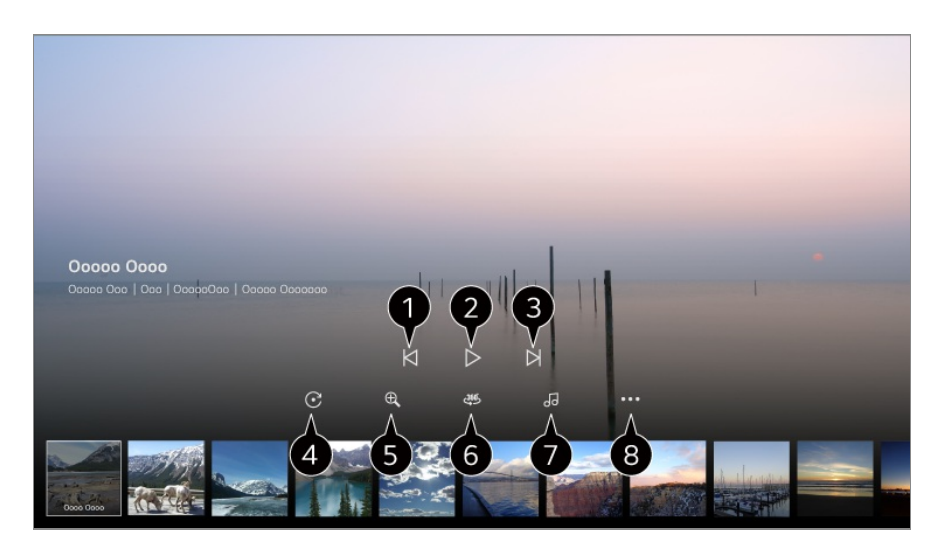

- **O** Viser det forrige indhold.
- **2** Starter diasshowet.
- Wiser det næste indhold.
- **O** Drejer fotos.
- **G** Forstørrer eller formindsker fotoet.
- **6** 360-graders fotos kan ses i 360 grader.
	- Hvis du bruger 360˚ VR-afspilningen til et normalt foto, kan det forvrænge billedet.
	- Nogle modeller er muligvis ikke understøttet.
- Afspiller en valgt musikfil fra lagringsenheden som baggrundsmusik.

**O** Indstiller fotostørrelsen eller ændrer hastighed eller effekter for diasshowet.

Nogle modeller er muligvis ikke understøttet.

## **Afspilning af videoer**

## **Afspilning af videoer**

Du kan vælge en video fra appen **Medieafspiller** og afspille videoen.

Ved at trykke på knapperne  $\blacktriangleleft$  på fjernbetjeningen kan du springe 10 sekunder tilbage/frem.

Du får adgang til flere funktioner ved at trykke på knappen ▼ på fjernbetjeningen under afspilning af en video.

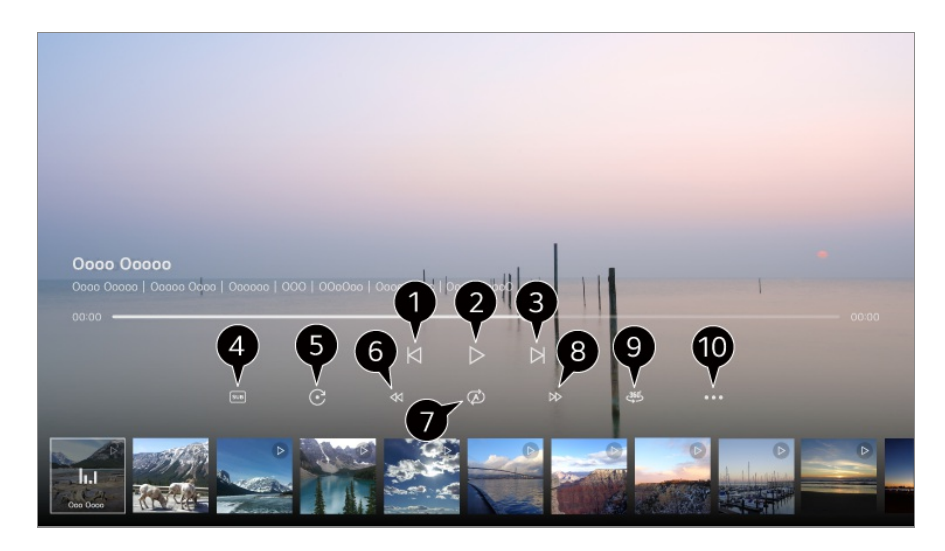

- **O** Viser den forrige video.
- Afspiller eller stopper videoen midlertidigt.
- **O** Viser den næste video.
- **O** Du kan ændre indstillinger for undertekster.
- **Roterer videoer.**
- **G** Spoler videoen hurtigt tilbage med højere hastighed.
- Du kan vælge indstillingerne for gentagelse af videoafspilning.
- **S** Spoler videoen hurtigt frem med højere hastighed.
- **1360-graders videoer kan ses i 360 grader.** 
	- Hvis du bruger 360˚ VR-afspilningen til en normal video, kan det forvrænge billedet.
	- Nogle modeller er muligvis ikke understøttet.

*O* Fortsæt afspilning : Du kan indstille fortsæt med at se for at genoptage afspilning fra den sidst sete scene. **Afspilningshastighed** : Indstiller afspilningshastigheden. **Lydspor** : Du kan indstille lydspor. **Brugervejledning** : Gå til **Brugervejledning**-appen. **Afslut app** : Deaktiverer, at appen kører i baggrunden.

## **Lytter til musik**

## **Lytter til musik**

Du kan vælge en sang fra appen **Medieafspiller** og afspille sangen. Du kan bruge flere funktioner ved at trykke på knappen  $\blacktriangledown$  på fjernbetjeningen under

#### afspilning af en sang.

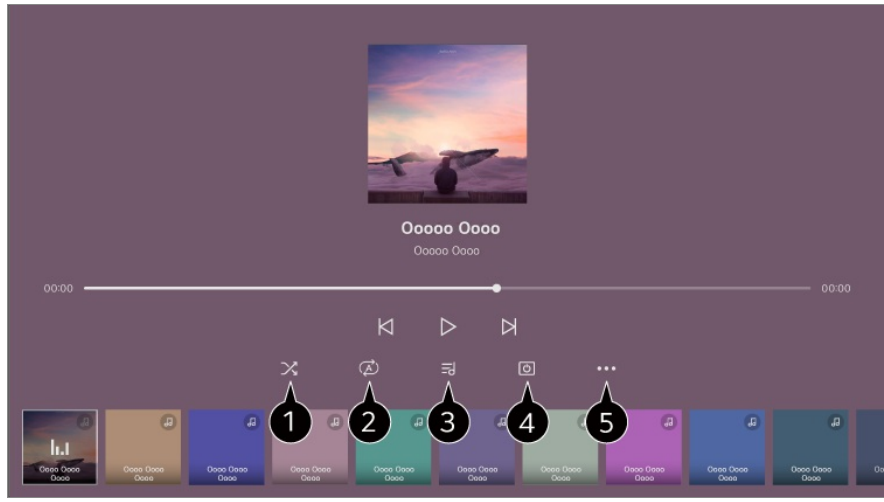

- Du kan vælge tilstanden med afspilning i tilfældig rækkefølge.
- **O** Du kan vælge tilstanden med gentaget afspilning.
- Du kan få vist sangtekster til de musikfiler, der tilbyder dem. I nogle musikfiler kan du vælge et afsnit i sangteksten og flytte afspilningspositionen.
	- Funktionen til sangtekster understøttes kun på nogle enheder.
	- Teksterne vises muligvis ikke synkront afhængigt af tekstdataene imusikfilen.

**O** Du kan lytte til musik med skærmen slukket.

**Sangtekst-synkronisering** : Du kan indstille sangtekstens hastighed.

Afhængigt af musikken er denne funktion muligvis ikke tilgængelig.

**Brugervejledning** : Gå til **Brugervejledning**-appen. **Afslut app** : Deaktiverer, at appen kører i baggrunden.

# **Fjernbetjening af pc**

## **Fjernbetjening af pc**

Pc'en kan fjernbetjenes fra tv'et.

- 01 Tænd for strømmen til den pc, som du vil oprette forbindelse til.
- 02 Slå "Aktivér fjernskrivebord" til i pc-indstillingerne.
- 03 Tryk på knappen på fjernbetjeningen for at starte **Hjemme-dashboard**.
- 04 Kør **Fjernbetjent pc**.
- **05 Indtast IP-adressen, Brugernavn og Adgangskode** på den pc, du vil oprette forbindelse til, og vælg **Tilslut** for at tilslutte pc'en. Skærmen på den tilsluttede pc vil blive vist på tv-skærmen og kan betjenes med tvfjernbetjeningen.
- Tilslutning af et tastatur og en mus til skærmen gør det nemt at betjene den. Hvis tastaturlayoutet på det tastatur, der er tilsluttet pc'en, og det tastatur, der er tilsluttet skærmen, er forskelligt, virker visse taster muligvis ikke.
- Tv'et og pc'en kan kun tilsluttes, når netværksforbindelsen og indstillingerne er indstillet.
- Hvis skærmen og pc'en ikke er tilsluttet det samme netværk, kræves der offentlige IPoplysninger, og routerens indstillingen for portens viderestilling kan være nødvendige.
- Hvis forbindelsen er begrænset af pc-sikkerhedspolitikken, skal du kontakte netværkets sikkerhedsadministratoren.
- Kun Windows 10 Professional eller nyere operativsystemer kan tilsluttes. Der skal angives et Windows-brugernavn og en adgangskode. Login via angivning af pinkode understøttes ikke.
- Nogle funktioner eller programmer på pc'en kan ikke bruges.
- Når strømsparefunktionen på pc'en er aktiveret, afbrydes forbindelsen og kan ikke genoprettes. Vi anbefaler at deaktivere pc'ens strømsparefunktionen før brug.

## **Deling af pc-indhold**

### **Se gemt indhold fra din pc på tv'et**

Du kan afspille videoer/musik/billeder, der er gemt på din pc, på tv'et, når disse enheder er koblet på det samme netværk.

### **Gennemse det indhold på din pc, du vil se på tv'et (Windows 10)**

- 01 Tilslut dit tv og din pc til det samme netværk.
- 02 Højreklik på den fil, du ønsker at afspille, og vælg "Enhedsstreaming".
- 03 Vælg navnet på det ønskede tv på den viste liste, og afspilning vil starte på dette tv.
- Når flere TV eller enheder er tilsluttet, afspilles den valgte fil kun via én enhed. Afspilningshastigheden kan variere, afhængigt af netværksforbindelsen.
- Hvis du ønsker at afspille via andre operativsystemer, henvises til vejledningen til operativsystemet/enheden.

### **Gennemse og se gemt indhold fra pc'en ved hjælp af tv'et (Windows 10)**

- 01 Tilslut dit tv og din pc til det samme netværk.
- Åbn "Start"-menuen på pc-skærmen, søg efter "Indstillinger for mediestreaming", og 02 vælg det viste søgeresultat.
- 03 Vælg knappen "Slå mediestreaming til" i det vindue, der åbnes.
- 04 Tillad alle "indstillinger for mediestreaming".
- 05 Vælg "OK" for at gemme indstillingerne.
- Vælg den tilsluttede pc i **Hjemme-dashboard**-appen på tv'et, vælg og afspil 06 derefter den ønskede fil.
- Hvis du ønsker at afspille via andre operativsystemer, henvises til vejledningen til operativsystemet/enheden.

### **Emner ved Deling af indhold, der kræver opmærksomhed**

- Kontrollér dine netværksindstillinger, hvis indstillingen for deling af indhold ikke fungerer korrekt.
- Det anbefales, at du tilslutter enheden til en 5 GHz router, fordi ydeevnen kan være påvirket af dit trådløse miljø.
- Fungerer muligvis ikke korrekt afhængigt af netværksmiljøet.
- Hvis flere TV'er er tilsluttet én enhed, afspilles indholdet muligvis ikke korrekt, afhængigt af serverens ydeevne.
- Hvis du vil se en 1080p-video via indholdsdelingsfunktionen, kræves en router, der bruger frekvensen 5 GHz. Hvis du bruger den eksisterende 2,4 GHz router, bliver videoen muligvis afspillet hakkende eller ukorrekt.
- Funktionen Deling af indhold understøttes muligvis ikke af en router, der ikke understøtter multi-cast. Hvis du vil have flere oplysninger, skal du se den brugervejledning, der fulgte med routeren, eller kontakte producenten.
- Undertekster understøttes kun på visse tilsluttede enheder.
- Hvis du efterfølgende har tilføjet en undertekstfil, skal du deaktivere den delte mappe på pc'en og derefter aktivere den igen.
- DRM-filerne iden tilsluttede enhed kan ikke afspilles.
- Det understøttede filformat kan variere, afhængigt af det tilsluttede enhedsmiljø, selv for det filformat, der understøttes af TV'et.
- Hvis der er for mange mapper eller filer i en mappe, vises den muligvis ikke korrekt.
- De oplysninger, der vises på den fil, der er importeret fra den tilsluttede enhed, vises muligvis ikke korrekt.
- Nogle streams kan muligvis ikke afspilles i indholdsdelingstilstand, afhængigt af kodningen.

# **Visning af pc-skærmen på tv'et**

## **Visning af pc-skærmen på tv'et**

### **Opret trådløs forbindelse (Windows 10)**

- 01 Klik på ikonet Meddelelsescenter på proceslinjen på pc-skærmen, og vælg Opret forbindelse.
- 02 Vælg det tv, du vil oprette forbindelse til, og anmod om at oprette forbindelse.
- 03 Når forbindelsen er oprettet, viser tv'et skærmen på den tilsluttede pc.
- Det anbefales, at du altid opdaterer enheden, som skal sluttes til dit tv, til den nyeste OSversion for en pålidelig forbindelse.
- Det anbefales at bruge denne funktion på nært hold.
- Start Screen Share hurtigere ved at have din smartenhed eller pc koblet til det samme netværk som tv'et.
- Selvom den kan forbindes uden en trådløs router, anbefales det at forbinde din enhed til en 5 GHz router, fordi ydeevnen kan påvirkes af det omgivende trådløse miljø.
- Responstiden kan variere afhængigt af brugerens omgivelser.
- Den adskiller sig fra Windows-versionen. For flere oplysninger om den enhed, du vil tilslutte til, henvises du til enhedens brugervejledning.
- Hvis forbindelsen mislykkes flere gange, skal du slukke for tv'et og den enhed, du vil oprette forbindelse til, tænde dem igen og derefter prøve igen.

### **Tilslut med ledning**

- 01 Slut din PC til TV'et ved hjælp af et HDMI-kabel.
- 02 Skift den aktuelle indgangskilde til den port, hvor HDMI-kablet er tilsluttet i **Hjemme-dashboard**.
- 03 Når forbindelsen er oprettet, viser tv'et skærmen på den tilsluttede pc.
- Hvis der er et problem med din forbindelse, henvises du til **Bekræft → Fejlfinding af pcforbindelsesproblemer** i **Brugervejledning**.

# **Få mest muligt ud af smart-tv**

# **Brug af Magic Explorer**

## **Brug af Magic Explorer**

Du kan nemt foretage en søgning via forskellige apps baseret på tekst på skærmen eller videooplysninger.

- 01 Magic Explorer kan bruges, hvis Magic Remote-markørens farve skifter (f.eks. til den  $\bullet$ ).
- Tryk og hold på **Hjul (OK)** på billedet, hvis du ser en tv-udsendelse, eller på 02 teksten, hvis du bruger **Guide**-, **Indstillinger**-, **Sportsvarsel**- eller **Kunstgalleri**apps.
- 03 På udsendelsens skærmbillede vises søgeord med relation til programmet. På teksten i appen vises et ikon, du kan bruge til at gå til et element som f.eks. Webbrowser eller Søg.
- 04 Vælg et element, der skal bruges.
	- $\bullet$  Du kan nemt flytte et element ved at trykke på knapperne  $\triangle$   $\triangledown$  /  $\diamond$  på fiernbetieningen.
- 05 Du kan lukke Magic Explorer ved at trykke på knappen  $\leq$  på fjernbetjeningen.

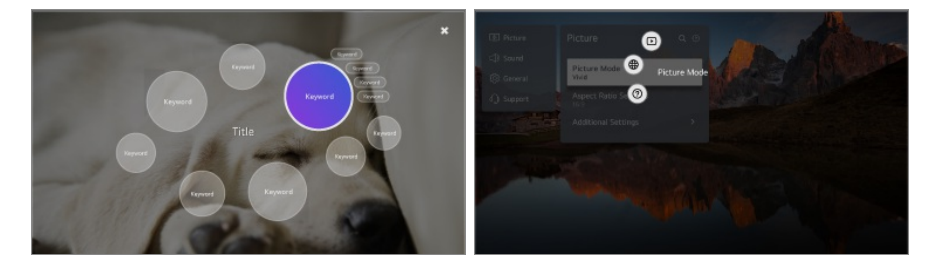

- Du kan også bruge denne funktion ved at trykke og holde knappen **OK** nede på en standard-fiernbetiening.
- Tilgængelige funktioner varierer afhængigt af tjenestens region.
- Nogle modeller er muligvis ikke understøttet.

# **Surfing på internettet på tv'et**

## **Brug af Webbrowser**

Du kan komme ind på et webside, ved at skrive webadressen i adresselinjen. Hvis du indtaster et søgeord, bliver en søgemotor brugt til at finde frem oplysningerne.

- 01 Tryk på tasten m<sup>å</sup> på fjernbetjeningen.
- 02 Kør programmet **Webbrowser**.

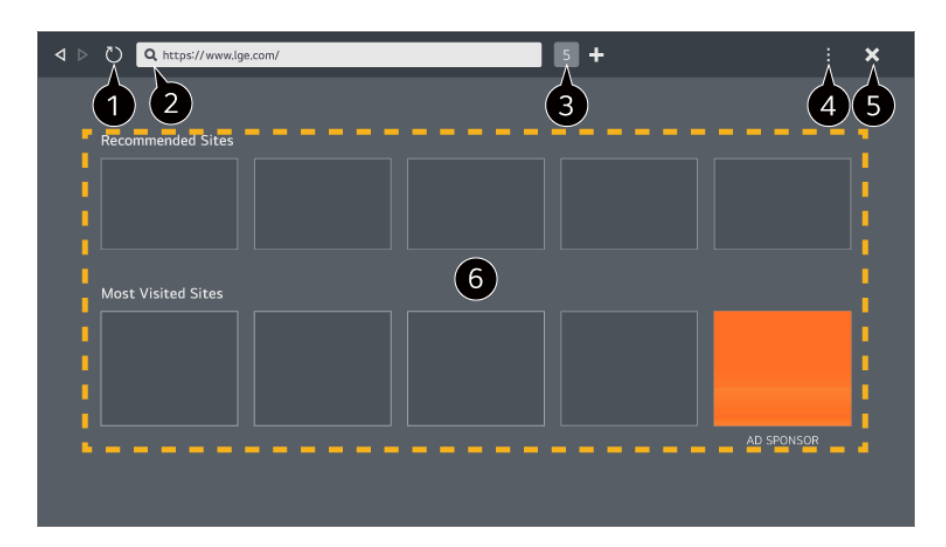

Du kan opdatere den webside, du ser på.

Du kan angive en webadresse for at navigere til et specifikt websted eller indtaste et søgeudtryk direkte.

Du kan få vist de faner, der er åbne i øjeblikket.

Du kan zoome ind eller ud, mens du browser på webstedet.

**Bloker reklamer** : Du kan blokere reklamer inden for den webside, du ser på. Denne knap vises dog kun, hvis funktionen **Indstillinger Brug Bloker reklamer** er slået **Til**.

**TV-visning** : Opdel skærmen for at vise tv-skærmen. Du kan gennemse websider, mens du ser tv.

**Historik** : Du kan få vist og slette historikken over webstedsbesøg.

**Føj til bogmærker** : Du kan føje det aktuelt viste websted til dine Favoritter.

**Bogmærker** : Du kan få vist og slette listen over websteder, du har føjet til dine Favoritter. **Indstillinger** : Du kan ændre webbrowserens indstillinger.

#### **Brugervejledning** : Start **Brugervejledning**.

**Afslut app** : Deaktiverer, at appen kører i baggrunden.

#### **O** Lukker appen.

Skærmen under ny fane har en liste over **Anbefalede websteder** og **Mest Besøgte Websteder**.

Hvis du ikke ønsker at få vist **Anbefalede websteder**, kan du slå funktionen **Indstillinger Vis anbefalede websteder Fra**.

**Anbefalede websteder** kan variere afhængigt af land og er kun tilgængelig i visse lande.

**Webbrowser**-appen på dit tv er en tv-browser, så den kan fungere anderledes end browseren på din pc.

- · Noget indhold bliver muligvis ikke afspillet korrekt.
- Flash Plug-in er ikke understøttet, kun HTML5-medier er understøttet. ●
- · Plug-in-installation er ikke understøttet.
- · Medier i andre formater end JPEG/PNG/GIF kan ikke vises.
- · Apps kan blive tvunget til at blive lukket ned, hvis tv'et løber tør for hukommelse.
- · De indbyggede skrifttyper i tv'et bliver brugt. Afhængigt af indholdet kan tegnene fremstå anderledes end i pc- eller mobil-browsere.
- · Download af filer og skrifttyper er ikke understøttet.
- · Der kræves forsigtighed, fordi skadelige eller phishing-websteder ikke bliver blokeret automatisk.
- · Nogle funktioner i webbrowseren understøttes muligvis ikke midlertidigt på grund af eksterne faktorer.
- Webstedet kan besøges via tv'ets **Webbrowser**-app, så der skal udvises forsigtighed vedrørende børns adgang til skadeligt online indhold. Du kan låse **Webbrowser**-appen for at forhindre adgang til skadeligt online indhold. Konfigurer indstillingerne i <sup>@</sup> → <sup>●</sup> → Generelt → System → Sikkerhed → **Programspærringer**.
- Hvis der opstår et problem under brug af **Webbrowser**, henvises ti **Bekræft** i **Brugervejledning**.

#### **Skifte Webbrowser-indstillinger**

Vælg **Indstillinger** øverst i **Webbrowser**-appen.

#### **Ved Opstart**

Du kan vælge den side, der vises, når du starter appen **Webbrowser**.

#### **Søgemaskiner**

Du kan vælge en søgemaskine at lede efter, når du indtaster et søgeord i adresselinjen.

Søgemaskineindstillinger kan ændres uden varsel baseret på leverandørens forhold.

#### **Vis anbefalede websteder**

Du kan indstille, om der skal vises en liste over **Anbefalede websteder** på skærmen, når du åbner en ny fane.

#### **Vis altid adresselinje**

Når den er slået **Til**, bliver adresselinjen og menulinjen øverst altid vist.

#### **Automatisk rapport over webbrowser-fejl**

Hvis der opstår en fejl, når den er slået **Til**, (fejlfunktion, mislykket medieafspilning, mislykket sideindlæsning, unormal nedlukning, forsinket respons på grund af utilstrækkelig hukommelse osv.), og webbrowseren er i brug, bliver de relevante oplysninger automatisk sendt til webbrowserens udviklingsteam hos LG Electronics' hovedkvarter (Korea). De sendte oplysninger vil kun blive brugt med henblik på at forbedre webbrowserens ydelse.

#### **Brug Bloker reklamer**

Hvis den er slået **Til**, og du trykker på øverst i **Webbrowser**, vises en knap til at slå **Brug Bloker reklamer** til eller fra på skærmen. Når funktionen **Brug Bloker reklamer** er slået til, gøres sideindlæsning hurtigere ved at blokere reklamer på webstedet.

#### **Filtrering af websteder**

Du kan indstille websteder til at blokere eller tillade.

**Godkendte Websteder** : Du kan konfigurere indstillingerne til kun at åbne tidligere registrerede websteder.

**Blokerede Websteder** : Du kan konfigurere indstillingerne til at blokere specifikke websteder.

Før du kan bruge funktionen **Filtrering af websteder**, skal du indtaste adgangskoden til TV'et.

#### **Pop op-blokering**

Den blokerer pop-op-meddelelser, der automatisk vises på websider.

#### **Privat Browsing**

Hvis den er slået **Til**, vil den ikke efterlade en historik over webstedsbesøg.

#### **Spor ikke**

Du kan anmode webstedet om ikke at efterlade en historik over dit besøg. Funktionen kan variere afhængigt af webstedets politik.

#### **Adaptiv streaming med JavaScript**

Mediestreamingteknologi, der bruger JavaScript, giver dig mulighed for at se video med optimeret opløsning.

Hvis dette er indstillet til **Fra**, begrænses opløsningen af videoer, der afspilles i **Webbrowser** til 720p.

#### **Indstillinger for cookies**

Den giver webstedet mulighed for at gemme og bruge cookie-data.

#### **Ryd browserdata**

**Ryd cookies** : Sletter cookie-data. Når de er slettet, bliver du logget af de fleste websteder.

**Ryd alle browserdata** : Sletter al browserhistorik inklusive cookies.

## **Tilslutning af et kamera til tv'et**

### **Tilslutning af et kamera til tv'et**

Ved at slutte et kamera til tv'et kan du bruge det til videokonferencer osv.

- 01 Slut kameraet til **USB IN**-porten.
- **02 Kør Hjemme-dashboard** ved at trykke på knappen  $\subseteq$  på fjernbetjeningen.
- 03 Vælg **Kamera**.
- For en detaljeret beskrivelse af kameraets funktioner henvises der til enhedens manual.
- Kameraet skal købes separat. Det anbefales, at du bruger et produkt, der er blevet testet for kompatibilitet med LG TV'er. Logitech C920/C920s/C922 Pro/C922x/C925e/C930c/C930e
- Afhængigt af tv'ets installationsstatus er kameraet muligvis ikke monteret på tv'et.
- USB-enheden fungerer muligvis ikke, hvis der bruges en USB-hub eller et forlængerkabel.

### **Videokonference**

Du kan have en videokonference ved hjælp af et internetwebsted eller en app, der muliggør videokonferencer.

- Denne funktion er muligvis ikke tilgængelig i alle lande eller med visse modeller.
- **·** Internetforbindelse er påkrævet for at bruge denne funktion.
- Afhængigt af kameraets ydeevne eller netværksmiljøet er billedkvaliteten muligvis ikke klar.

### **Få mest muligt ud af Multivisning**

Ved at trykke på <sup>®</sup> → **Multivisning** kan du køre videoskærmen eller

udsendelsesskærmen og kameraet samtidigt. For mere information kan du se **Få mest muligt ud af smart-tv Brug af Multivisning** i**Brugervejledning**.

Denne funktion er kun tilgængelig på modeller, der understøtter funktionen **Multivisning**.

## **Brug af Sportsvarsel**

## **Brug af Sportsvarsel**

- 01 Tryk på tasten  $\widehat{\omega}$  på fjernbetjeningen.
- 02 Kør **Sportsvarsel**-appen.
- 03 Du kan se listen over hold ud fra liga og detaljerede oplysninger.
- Tryk på **Tilføj** for at registrere dit favorithold eller din favorit spiller. 04 Ved at registrere et hold eller en spiller kan du se liveresultater og kalenderen med kommende kampe. Du kan modtage underretninger, mens du ser tv, ved at indstille en kampalarm.
- Du skal logge ind på din LG-konto for at registrere dit foretrukne hold eller din foretrukne spiller.
- Kampplan eller status kan afvige fra den faktiske afhængigt af dataudbyderens situation.
- Realtidsalarm er muligvis ikke tilgængelig når du bruger bestemte apps.
- Denne funktion er kun tilgængelig, når netværket er tilkoblet.
- Nogle modeller er muligvis ikke understøttet.

# **Live Plus**

## **Sådan bruges funktionen Live Plus**

**Live Plus** giver en forbedret seeroplevelse irelation til det sete indhold, herunder visning af supplerende oplysninger, deltagelse i events, interaktion med reklamer osv.

- 01 Tryk på tasten <sup>®</sup> på fiernbetieningen.
- 02 Vælg **Generelt System Yderligere indstillinger**.
- 03 Indstil **Live Plus** til **Til**.
- Nogle modeller er muligvis ikke understøttet.
- Du har stadig adgang til nogle af **Live Plus**-funktionerne, når du bruger eksterne enheder som f.eks. en set-top-boks.
- Hvis du konfigurerer en universalfjernbetjening, kan du bruge **Live Plus**, selv når du bruger eksterne enheder.
- Tjenesten tilbydes kun for udvalgt indhold med Samarbejdspartnere.

# **Indstillinger**

# **Hurtigindstillinger**

### **Sådan bruger du funktionen Indstilling hurtigere**

Viser hurtig og nem indstilling af nedtonede kontrolelementer, såsom **Billedtilstand**, **Lydudgang**, **Spiloptimering** med mere.

Tryk på tasten <sup>®</sup> på fjernbetjeningen.

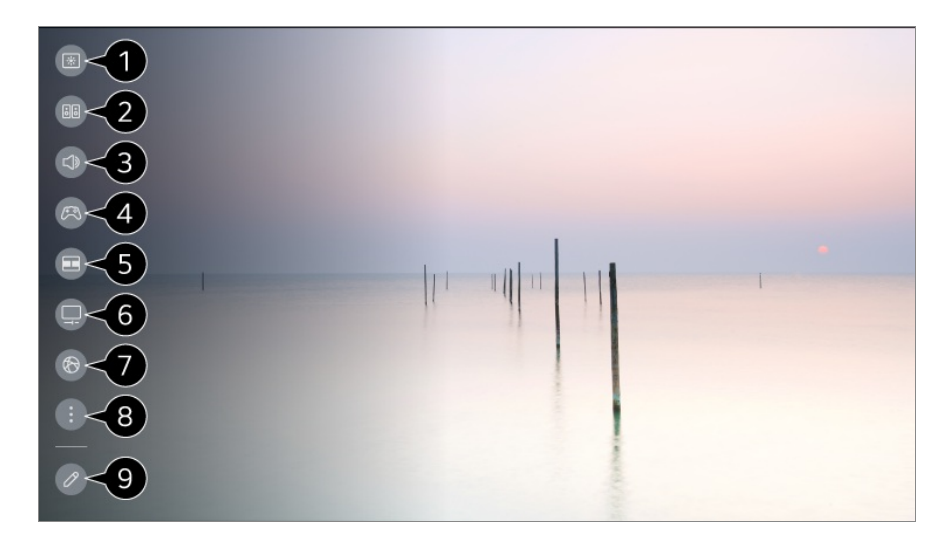

- Du kan indstille **Billedtilstand**.
- Du kan indstille **Lydindstilling**.
- Du kan vælge **Lydudgang**.
- Går til **Spiloptimering**-indstillingerne.
- **Start Multivisning.**

Går til **OLED-pleje**-indstillingerne.

Går til **Netværk**-indstillingerne.

**B** Du kan indstille yderligere indstillinger.

• Du kan også trykke langvarigt på knappen  $\overline{\mathcal{O}}$  på fjernbetjeningen for at køre Alle indstillinger direkte.

Du kan tilføje/slette elementer i hurtigindstillinger eller ændre elementernes rækkefølge.

- Gå til et element, der kan indstilles, tryk på fjernbetjeningsknappen **Hjul (OK)** én gang, og hold derefter knappen **Hjul (OK)** nede for at gå til menuen.
- De konfigurerbare emner varierer afhængigt af modellen.

### **Kontrolpanel til spil**

Under et spil kan du hurtigt ændre Spilgenre og tjekke indstillingsstatus i realtid.

Tryk på tasten <sup>®</sup> på fjernbetjeningen.

Når du tilslutter en spilkonsol og kører et spil, bliver **Generelt Spiloptimering** indstillet til **Til**, og **Billede** / **Lyd Vælg tilstand** ændres til **Spiloptimering**. Hvis Kontrolpanel til spil ikke vises, skal du kontrollere de enkelte indstillinger.

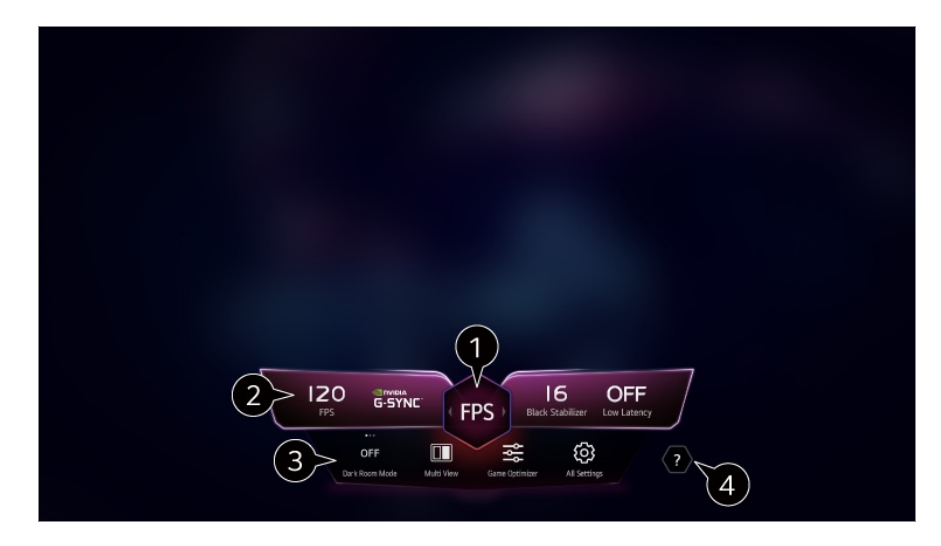

Du kan optimere skærmen afhængigt af spillets genre.

Realtidssignaler og den valgte genres indstillingsværdier vises.

De viste elementer kan variere afhængigt af model.

**Mørkt rumtilstand** : Du kan justere lysstyrken på hele skærmen for at reducere belastning af øjnene i et mørkt miljø, eller når du ser tv i lang tid, for at gøre det nemmere at se skærmen.

**Multivisning** : Du kan opdele skærmen og bruge to apps samtidigt.

**Menufarve** : Du kan ændre farven på menuen.

**Spiloptimering** : Går til **Spiloptimering**-indstillingerne. Du kan få vist detaljer under
#### **Indstillinger Spiloptimering** i **Brugervejledning**.

**Alle indstillinger** : Du kan indstille yderligere indstillinger. Du kan også trykke langvarigt på knappen  $\circled{3}$  på fjernbetjeningen for at køre Alle indstillinger direkte.

Der kan være begrænsninger i noget indhold, når der køres **Multivisning**.

#### **G** Start **Brugervejledning**.

De konfigurerbare emner varierer afhængigt af modellen.

# **Billede**

## **Valg af Billedtilstand**

#### **<b>** $\bigcirc$  → **Billede** → **Vælg** tilstand

Vælg den billedtilstand, der passer bedst til dit visningsmiljø, dine præferencer eller din videotype.

Vælg en billedtilstand. Ved at justere og indstille hvert element mere detaljeret på baggrund af tilstanden, bliver din video optimeret bedre i henhold til dens egenskaber.

De konfigurerbare emner varierer afhængigt af modellen.

#### **Når du bruger almindelige signaler**

#### **Livagtig**

Giver billedet mere skarphed ved at øge kontrasten, lysstyrken og skarpheden.

#### **Standard**

Viser billedet med normale kontrast-, lysstyrke- og skarphedsniveauer.

#### **Eco** / **APS**

Funktionen Energibesparelse ændrer indstillingerne på TV'et for at reducere strømforbruget.

De konfigurerbare emner varierer afhængigt af modellen.

## **Biograf**

Egnet billede til film.

## **Sport** / **Fodbold** / **Cricket**

Velegnet billede til sportsspil. Gør billeder af hurtige bevægelser skarpere, som f.eks. spark eller kast med en bold.

Navnet på sporten kan variere, afhængigt af regionen.

### **Spiloptimering**

Egnet billede til spil.

#### **FILMMAKER MODE**

Den giver optimeret biografbilledkvalitet certificeret af UHD Alliance, som er det standardsættende organ for UHD-relaterede teknologier.

Hvis du ønsker automatisk skift til **FILMMAKER MODE**, når der modtaget et signal, der kan bruges med denne tilstand, kan du slå **FILMMAKER MODE Automatisk start Til**.

#### **Ekspert (lyst rum, dagtimer)** / **Ekspert (mørkt rum, nat)**

Denne tilstand er egnet til film osv. der vises i mørke omgivelser. **Ekspert (mørkt rum, nat)** har lavere temperatur end **Ekspert (lyst rum, dagtimer)**. Vælg en tilstand, der er egnet til den film, du ser. ISFccc : Imaging Science Foundation Certified Calibration Control

#### **Når du bruger HDR/Dolby Vision-signaler**

#### **Livagtig**

Giver billedet mere skarphed ved at øge kontrasten, lysstyrken og skarpheden.

#### **Standard**

I et normalt visningsmiljø åbner funktionen en skærm, der kan vise udtryksfuldheden og klarheden i HDR korrekt.

#### **Biograf hjem**

Skærmen vises lysere og klarere end **Biograf**.

#### **Biograf**

Egnet billede til et HDR-videosignal.

## **Spiloptimering**

Egnet billede til spil.

#### **FILMMAKER MODE**

Den giver optimeret biografbilledkvalitet certificeret af UHD Alliance, som er det standardsættende organ for UHD-relaterede teknologier.

- Hvis du ønsker automatisk skift til **FILMMAKER MODE**, når der modtaget et signal, der kan bruges med denne tilstand, kan du slå **FILMMAKER MODE Automatisk start Til**.
- Hvis HDR/Dolby Vision-videosignalet er indgang til modellerne, der ikke understøtter HDR/Dolby Vision-teknologien, vil der blive leveret normale signaler til indstillinger for billedtilstand.
- De tilgængelige billedtilstande kan være forskellige, afhængigt af indgangssignalet.
- Når du ser indhold via en onlinetjeneste, kan billedtilstanden ændres, så den passer til det viste indhold.
- **EX** Ekspert er en indstilling, der giver en ekspert i billedkvalitet mulighed for at finindstille billedkvaliteten i et standardbillede. Af samme årsag er funktionen muligvis ikke effektiv i forhold til et normalt billede.
- Ændring af **Vælg tilstand** kan modificere **Energibesparelse** og indstillinger for **Tilpasning af skærmens lysstyrke, så dine øjne ikke blændes**, og det kan påvirke energiforbruget. Du kan ændre indstillingerne i **Generelt Energibesparelse** og **Billede Avancerede indstillinger Lysstyrke Tilpasning af skærmens lysstyrke, så dine øjne ikke blændes**.

#### **Indstilling af skærmstørrelsen**

#### $\bigcirc$  **→ B** → Billede → Billedformat → Brugervalg

Du kan ændre skærmens størrelse i henhold til den type indhold, der bliver vist.

#### **16:9**

Viser et billedformat på 16:9.

#### **Original**

Det optimale skærmformat ændrer sig afhængigt af indgangens billedsignal.

#### **Fuld bredde**

Du kan se indhold på hele skærmen. Bemærk at der afhængigt af signaltypen, kan forekomme billedforvrængning.

#### **4:3**

Viser et billedformat på 4:3.

#### **Lodret zoom**

Du kan justere skærmens lodrette størrelse og forskyde skærmen lodret ved hjælp af **Juster zoom-forhold** og **Juster skærmposition**.

#### **4-vejszoom**

Du kan justere den vandrette/lodrette/diagonale størrelse på skærmen og forskyde skærmen vandret/lodret ved hjælp af **Juster zoom-forhold** og **Juster skærmposition**.

- De konfigurerbare emner varierer afhængigt af modellen.
- Billedet kan blive forvrænget, mens der zoomes ind eller ud.
- Valg af en anden størrelse end den originale kan få billedet til at se anderledes ud.
- Afhængigt af kombinationen af billedformat og skærmstørrelse kan kanterne være skjult eller vist som sorte, eller begge sider af billedet kan flimre. Når der vælges et vist element på skærmen, vil omridset muligvis ikke være justeret korrekt.
- De tilgængelige skærmstørrelser kan være forskellige, afhængigt af indgangssignalet.

## **Se skærmen med Kun scanne**

#### $\bigcirc$  **→ <b>B** → Billedformat → Kun scanne

Hvis du slår funktionen **Til**, kan du få vist indholdet i billedformatet, der er i det udsendte signal eller i indholdskilden. Hvis skærmen ikke vises i fuld skærm, skal du slå funktionen **Fra**.

Hvis indstillingen er angivet til **Automatisk**, skifter denne funktion mellem tilstanden **Til** og **Fra** afhængigt af oplysningerne i videosignalet.

De elementer, som kan vælges, kan variere afhængigt af den aktuelle indgang.

## **Justering af et billedes lysstyrke**

#### **Billede Avancerede indstillinger Lysstyrke**

Du kan justere hele skærmens lysstyrke.

#### **Panelets lysstyrke**

Kontrollerer niveauet af skærmens lysstyrke ved at justere baggrundslyset. Jo tættere på 100, jo lysere er skærmen.

Formindsk **Panelets lysstyrke** for at reducere energiforbruget.

- Afhængigt af **Energibesparelse** (**Automatisk**/**Maksimum**), vil du muligvis ikke kunne justere **Panelets lysstyrke**. Hvis det er tilfældet, skal du navigere til **© → Generelt → Energibesparelse** → **Energibesparelsestrin** og indstille dette til **Fra** eller **Minimum**.
- Afhængigt af din tv-model har det muligvis ikke indstillingen **Panelets lysstyrke**.

#### **OLED-pixellysstyrke**

Justerer displayets lysstyrke ved at ændre OLED-panelets lysstyrke.

- Afhængigt af **Energibesparelse** (**Automatisk**/**Maksimum**), vil du muligvis ikke kunne justere **OLED-pixellysstyrke**. Hvis det er tilfældet, skal du navigere til **Generelt OLED-pleje Enhedens selvpleje Energibesparelse Energibesparelsestrin** og indstille dette til **Fra** eller **Minimum**.
- Afhængigt af din tv-model har det muligvis ikke indstillingen **OLED-pixellysstyrke**.

#### **Juster kontrast**

Justerer kontrasten mellem lyse og mørke områder i billedet. Jo tættere på 100, jo højere kontrast.

#### **Sort niveau**

Justerer lysstyrken på mørke områder på skærmen. Jo tættere det er på 100, jo lysere bliver skærmen.

#### **Automatisk dynamisk kontrast**

Korrigerer forskellene mellem de lyse og mørke sider af skærmen for optimale resultater, afhængigt af billedets lysstyrke.

#### **Dynamisk tone mapping**

Passende kontrastindstillinger baseret på billedets lysstyrke af HDR-indhold.

#### **Højeste lysstyrke**

Justerer den maksimale lysstyrke for skærmen.

#### **Gamma (juster lysstyrke)**

Justerer billedets mellemlysstyrke.

**BT.1886** er et udtryk for gradueringen i ITU-R BT.1886, som er en international standard.

#### **Videorækkevidde**

Juster skærmens mørkhed for at vise en perfekt sort farve. Vælg **Videorækkevidde** for at matche farveområdet på den eksterne indgangsenhed.

Denne funktion kan bruges, mens der vises indhold via et eksternt input.

#### **Lokal nedton. LED**

Maksimerer kontrastforholdet ved at gøre den lyse del af skærmen lysere og den mørke del af skærmen mørkere.

- **Fra** : Deaktiverer funktionen **Lokal nedton. LED**. ●
- **Lav** / **Mellem** / **Høj** : Ændrer kontrastforholdet. ●
- Hvis du slår denne indstilling **Fra**, kan energiforbruget stige.

#### **Tilpasning af skærmens lysstyrke, så dine øjne ikke blændes**

Justerer automatisk lysstyrken og reducerer billedsløring baseret på billeddata for at reducere belastningen af øjnene.

- Hvis du slår denne indstilling **Fra**, kan energiforbruget stige.
- De tilgængelige indstillinger kan variere, afhængigt af indgangssignalet eller den valgte billedtilstand.
- De konfigurerbare emner varierer afhængigt af modellen.

## **Justering af et billedes farve**

#### <sup>②→</sup> <sup>●</sup> → Billede → Avancerede indstillinger → Farve

#### **Farvedybde**

Toner de farver, der vises på skærmen, ned eller op. Jo tættere på 100, jo dybere farve.

#### **Farvetone**

Justerer farvebalancen mellem rød og grøn vist på skærmen. Jo tættere på Rød 50, jo mere rød vil farven være. Jo tættere på Grøn 50, jo mere grøn vil farven være.

#### **Hele farveskalaen**

Vælger den farveskala, som skal vises.

## **Oprindelig**

Viser mere levende og varme farver.

#### **Automatisk registrering**

Det indstiller automatisk **Hele farveskalaen** til at matche signalet.

#### **Dynamisk**

Det udvider **Hele farveskalaen** til at matche scenen.

## **Adobe RGB**

Indstiller **Hele farveskalaen** til Adobe RGB-standarder.

#### **Finjuster**

Dette bruges, når eksperter kontrollerer den med et testmønster. Du kan kontrollere den ved at vælge et område med seks farver (**Rød**/**Grøn**/**Blå**/**Cyan**/**Magenta**/**Gul**). Ved normale billeder vil justeringerne muligvis ikke resultere imærkbare farveændringer.

#### **Farvejustering**

Justerer farve og mætning af billedet for at gøre billedet mere farverigt og levende.

## **Vælg Farve**

Vælg blandt **Rød**/**Grøn**/**Blå**/**Cyan**/**Magenta**/**Gul** en farvetone, der skal justeres.

#### **Juster mætning** / **Juster farvetone** / **Juster lysstyrke**

Juster farvens intensitet/tone/luminans i området fra -30 til +30.

#### **Hvidbalance**

Funktionen til at justere hver farve mere nøjagtigt baseret på hvidt gør det muligt for dig juster den samlede farvetone på skærmen efter dine præferencer.

#### **Farvetemperatur**

Du kan ændre farven for at få displayet til at fremstå køligere eller varmere.

#### **Metode**

Denne metode bruges til finjustering af indstilling for farvetemperatur. Du kan

justere farvetemperaturen på to punkter på den lyse og mørke del i videoen, hvis du vælger **2 point**, på hvert punkt med 10 niveauer, hvis du vælger **10-punkts signalniveau (%)** og på hvert punkt med 22 niveauer, hvis du vælger **22-punkts signalniveau (%)**.

## **Trin**

Vælg skærmlysstyrke for justering af farvetemperatur.

Hvis **Metode** er indstillet til **2 point**, bruges lav for at vælge skygger og Høj for at vælge højlys.

Hvis **Metode** er indstillet til **10-punkts signalniveau (%)**, kan du vælge lysstyrke ved at bruge tal til angivelse af 10 niveauer.

Når **Metode** er indstillet til **22-punkts signalniveau (%)**, kan du vælge lysstyrken med 22 niveauer for lysstyrke.

#### **Signalniveau (%)**

Vælg skærmlysstyrke for justering af farvetemperatur.

Hvis **Metode** er indstillet til **10-punkts signalniveau (%)**, kan du vælge lysstyrke ved at bruge tal til angivelse af 10 niveauer.

Når **Metode** er indstillet til **22-punkts signalniveau (%)**, kan du vælge lysstyrken med 22 niveauer for lysstyrke.

#### **Vis lysstyrkeniveau ved det maksimale signalniveau (%)**

Justerer luminansen for det højeste 100 % signalniveau.

#### **Juster lysstyrkeniveau ved det valgte signalniveau (%)**

Lysstyrken for det valgte signalniveau kan justeres.

Du kan kun udføre disse indstillinger, når **Billede Vælg tilstand** er **Biograf**, **Ekspert (lyst rum, dagtimer)** eller **Ekspert (mørkt rum, nat)**, og når **Metode** er indstillet til **10-punkts signalniveau (%)** eller **22-punkts signalniveau (%)**.

#### **Rød** / **Grøn** / **Blå**

Juster farvetemperaturen for det valgte punkt. Juster intensiteten af **Rød**/**Grøn**/**Blå** i området fra -50 til 50. Du kan justere respektive værdier for den valgte lysstyrke i**Trin**.

- De tilgængelige indstillinger kan variere, afhængigt af indgangssignalet eller den valgte billedtilstand.
- De konfigurerbare emner varierer afhængigt af modellen.

## **Justering af et billedes kontrast**

## **<sup><b>** $\bigcirc$ **</sup> → <b>B** → Billede → Avancerede indstillinger → Klarhed</sup>

Du kan justere et billedes kontrast for at vise det tydeligere.

#### **Juster skarphed**

Justerer billedets skarphed. Jo tættere på 50, jo skarpere og tydeligere billede.

#### **Super opløsning**

Justerer opløsningen for at gøre mørke og slørede billeder tydeligere.

#### **Støjreduktion**

Fjerner små prikker, der virker iøjnefaldende, for at få billedet til at virke rent.

#### **MPEG Støjreduktion**

Reducerer støj, der fremstilles under oprettelsen af digitale videosignaler.

#### **Jævn overgang**

Det reducerer fænomenet med, at billedets kontur er ujævn og i et trappemønster, og viser en jævnere skærm.

## **Rigtig biograf**

Optimér skærmen til film.

#### **TruMotion**

Egnet billedkvalitet til hurtige bevægelige billeder.

- **Fra**: Slukker TruMotion.
- **Biografagtig bevægelse** : Juster rystelser i bevægelser på skærmen for at give en fornemmelse af at sidde i en biograf.
- **· Naturlig** : Indstil billeder med mange bevægelser til at fremstå naturlige og klare.
- **Jævn bevægelse** : Dæmper billeder i hurtig bevægelse. ●
- **Brugervalg**: Indstiller TruMotion manuelt.
	- **Fjern rystelser** : Justerer rystelser på skærmen.
	- **De-Blur** : Reducerer slørede effekter i bevægelse.
	- **OLED Motion** /**OLED Motion Pro** / **Motion Pro** / **NanoCell Motion Pro** : Du kan

gøre din video tydeligere ved at eliminere fastbrændte billeder.

De avancerede indstillinger kan kun ændres i tilstanden **Brugervalg**.

#### **Præcisionsdetaljer**

Dolby Vision-teknologi, som analyserer indholdsoplysninger for at forbedre klarhed og kontrast, udtrykker naturlige landskaber som f.eks. skyer, klipper, sand, vand og sne i detaljer.

- De tilgængelige indstillinger kan variere, afhængigt af indgangssignalet eller den valgte billedtilstand.
- De konfigurerbare emner varierer afhængigt af modellen.

## **Anvendelse af indstillinger for aktuelt billede for alle indgange**

#### **Billede Avancerede indstillinger Anvend på alle indgange**

De angivne indstillinger gælder kun for den valgte indgangstilstand. For at anvende dine nuværende billedindstillinger for alle indgangstilstande skal du vælge **Anvend på alle indgange**.

#### **Nulstilling af billedtilstand**

#### <sup>@</sup> → <sup>●</sup> → Billede → Avancerede indstillinger → Nulstil

Hvis du ønsker at nulstille billedindstillingerne til fabriksindstillingerne efter at have ændret indstillinger, kan du nulstille for hver billedtilstand.

## **FILMMAKER MODE Automatisk start**

#### **Billede Avancerede indstillinger FILMMAKER MODE Automatisk start**

Hvis den er slået **Til**, bliver **Billedtilstand** automatisk ændret til **FILMMAKER MODE**, når der modtages et signal, der kan bruges med **FILMMAKER MODE**.

Selv om denne tilstand effektivt afspejler producentens hensigter, kan den virke mørkere end en anden **Billedtilstand**.

## **Brug af funktionen Reducer blåt lys**

#### $\bigcirc$  → **B** → Billede → Avancerede indstillinger → Reducer blåt lys

Farvetemperaturen vil blive justeret for at reducere træthed i øjnene.

## **Til**

Farvetemperaturen på tv-skærmen justeres.

## **Fra**

#### Slår **Reducer blåt lys** fra.

Nogle modeller er muligvis ikke understøttet.

# **Lyd**

## **Vælg tilstand**

## **Lyd Vælg tilstand**

Du kan vælge den bedst egnede lydtilstand til hver genre.

## **AI-lyd** / **AI-lyd pro**

Afhængigt af det indhold, du ser, kan du nyde den optimerede lyd og virtuelle surround i realtid.

#### **Standard**

Optimerer lyden til alle typer indhold.

## **Biograf**

Optimerer lyden til film.

#### **Klar stemme** / **Klar stemme Pro**

Øger klarhed i stemmer.

#### **Sport** / **Fodbold** / **Cricket**

Optimerer lyden til sportsspil.

Navnet på sporten kan variere, afhængigt af regionen.

#### **Musik**

Optimerer lyden til musik.

## **Spiloptimering**

Optimerer lyden til spil.

- Denne indstilling anvendes kun til tv'ets interne højttalere eller **HDMI (eARC/ARC)** tilsluttede enheder, der understøtter **Deling af lydtilstand**.
- De konfigurerbare emner varierer afhængigt af modellen.

## **Brug tv-højttaler**

#### **Lyd Lydudgang Brug tv-højttaler**

Lyden afspilles gennem TV'ets indbyggede højttalere.

## **Brug trådløs højttaler**

#### **Lyd Lydudgang Brug trådløs højttaler**

#### **Bluetooth-enhed**

Forbind trådløst en Bluetooth-lydenhed for at afspille tv-lyden på en nemmere måde. Der henvises til Bluetooth-lydenhedens brugervejledning angående detaljer om tilslutning og brug af enheden.

- · Tryk på i for at få vist de tilsluttede enheder, eller enheder, der kan tilsluttes, for at tilslutte en af dem.
- · For nogle Bluetooth-enheder kan enhedens lydstyrke styres ved at vælge fra forbindelseslisten.
- · LG Sound Sync-enheder vil automatisk forsøge at oprette forbindelse til nyligt brugte enheder, når du tænder for TV'et.
- · Vi anbefaler, at du tilslutter en LG-lydenhed, der understøtter LG Sound Sync ved hjælp af tilstanden LG TV eller tilstanden LG Sound Sync på enheden.
- Nogle modeller er muligvis ikke understøttet.
- Den audio-codec, der kan afspilles via Bluetooth, er SBC/aptX<sup>TM</sup>.
- Du kan styre skærmen eller indtaste tale ved at trykke på LG Tone Free, der er sluttet til skærmen.

For betjeningsmetoden henviser vi til enhedens manual eller Tone Free-appen, der er installeret på smartenheden. Hvis du ændrer betjeningen på Tone Free-appen, vil den opføre sig i overensstemmelse hermed.

Nogle modeller er muligvis ikke understøttet.

Hvis enheden ikke kan tilslutte, skal du kontrollere strømmen til enheden og om lydenheden fungerer korrekt.

- Det anbefales at bruge et Bluetooth-headset, hvis du tilslutter to Bluetooth-enheder.
- Afhængig af typen af Bluetooth-enhed, kan enheden muligvis ikke tilslutte korrekt eller en unormal opførsel kan forekomme som f.eks. usynkroniseret billed og lyd.
	- · Headsets udelukkende til mobil fungerer muligvis ikke.
	- · Hvis to forskellige Bluetooth-enheder er tilsluttet og bruges samtidigt, matcher stemmen muligvis ikke.
- Lyden kan hakke eller lydkvaliteten kan være reduceret, hvis:
	- · Bluetooth-enheden er for langt væk fra tv'et;
	- · der er forhindringer mellem Bluetooth-enheden og tv'et; eller
	- · anvendt sammen med radioudstyr som f.eks. en mikrobølgeovn eller trådløst LAN
- Hvis **Billede Vælg tilstand** er indstillet til **Spiloptimering** og **Lydudgang** er indstillet til **Bluetooth-enhed**, ændres **Billede Vælg tilstand** til **Standard**.
- Hvis der fortsat opstår problemer, anbefaler vi at bruge en kablet forbindelse. ( Optisk digital, **HDMI (eARC/ARC)**-port )

#### **WiSA-højtalere**

Du kan slutte tv'et til **WiSA-højtalere** trådløst for at få lyd i høj kvalitet. Vælg for at justere detaljerede indstillinger for **WiSA-højtalere**.

- Nogle modeller er muligvis ikke understøttet.
- Hvis du vil bruge WiSA-højttalere, skal du tilslutte den eksklusive dongle.
- Der kan opstå forbindelsesproblemer mellem WiSA-donglen og WiSA-højttaleren i omgivelser med trådløs forstyrrelse. Kontakt i så fald højttalerens producent.
- Der kan findes flere oplysninger om køb af WiSA-godkendte produkter på www.wisaassociation.org.

#### **Mobilenhed**

Hvis du installerer appen LG ThinQ på en smartenhed og slutter den til dit tv, kan du bruge enheden som en højttaler for tv'et.

## **Brug kablet højttaler**

## **Lyd Lydudgang Brug kablet højttaler**

#### **Optical Out-enhed**

Du kan tilslutte en lydenhed, der understøtter Optisk til den optiske digitale lydudgangsport for at nyde dit tv's lyd i bedre kvalitet og komfort.

- Kun tilgængelig for modeller med en optisk digital port.
- For nogle enheder kan du justere lydstyrken med TV'ets fjernbetjening.

#### **HDMI (ARC)-enhed**

Lyd fra tv'et kan udsendes gennem en ekstern lydenhed, der er tilsluttet via en **HDMI (eARC/ARC)**-port.

Vælg **HDMI (ARC)-enhed** for automatisk at tænde SIMPLINK. Når SIMPLINK er slået fra, bliver indstillingerne for udgangshøjttaleren automatisk gendannet til standardindstillingerne for uafbrudt lydafspilning.

#### **Enhed til lydudgang /Kablede hovedtelefoner**

Vælg **Kablede hovedtelefoner** eller **Enhed til lydudgang** for at optimere lydudgangen i henhold til den tilsluttede enhed.

- Nogle modeller er muligvis ikke understøttet.
- Hvis du tilslutter de traditionelle hovedtelefoner, mens tv'et er tændt, registrerer tv'et automatisk hovedtelefonerne og sender lyden videre til dem.

## **Brug eksterne højttalere med tv-højttaler**

#### **Lyd Lydudgang Brug eksterne højttalere med tv-højttaler**

Lyden kan afspilles gennem flere enheder samtidigt.

#### **Bluetooth-enhed + tv-højttaler**

Både tv'ets interne højttaler og Bluetooth-højttaleren kan bruges til afspilning af lyden samtidig, eller der kan bruges en surround-lyd.

Op til to Bluetooth-enheder af samme model kan tilsluttes.

- 01 Vælg  $\pm$  for at tilslutte Bluetooth-højttalere.
- 02 Kør Lydforsinkelse for at synkronisere tv'ets interne højttaler med Bluetoothhøjttaleren. Du kan justere den automatisk eller manuelt.
- Hvis du indstiller **Lydudgang** til **Bluetooth-enhed + tv-højttaler**, imens **Billede Vælg tilstand** er indstillet til **Spiloptimering**, ændres den til **Standard**, og **Dolby Atmos** slås fra.
- Når du bruger funktionen Screen Share, er video og lyd muligvis ikke synkroniseret. Vi anbefaler at bruge **Brug tv-højttaler** i **Lydudgang**.
- For at justere lydstyrken med lydstyrkeknappen på din Bluetooth-enhed skal du indstille <sup>@</sup> **Generelt Tilgængelighed Nyd tv-lyd sammen** til **Til**. For Bluetooth-enheder, der ikke har lydstyrkeknapper, kan du justere enhedens lydstyrke på skærmen med detaljerede indstillinger for **Bluetooth-enhed + tv-højttaler**.
- Hvis **Generelt Tilgængelighed Nyd tv-lyd sammen** er indstillet til **Til**, kan der kun tilsluttes én Bluetooth-enhed.
- Afhængigt af typen af din Bluetooth-enhed, kan to enheder ikke være tilsluttet samtidigt.
- Afhængig af typen af Bluetooth-enhed, kan enheden muligvis ikke tilslutte korrekt eller en unormal opførsel kan forekomme som f.eks. usynkroniseret billed og lyd.

#### **Optical Out-enhed + tv-højttaler**

Lyden afspilles gennem TV'ets indbyggede højttalere og den lydenhed, der er sluttet til den optiske, digitale lydudgangsport samtidigt.

#### **Kablede hovedtelefoner + tv-højttaler**

Lyden afspilles gennem TV'ets indbyggede højttalere og **Kablede hovedtelefoner** samtidigt.

- Nogle modeller er muligvis ikke understøttet.
- Hvis du tilslutter de traditionelle hovedtelefoner, mens tv'et er tændt, registrerer tv'et automatisk hovedtelefonerne og sender lyden videre til dem.

## **Balance**

#### **<sup>1©</sup> → ● → Lyd → Avancerede indstillinger → Balance**

Du kan justere lydstyrken for venstre og højre højttaler.

Disse indstillinger er kun for de interne TV-højttalere.

## **Equalizer**

#### **Lyd Avancerede indstillinger Equalizer**

Du kan justere lyden ved at øge eller reducere stemmesignalets specifikke frekvensområde i afspilningen.

- Denne indstilling kan aktiveres, hvis **Lyd Vælg tilstand** er indstillet til **Standard**.
- Denne indstilling anvendes kun til tv'ets interne højttalere eller **HDMI (eARC/ARC)** tilsluttede enheder, der understøtter **Deling af lydtilstand**.

## **Anvendelse af de aktuelle lydindstillinger på alle indgange**

## **Lyd Avancerede indstillinger Anvend på alle indgange**

De angivne indstillinger gælder kun for den valgte indgangstilstand. For at anvende dine aktuelle lydindstillinger på alle indgangstilstande skal du vælge **Anvend på alle indgange**.

## **Initialisering af lydindstillinger**

#### **Lyd Avancerede indstillinger Nulstil**

Gendanner de detaljerede effektindstillinger for **Standard** lydindstilling til de oprindelige indstillinger.

Denne indstilling anvendes kun til tv'ets interne højttalere eller **HDMI (eARC/ARC)** tilsluttede enheder, der understøtter **Deling af lydtilstand**.

## **Installationstype**

## **Lyd Avancerede indstillinger Installationstype**

Denne indstilling optimerer lyden ud fra tv-opsætningen.

#### **Bord**

Vælg dette, hvis tv'et er bordmonteret.

## **Vægmonteret**

Vælg dette, hvis tv'et er installeret som vægmonteret type.

Disse indstillinger er kun for de interne TV-højttalere.

## **Automatisk lydstyrkejustering**

#### **Lyd Avancerede indstillinger Automatisk lydstyrkejustering**

Hvis den er slået **Til**, bliver lydstyrken automatisk justeret til et egnet niveau for den viste indholdstype og giver dig derved en mere bekvem seeroplevelse.

Denne indstilling anvendes kun til tv'ets interne højttalere eller **HDMI (eARC/ARC)** tilsluttede enheder, der understøtter **Deling af lydtilstand**.

## **DTV-lydindstilling**

## **Lyd Avancerede indstillinger DTV-lydindstilling**

Hvis der eksisterer forskellige lydtyper i et inputsignal, lader denne funktion dig vælge den ønskede lydtype.

Hvis indstillingen er angivet til **Automatisk**, er søgerækkefølgen AC4 → HE-AAC → Dolby Digital Plus → Dolby Digital → MPEG og output produceres i det først fundne lydformat.

- Den følgende søgerækkefølge kan ændres afhængigt af landet : AC4 → HE-AAC → Dolby Digital Plus  $\rightarrow$  Dolby Digital  $\rightarrow$  MPEG.
- Hvis det valgte lydformat ikke er understøttet, kan et andet format bruges til output.
- Nogle modeller er muligvis ikke understøttet.

## **Justering af AV-synkronisering**

#### **Lyd Avancerede indstillinger Match skærm og lyd**

Justerer synkroniseringen af lyden fra den højttaler, der afspiller. Jo tættere værdien indstilles til 60, jo langsommere bliver den afspillede talehastighed i forhold til standardhastigheden.

Hvis der vælges **Bypass**, udsender transmissionssignalerne eller lyden fra eksterne enheder uden nogen former for forsinkelser i lyden. Lyden kan blive udsendt inden billedet på grund af den tid, som TV'et bruger på at behandle videosignalet.

Tilgængelige muligheder varierer afhængigt af indstilling for **Lydudgang**.

## **Vælg format for HDMI-indgangslyd**

#### **Lyd Avancerede indstillinger Vælg format for HDMI-indgangslyd**

Du kan indstille lydformat for hver HDMI-indgang.

Når der er forbindelse til enheder eller indhold, der understøtter den nyeste surround sound-teknologi, vil indstilling til **Bitstream** gøre det muligt for dig at opnå den tilsigtede lydkvalitet.

Indstil den til **PCM**, hvis stemmen, der afspilles via HDMI-porten, ikke er synkroniseret.

## **Deling af lydtilstand**

#### **Lyd Avancerede indstillinger Deling af lydtilstand**

Afspiller den lydtilstand, der anvendes på tv-højttalerne, på soundbaren, eller vælger lydtilstanden for soundbaren på tv'et, der skal afspilles.

**Fra**

Slår **Deling af lydtilstand** fra.

## **Nyd tv-lydtilstand**

Den indstillede **Lyd Vælg tilstand** på tv'et bliver anvendt til lydbjælken for at gengive forskellige lyde.

## **Nyd Soundbar-lydtilstand**

Du kan indstille lydindstillingen for lydbjælken i **Lyd Vælg tilstand** på tv'et.

Navnet på den viste lydindstilling på lydbjælken kan afvige fra navnet på **Lyd Vælg tilstand** på tv'et afhængigt af modellen. I dette tilfælde bliver det matchet med en Lydindstilling med tilsvarende effekter.

## **LG Sound Sync**

## **Lyd Avancerede indstillinger LG Sound Sync**

Slut LG Sound Sync-enheden til den optiske digitale indgangsport, og indstil **Lydudgang** til **Optical Out-enhed**.

Når denne funktion er slået **Til**, kan du justere lydstyrken for den tilsluttede LG Sound Sync-enhed ved hjælp af en tv-fjernbetjening.

Hvis den automatiske tænd/sluk-funktion for den lydbjælke, der understøtter LG Sound Sync er slået Til, bliver lydbjælken tændt eller slukket, når tv'et bliver tændt eller slukket.

## **Indstilling af Digital lydudgang**

#### **Lyd Avancerede indstillinger Digital lydudgang**

Du kan konfigurere indstillingerne for **Digital lydudgang**.

- **•** Indstillingen er kun tilgængelig, når  $\circledS \rightarrow \bullet \rightarrow Lyd \rightarrow Lydud$ gang → Brug kablet højttaler er indstillet til **Optical Out-enhed**/**HDMI (ARC)-enhed**.
- Når **Gennemgang** er aktiveret, kan lydeffekter ikke afspilles.
- Codec-output med en enhed kan være forskelligt fra inputsignaler.

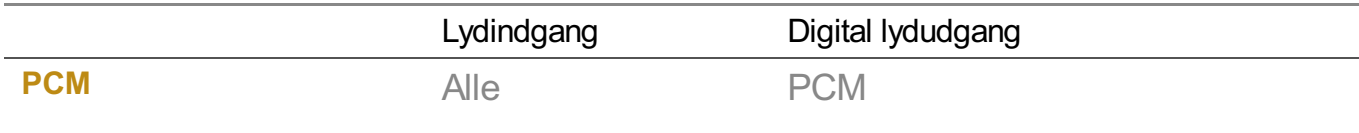

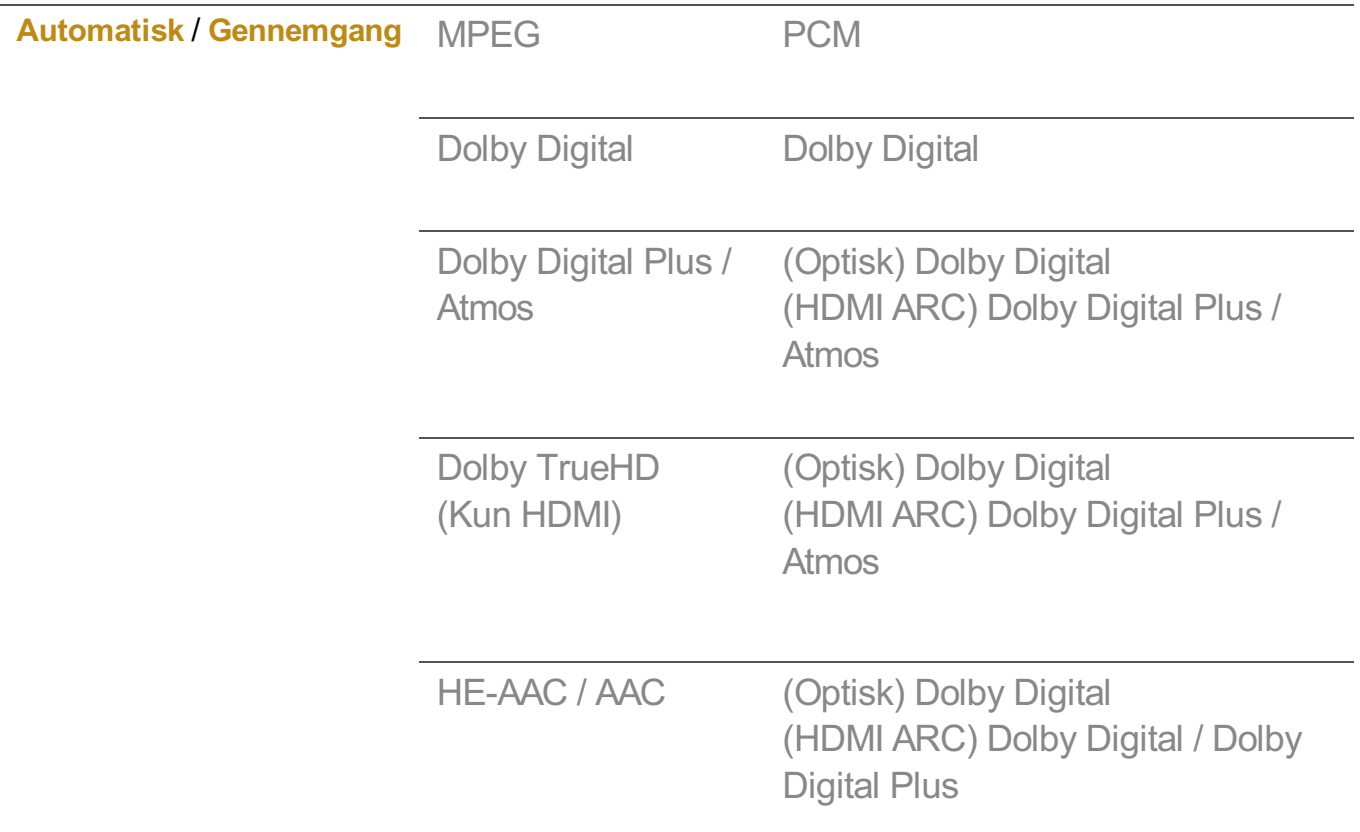

- Dolby TrueHD, HDMI eARC, Dolby Atmos: Nogle modeller er muligvis ikke understøttet.
- Ved tilslutning med HDMI eARC vil den afspillede lydtype afhænge af den lydtype, der understøttes af den tilsluttede enhed.
	- · Afhængigt af den benyttede tjeneste og indgangens lydtype, kan det afspilles som Dolby Metadata-Enhanced Audio Transmission PCM (Dolby MAT PCM).
	- Hvis **Digital lydudgang** er indstillet til **Gennemgang**, og HDMI-indgang er Dolby TrueHD eller flerkanals PCM, kan lyden afspilles som Bypass.

## **Brug af eARC-understøttet lydenhed**

#### **Lyd Avancerede indstillinger eARC-understøttelse**

eARC er en teknologi, der kan sende og modtage mere lydinformation hurtigere takket være dens båndbredde, der er større end båndbredden med den traditionelle ARC. Du kan afspille tv-lyden med højere kvalitet end ARC gennem en tilsluttet lydenhed.

- 01 Slut en lydenhed, der understøtter eARC, til **HDMI (eARC/ARC)**-porten.
- 02 Gå til **Lydudgang Brug kablet højttaler**, og vælg **HDMI (ARC)-enhed**.
- 03 Indstil **eARC-understøttelse** til **Til**.

# **AI-tjeneste**

## **Indstillinger for AI-lysstyrke**

#### **<sup>@</sup> → ● → Generelt → AI-tjeneste → Indstillinger for AI-lysstyrke**

Indstilles til **Til**. AI justerer de mørke områder efter lysstyrken omkring dit tv og specifikt indhold.

## **AI-lyd / AI-lyd pro**

#### **Generelt AI-tjeneste AI-lyd** / **AI-lyd pro**

Hvis den er slået **Til**, giver den optimal lyd og realistiske surround-effekter baseret på kunstig intelligens i henhold til indholdet.

- Denne indstilling anvendes kun til tv'ets interne højttalere eller **HDMI (eARC/ARC)** tilsluttede enheder, der understøtter **Deling af lydtilstand**.
- **•** Når denne funktion er slået Til, ændres  $\otimes$  → **O** → Lyd → Vælg tilstand til AI-lyd/AI-lyd **pro**.
- De konfigurerbare emner varierer afhængigt af modellen.

## **AI Akustisk justering**

#### **Generelt AI-tjeneste AI Akustisk justering**

Med **AI Akustisk justering**-funktionen kan du registrere placeringen, hvor dit tv er installeret, med din Magic Remote mikrofon for at optimere tv'ets lyd til omgivelserne. Vælg **Start ny lydjustering** for at opmåle rummet, hvor tv'et er installeret. Når den første registrering er afsluttet, kan du vælge din ønskede lydtilstand.

- **Fra** : Denne indstilling deaktiverer brugen af **AI Akustisk justering**-justeret lyd. Hvis du vælger denne indstilling, udsendes tv'ets standardlyd uden at foretage nogen justeringer.
- **Standard** : Hvis du vælger denne indstilling, udsendes **AI Akustisk justering**-tilpasset lyd i standardtilstanden.

Denne tilstand giver en ren og naturlig lyd.

- **Bas-boost** : Hvis du vælger denne indstilling, udsendes **AI Akustisk justering**-tilpasset lyd med fremhævet bas.
- **Diskantforstærkning** : Hvis du vælger denne indstilling, udsendes **AI Akustisk justering**-tilpasset lyd med fremhævet diskant.
- Hvis støjniveauet er højere end tilladt i biblioteker (over 30 ~ 40 dBA), anbefaler vi, at du installerer det med maks 3 meters afstand.
- Denne funktion fungerer muligvis ikke korrekt
	- Baggrundsstøjen er for høj, når den er over 40 dBA.
	- · Afstand mellem tv og Magic Remote, 5 meter eller mere.

## **Visning af Hjælp til stemmegenkendelse**

#### $\bigcirc$  → **O** → Generelt → AI-tjeneste → Hjælp til stemmegenkendelse

Dette viser en liste over stemmekommandoer, som tv'et kan udføre.

## **Brug af Indstillinger for stemmegenkendelse**

#### **Generelt AI-tjeneste Indstillinger for stemmegenkendelse**

Du kan angive indstillinger for stemmegenkendelsesfunktioner.

## **AI-anbefalinger**

#### <sup>©</sup> → <sup>●</sup> → Generelt → AI-tjeneste → AI-anbefalinger

Du kan få meddelelser om anbefalet indhold i henhold til din historik over vist indhold og app-brug.

#### **Alarm**

#### **Who.Where.What?**

Du kan få anbefalingsoplysninger med relation til den udsendelse, du ser.

Denne funktion er muligvis ikke tilgængelig i alle lande.

#### **Smarte tip**

Du kan få en introduktion til smartfunktioner, du kan bruge, når du ser tv eller bruger en app.

#### **Næste valg**

Du kan få anbefalinger baseret på dine tv-seervaner.

Denne funktion er muligvis ikke tilgængelig i alle lande.

#### **Sportsvarsel**

Gå til **Sportsvarsel**-appen. Du kan se oplysninger om sportsbegivenheder og indstille alarmer. For mere information kan du se **Få mest muligt ud af smart-tv Brug af Sportsvarsel** i **Brugervejledning**.

### **Administration af forbrugsdata**

#### **Nulstil forbrugsdata**

Dette nulstiller historikken over vist indhold og app-brug. Hvis du nulstiller dem, tager det noget tid, inden du får anbefalinger til indhold igen.

De konfigurerbare emner varierer afhængigt af modellen.

## **Spiloptimering**

## **Spiloptimering**

Konfigurerer funktionerne for en dybgående oplevelse, når du spiller med en videospillekonsol.

- 01 Tryk på tasten <sup>®</sup> på fjernbetjeningen.
- 02 Vælg **Spiloptimering**.
- 03 Valg af **Til** vil slå alle relaterede indstillinger til.
- Det fungerer kun med HDMI-indgang.
- **•** Hvis du indstiller <sup>®</sup> → <sup>●</sup> → Billede → Vælg tilstand til en anden tilstand end **Spiloptimering**, kan visse elementer i **Spiloptimering** ikke indstilles.
- Hvis du slår denne funktion **Til**, er der nogle videoindstillingselementer, du ikke kan ændre.
- Når **Spiloptimering** er slået **Til**, kan der opstå lydforsinkelser, hvis du indstiller **Lydudgang** til **Bluetooth-enhed**/**WiSA-højtalere**/**Optical Out-enhed**/**HDMI (ARC) enhed**. Skift til **Brug tv-højttaler**, eller skift © → D → Lyd → Avancerede indstillinger → **Vælg format for HDMI-indgangslyd** til **PCM**.
- De konfigurerbare emner varierer afhængigt af modellen.

## **Spil**

## **Spilgenre**

Du kan optimere skærmen afhængigt af spillets genre.

### **OLED Motion** / **OLED Motion Pro**

Du kan gøre din video tydeligere ved at eliminere fastbrændte billeder.

#### **Reducer blåt lys**

Du kan justere det blå lys for at aflaste dine øjne, når du ser på skærmen.

#### **Mørkt rumtilstand**

Du kan justere lysstyrken på hele skærmen for at reducere belastning af øjnene i et mørkt miljø, eller når du ser tv i lang tid, for at gøre det nemmere at se skærmen.

#### **Forhindr indgangsforsinkelse (hængende indgang)**

Minimer indgangsforsinkelsen i henhold til billedsignalet.

#### **Kontrolpanel til spil**

Hvis denne indstilling angives til **Til**, kan du bruge funktionen **Kontrolpanel til spil**.

Se **Indstillinger Hurtigindstillinger Kontrolpanel til spil** i **Brugervejledning** for at få mere information om **Kontrolpanel til spil**.

## **AI-spillyd**

Optimerer lyden til spil.

- **•** Når denne funktion er slået **Til**, ændres  $\mathbb{Q}$  → **O** → Lyd → Vælg tilstand til **Spiloptimering**.
- Denne indstilling anvendes kun til tv'ets interne højttalere eller **HDMI (eARC/ARC)** tilsluttede enheder, der understøtter **Deling af lydtilstand**.

#### **VRR**

Dette reducere knitren på skærmen og hængende video under spil.

#### **VRR og G-Sync**

NVIDIA's displayadaptive synkroniseringsteknologi justerer billeder for at minimere billedforskydninger og hakket visning.

## **AMD FreeSync Premium**

Indstilles til **Til**. AMD's displayadaptive synkroniseringsteknologi justerer injektionshastigheden for at minimere billedafbrydelser og hakket visning.

LED/QNED-modellen kan konfigureres som følger:

**Høj** Rækken af understøttede opdateringshastigheder er 90 Hz-120 Hz. **Bred**

Rækken af understøttede opdateringshastigheder er 48 Hz-120 Hz. Skærmflimmer kan forekomme inogle spilmiljøer. I dette tilfælde skal du indstille den til **Høj**.

#### **Finjuster mørke områder**

Du kan kalibrere lysstyrken i mørke områder med **VRR**, **VRR og G-Sync** eller med **AMD FreeSync Premium** ved at angive instillingen til **Til**.

Dette fungerer muligvis ikke normalt afhængigt af funktionerne eller indstillingerne på den tilsluttede pc eller spilkonsol.

## **Menufarve**

Menufarven på **Spiloptimering** og **Kontrolpanel til spil** kan ændres.

#### **Brugervejledning**

Gå til **Brugervejledning**-appen.

## **Billede**

#### **Sort stabilisator**

Du kan finjustere mørke områder.

#### **Hvid stabilisator**

Du kan finjustere lyse områder.

#### **Juster kontrast**

Justerer kontrasten mellem lyse og mørke områder i billedet.

#### **Sort niveau**

Indstiller den overordnede lysstyrke for skærmen. Du kan bruge indstillingerne for **Sort niveau** specifikt til indstilling af den mørke del af billedet.

#### **Juster skarphed**

Justerer billedets skarphed.

#### **Farvedybde**

Toner de farver, der vises på skærmen, ned eller op.

#### **Dynamisk tone mapping**

Passende kontrastindstillinger baseret på billedets lysstyrke af HDR-indhold.

#### **Nulstil**

Du kan nulstille indstillingerne.

#### **Bredt billedformat**

Understøtter opløsninger med et skærmformat på **21:9** eller **32:9**.

- Det virker kun, når spillet eller pc-indgangen understøtter et skærmformat på 21:9 eller 32:9.
- For at få vist skærmen i det valgte skærmformat skal opløsningen indstilles som vist nedenfor, så den matcher det ønskede skærmformat, også på den tilsluttede pc.
	- **21:9** : 3840 × 1600 (kun 60 Hz-signaler), 2560 × 1080
	- **32:9**  $: 3840 \times 1080$

#### **Skærmposition**

Du kan ændre skærmens position, når du indstiller den til et bredt formatforhold.

#### **Avancerede billedindstillinger**

Skift til <sup>@</sup> → **<sup>●</sup>** → Billede → Avancerede indstillinger.

## **Familieindstillinger**

#### **Indstillinger af brugsgrænser**

**Generelt Familieindstillinger Indstillinger af brugsgrænser**

Du kan kun bruge tv'et i den indstillede tidsperiode. Uden for den indstillede tidsperiode skal du indtaste adgangskoden for at bruge tv'et.

- 01 Indstil **Aktivér funktionen** til **Til**.
- 02 Indstil Starttidspunkt og Sluttidspunkt.

Ved at vælge **Gentag** aktiveres denne funktion hver dag.

- 03 Vælg **Indstil**.
- Hvis du vil have vejledning i, hvordan adgangskoden nulstilles, henvises der til **Indstillinger System Sikkerhed** i **Brugervejledning**.

## **Øjenskånetilstand**

#### **Generelt Familieindstillinger Øjenskånetilstand**

Indstil **Aktivér funktionen** til **Til**. Der vises en skærm med dæmpet blåt lys for at beskytte dine øjne.

**•** Ved at bruge Øjenskånetilstand indstilles  $\circledS \rightarrow \bullet$  Billede → Avancerede indstillinger **Reducer blåt lys** til **Til**.

## **Lydstyrkebegrænsningstilstand**

**<sup>©</sup> → ● → Generelt → Familieindstillinger → Lydstyrkebegrænsningstilstand** 

Indstil **Aktivér funktionen** til **Til**. Lydstyrken kan ikke overstige et vist niveau for at beskytte din hørelse.

**Lydstyrkebegrænsningstilstand** virker muligvis ikke for lydenheder, der er sluttet til porten optisk digital/**HDMI (eARC/ARC)**/hovedtelefon.

## **Skærmtidsrapporter**

#### **Generelt Familieindstillinger Skærmtidsrapporter**

Du kan kontrollere din tv-brugstid.

# **Kanaler**

## **Automatisk indstilling af kanaler**

## **<sup>@</sup> → ● → Generelt → Kanaler → Kanalindstilling (Kanalindstilling og indstillinger) → Autoindstilling**

Indstiller programmerne automatisk.

- 01 Vælg det land, hvor TV'et skal bruges. Programindstillingerne ændres afhængigt af det land, du vælger.
- 02 Start **Autoindstilling**.
- 03 Vælg den ønskede indgangskilde.
- 04 Indstil autoindstillingen ved at følge vejledningen på skærmen.
- Hvis indgangskilden ikke er korrekt tilsluttet, registreres programmerne muligvis ikke.
- **Autoindstilling** finder kun programmer, der sender for øjeblikket.
- Hvis **Sikkerhed** er aktiveret, vises der også et pop op-vindue, hvor du skal angive en adgangskode.

#### **Indstil kabelindstilling**

Søgning efter programmer vha. indstillingen FULL kan tage lang tid. Følgende værdier er nødvendige for at kunne søge hurtigt og korrekt i alle tilgængelige programmer. De værdier, der oftest benyttes, er angivet som "standardværdier". De konfigurerbare emner varierer afhængigt af **Type**.

#### **Frekvens (kHz)**

Indtast en brugerdefineret frekvens.

#### **Symbolrate (kS/s)**

Den hastighed, hvormed en enhed som f.eks. et modem sender symboler til en kanal.

#### **Modulering**

Overførsel af lyd- eller videosignaler til bærebølgen.

#### **Netværks-id**

Tildeling af entydigt ID til den enkelte bruger.

#### **Startfrekvens (kHz)**

Indtast et brugerdefineret startfrekvensområde.

#### **Slutfrekvens (kHz)**

Indtast et brugerdefineret slutfrekvensområde.

#### **Indstil satellitindstilling**

Du kan tilføje/slette/indstille den ønskede satellit.

Denne funktion fungerer kun, når kanaltilstanden er satellit.

#### **Satellit**

Vælg den ønskede satellit.

#### **LNB-Frekvens**

Vælg én værdi fra 9750/10600, 9750/10750, 9750, 10600, 10750, 11300, 5150, MDU1, MDU2, MDU3, MDU4, MDU5. Hvis du vælger 9750/10600, 9750/10750(MHz), deaktiveres **22 kHz tone**. Hvis du ikke kan finde LNBfrekvensværdien på listen, skal du vælge Bruger og angive frekvensen manuelt.

Nogle modeller er muligvis ikke understøttet.

#### **Transponder**

Vælg den transponder, der skal indstilles.

#### **22 kHz tone**

Når kontakten 22kHz Tone bruges, skal der vælges 22 kHz eller 0 H. Hvis du bruger **22 kHz tone**, deaktiveres Unicable og Motortype.

#### **LNB-effekt**

Hvis du vil aktivere strømforsyning til LNB, skal du vælge **Til**. Hvis du vælger **Fra**, deaktiveres **Motortype**.

#### **DiSEqC**

Når der bruges DiSEqC, skal du vælge en indstilling fra A-D/ToneA-B. Hvis du bruger **DiSEqC**, deaktiveres Unicable og Motortype.

#### **Unicable**

Vælg Til for at bruge Unicable, og indstil Unicable imenuen **Unicable-indstillinger**. Når Unicable aktiveres, deaktiveres **22 kHz tone**, **DiSEqC**, **Motortype**.

#### **Motortype**

Vælg Motortype for at bruge Motor, og indstil Motoren imenuen for Motor-indstilling. Når Motor aktiveres, deaktiveres, **22 kHz tone**, **DiSEqC**, **Unicable**.

- Hvis du indstiller Satellit til Andre, skal du tilføje en transponder ved hjælp af Rediger Transponder.
- Når der vælges 22kHz Tone og DiSEqc, skal du tilslutte dem på samme position som vist på OSD.
- Hvis du sletter en Satellit, slettes alle de programmer, der er gemt under Satellit.

#### **Indstil Motor-indstilling**

**DiSEqC 1.2** : Kontrol af motor til skift af parabolposition.

#### **Kørselsretning**

Vælg den retning, motoren skal flyttes i.

#### **Kørselsform**

Der er to tilgængelige tilstande: Trin og Vedvarende.

- Trin : Motorens bevægelse er bestemt af den værdi, du angiver (fra 1 til 128). ●
- Fortløbende : Motoren flyttes hele tiden, indtil du trykker på Stop.

#### **Test transponder**

Vælg den testtransponder, der skal indstilles.

#### **Angiv grænse**

Indstil motorens bevægelse til øst eller vest, hvis motoren kun skal flyttes inden for den angivne retning.

- Til : Du kan begrænse bevægelsen til den aktuelle retning ved at vælge Vest/Øst. ●
- Bra: Du kan annullere den angivne begrænsning.

## **Gå til 0**

Du kan flytte motoren til Zero.

**USALS** : Indstil din aktuelle placering (længdegrad/breddegrad).

## **Sådan bruger du Manuel indstilling**

## **<sup>@</sup> → ● → Generelt → Kanaler → Kanalindstilling (Kanalindstilling og indstillinger) → Manuel indstilling**

Denne funktion er til at søge og gemme kanaler manuelt. For digital transmission kan du kontrollere signalstyrke og signalkvalitet.

## **Redigering af Transponder**

## **<sup>@</sup> → ● → Generelt → Kanaler → Kanalindstilling og indstillinger → Rediger Transponder**

Du kan tilføje / skifte / slette en transponder.

- Denne funktion fungerer kun, når kanaltilstanden er satellit.
- Hvis systemoperatøren stiller funktionen 'bruger start rediger TP' til rådighed, vises  $\Omega$  på skærmen.

Så du kan indstille den ønskede **Transponder** som start ved at trykke på  $\Omega$ . (Denne funktion er kun tilgængelig hos visse tjenesteudbydere.)

## **Regionalt program**

## $\bigcirc$  **→**  $\bigcirc$  **→ Generelt** → Kanaler → Kanalindstilling og indstillinger → Regionalprogram

Hvis du konfigurerer funktionen, kan du se lokale kanaler fra tv-stationerne. Vælg en lokal tv-station og et område, hvor lokale kanaler tilbydes, i <sup>@</sup> → **Generelt → Kanaler → Kanalindstilling og indstillinger → Kanalindstilling, og færdiggør** kanalindstillinger for at se kanaler i det valgte område.

- Nogle modeller er muligvis ikke understøttet.
- Tjenesteudbydere eller områder kan ændres, og tjenesterne kan ophøre uden varsel.

## **Opdatering af kanalliste**

#### $\bigcirc$  **→**  $\bigcirc$  **→ Generelt** → Kanaler → Kanalindstilling og indstillinger → Opdatering af **kanalliste**

Den opdaterer de ændrede oplysninger i programlisten afhængigt af landets transmissionsforhold og satellit.

Den opdaterer kanallisten, når tv'et slukkes.

Efter opdateringer kan der være ændringer i programlisten. Hvis du ikke ønsker dette, skal du vælge **Fra**.

Nogle modeller er muligvis ikke understøttet.

## **Sådan bruger du signaltesten**

## **<sup>@</sup> → ● → Generelt → Kanaler → Kanalindstilling (Kanalindstilling og indstillinger) → Signaltest**

Viser MUX og serviceoplysninger osv.

- Der vises kun en signaltest for antenne eller kabel.
- Nogle modeller er muligvis ikke understøttet.

## **Rediger kanaler**

Du kan redigere de valgte kanaler fra alle de lagrede kanaler eller føje/slette dem til/fra foretrukne kanaler.

#### **Rediger listen med alle kanaler**

#### **<sup>@</sup> → ● → Generelt → Kanaler → Kanalmanager → Rediger Alle Kanaler**

Du kan låse eller låse de valgte kanaler op fra alle de lagrede kanaler, eller du kan indstille dem til at blive sprunget over, når du skifter kanaler.

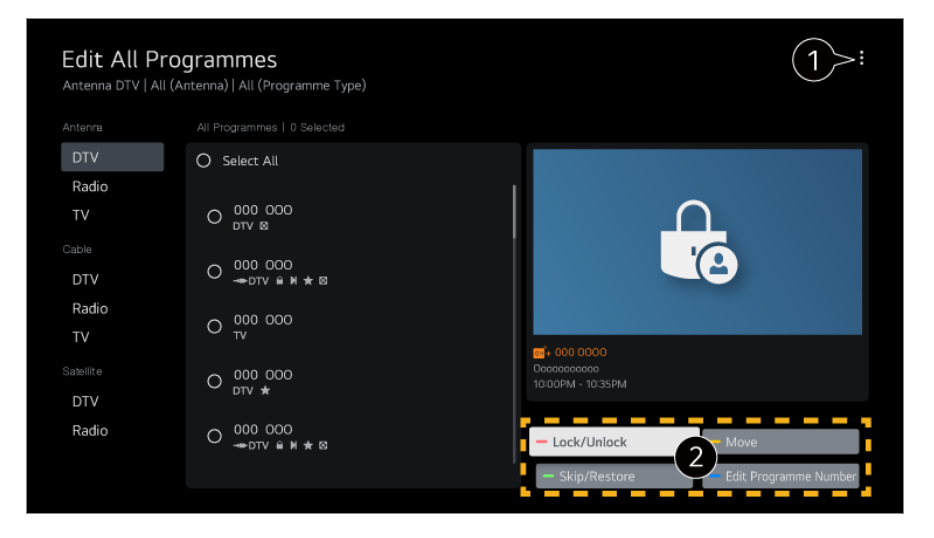

**O** Indstil sorteringsindstilling.

**Lås/lås op** : Lås de valgte kanaler eller åbn de låste kanaler op.

**Spring over/gendan** : Indstil de valgte kanaler der skal springes over, når du skifter kanaler, eller deaktiver overspringsindstillingen af kanalerne, som du tidligere indstillede til at blive sprunget over.

**Flyt** : Flyt de valgte kanaler.

**Rediger kanalnumre** : Ændre antallet af de valgte kanaler.

**Slet** : Slet de valgte kanaler.

Tilgængelige funktioner kan variere afhængigt af signalet.

For en model, der understøtter satellitprogrammer, kan du håndtere satellitkanalerne i **Rediger satellitkanaler (avanceret)**.

**Rediger listen med foretrukne kanaler**

#### **Generelt Kanaler Kanalmanager Rediger Favoritter**

Du kan føje/slette ønskede kanaler til/fra de foretrukne kanaler, ændre deres placeringer osv.

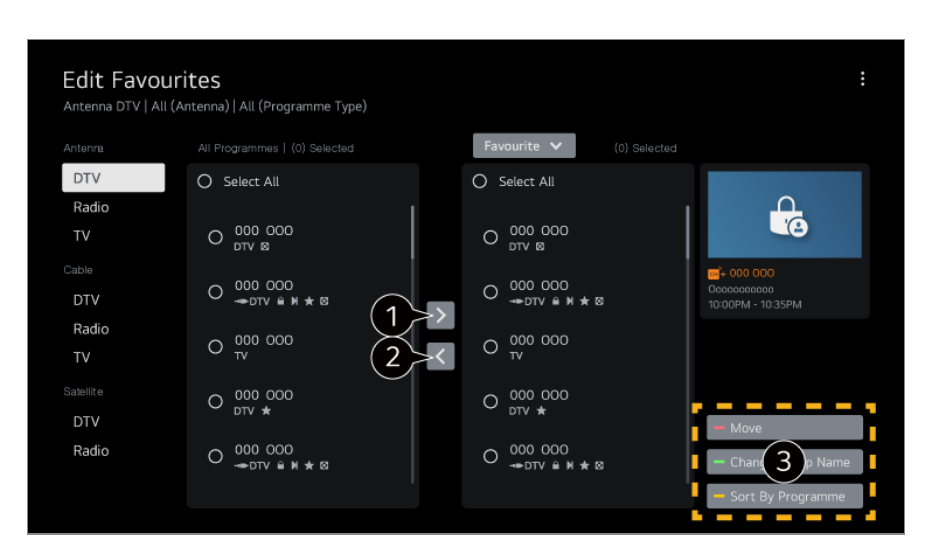

Vælg de ønskede kanaler fra listen med alle kanaler og tryk på knappen for at føje dem til listen med foretrukne kanaler.

**O** Slet de valgte kanaler fra listen med foretrukne kanaler.

**Flyt** : Vælg en eller flere kanaler på listen Foretrukne kanaler, tryk på knappen **Flyt** og vælg den placering, der skal flyttes til. De valgte kanaler bliver flyttet til den valgte placering.

**Skift navn på favoritgruppe** : Ændre navnet på listen med foretrukne kanaler. **Sortér efter kanal** : Sortér listen over favoritkanaler efter kanal.

## **Multi Feed**

#### **<sup><b>**  $\bigcirc$  → **II** → Generelt → Kanaler → Multi Feed</sup>

Du kan se den ønskede vinkel på TV'et i udsendelser, som er filmet fra forskellige vinkler.

Nogle modeller er muligvis ikke understøttet.

#### **Se mere om HbbTV**

HbbTV (Hybrid Broadcast Broadband TV) er en ny standard for udsendelser, der gør det muligt at modtage tjenester af typen superteletekst som leveres af en tv-station. Det kan tilknyttes eller integreres med onlinetjenester, der leveres via bredbånd til et tilsluttet Smart TV.

Du kan få vist detaljer under **Nyd Live TV HbbTV** i **Brugervejledning**.

Nogle modeller er muligvis ikke understøttet.

## **Hvad er CI-oplysninger**

Med denne funktion kan du se en række krypterede tjenester (betalingstjenester). Du kan få vist detaljer under **Nyd Live TV CI-oplysninger** i **Brugervejledning**.

## **Gem CI-adgangskode**

#### **<sup>©</sup>** $\rightarrow$  **● → Generelt → Kanaler → Gem CI-adgangskode**

Indtast PIN-koden i**Gem CI-adgangskode**. Du behøver ikke indtaste PIN-koden, efter at du har gemt den.

- Du får vist **Gem CI-adgangskode**, når du indsætter et CI CAM (Conditional Access Module), som understøttes af PIN-koden.
- Hvis CI CAM har en PIN-kode, får du vist **Nulstil CI-adgangskode**.

## **Kopier programmer**

#### **Generelt Kanaler Kopiér kanaler**

Eksporter dit TV's programlisteoplysninger til en tilsluttet USB-enhed, eller importer dit TV's programlisteoplysninger fra en tilsluttet USB-enhed.

**•** For satellitmodeller

## **Netværk**

## **Indstilling af et trådløst netværk**

## **Generelt Netværk Kablet forbindelse (Ethernet)**

Hvis netværkets router understøtter DHCP-funktionen, vil en kabelforbindelse mellem tv og router automatisk oprette forbindelse til netværket. Hvis det ikke understøtter automatisk opsætning, kan du vælge **Rediger** for at konfigurere din

netværksforbindelse manuelt.

Nogle modeller er muligvis ikke understøttet.

## **Indstilling af et trådløst netværk**

#### **Generelt Netværk Wi-Fi-forbindelse**

Hvis du ønsker tv'et konfigureret til et trådløst netværk, kan du søge efter og oprette forbindelse til de tilgængelige trådløse internetnetværk. Vælg den trådløse router, der skal tilsluttes.

Ønsker du mere detaljerede indstillinger, kan du vælge **Andre netværksindstillinger**.

## **Tilføj et skjult trådløst netværk**

Hvis du indtaster navnet på netværket direkte, kan du tilføje det som, et trådløst netværk.

#### **Tilslut vha WPS PBC**

Hvis den trådløse router, du vil oprette forbindelse til, har en WPS-PBC-funktion (Wi-Fi Protected Setup-Push Button Configuration), kan du nemt oprette forbindelse til den trådløse router ved at trykke på WPS-PBC-knappen på routeren. Tryk på den trådløse routers WPS-PBC-knap, og tryk derefter på knappen [Tilslut] på tv'et.

#### **Tilslut via WPS PIN**

Dette er en metode til at oprette forbindelse til et adgangspunkt med brug af en WPS-PIN-kode (Wi-Fi Protected Setup - Personal Identification Number). Vælg det adgangspunkt (AP) du vil oprette forbindelse til. Indtast den viste kode på adgangspunktets Wi-Fi-enhed.

#### **Avancerede Wi-Fi-indstillinger**

Når du opretter forbindelse til et trådløst netværk, kan du få vist oplysninger om forbindelsen, som f.eks. detaljerede oplysninger om IP-adresse. Derudover kan du ændre den IP-adresse og DNS-serveradresse, du vil tilslutte ved at trykke på knappen **Rediger**.

Du kan finde flere oplysninger om tilslutning til netværket under **Kom godt i gang med LG webOS TV Oprette forbindelse til netværket** i **Brugervejledning**.

## **Enheder**

## **Indstilling af tv**

**<sup>@</sup> → ● → Generelt → Enheder → Tv-administration** 

#### **Hjemme-/butikstilstand**

Du kan vælge mellem **Privat brug** og **Butikstilstand**. Hvis du vil bruge tv'et derhjemme, skal du vælge **Privat brug**. Vælg kun **Butikstilstand**, når tv'et bruges i en butik. **Butikstilstand** har indstillinger, der er optimeret til butiksvisning.

## **Quick Start+**

Denne indstilling sætter dit TV i standbytilstand, når det slukkes, så det starter hurtigt, næste gang det bliver tændt. Indstil **Quick Start+** til **Til**.

- Nogle modeller er muligvis ikke understøttet.
- Aktivering af denne funktion kan øge energiforbruget.

## **Tv-oplysninger**

Du kan få vist oplysninger som f.eks. **Model**, **Serienummer**, **Navn på enhed**.

## **Administration af eksterne enhedstilslutninger**

#### **Generelt Enheder Eksterne enheder**

Du kan indstille til at bruge en smartenhed, der er sluttet til tv'et for at betjene tv'et eller administrere tilslutningshistorik.

De konfigurerbare emner varierer afhængigt af modellen.

#### **Tilslut Bluetooth-controller**

Du kan ikke tilslutte og bruge enheder som f.eks. Bluetooth-tilsluttet tastatur, mus eller gamepad med dit tv.

Tænd for enheden, indstil den til at parre, og klik derefter på **Tilslut** på tv-skærmen. Når der tændes for en enhed, der før har været tilsluttet, opretter den automatisk forbindelse til dit tv. For at afbryde den eksisterende forbindelse skal du klikke på **Afbryd**.

Det anbefales, at du bruger et produkt, der er blevet testet for kompatibilitet med LG

TV'er.

Bluetooth-mus : Logitech M535, Logitech MX Master 2S, Apple Magic Mouse2 Bluetooth-tastatur : Logitech K480, Arteck HB030B, Arteck HB192, Apple Magic Keyboard

Bluetooth-gamepad : Sony DualShock 4, Microsoft Xbox One S-controller, Microsoft Xbox Series X-controller, NVIDIA SHIELD-controller

- Denne funktion er kun tilgængelig for modeller med Bluetooth-funktion.
- Tilslutning af flere Bluetooth-enheder kan resultere idårlig forbindelse eller nedsat funktion.
- Hvis Bluetooth-enheden er for langt væk fra tv'et, eller der er forhindringer mellem dem, kan de ikke fungere normalt.
- Afhængigt af tilsluttet udstyr (trådløs router, mikrobølgeovn osv.) kan der opstå kommunikationsfejl.
- Hvis den valgte enhed fra **Registrerede enheder** ikke tilsluttes, kan du vælge **Afbryd** og derefter tilslutte enheden.
- Den adskiller sig fra enhed til enhed. For flere oplysninger om den enhed, du vil tilslutte til, henvises du til enhedens brugervejledning.

## **Kamera**

Du kan indstille adgangstilladelser til kameraet for hver app.

#### **Indstillinger for universalbetjening**

Hvis du konfigurerer universalfjernbetjeningen, kan du betjene eksterne enheder, der er sluttet til tv'et, med Magic Remote istedet for deres egne fjernbetjeninger. For mere information kan du se **Sådan betjener du tv'et Indstilling af universalfjernbetjeningen** i **Brugervejledning**.

#### **Tænd tv med mobil.**

Hvis **Slå til via Wi-Fi**/**Slå til via Wi-Fi (netværksstandbytilstand)** eller **Slå til via Bluetooth**/**Slå til via Bluetooth (Netværksstandbytilstand)** er indstillet til **Til**, kan du tænde for dit tv med en applikation, der understøtter **Tænd tv med mobil.**.

- Tv'et skal være forbundet til et netværk.
- Tv'et og enheden, der skal bruges, skal være forbundet til det samme netværk.
- Funktionen **Slå til via Wi-Fi**/**Slå til via Wi-Fi (netværksstandbytilstand)** skal bruges i en app på en smart enhed, der understøtter funktionen.
- **Slå til via Bluetooth**/**Slå til via Bluetooth (Netværksstandbytilstand)** er kun tilgængelig på nogle smartphones.
- Tv'et skal være tilsluttet strøm.
- Når du tilslutter første gang, skal du kontrollere, at enheden er klar til tilslutning.
Nogle modeller er muligvis ikke understøttet.

# **Slet tilslutningshistorik**

Du kan slette historikken over tv'ets tilsluttede enheder på det trådløse netværk.

# **Indstilling af ekstern HDMI-indgang**

#### **Generelt Enheder HDMI-indstillinger**

Du kan anvende indstillinger for at sikre et tydeligt billede og nem betjening for HDMItilsluttede enheder.

# **HDMI Deep Colour**

Hvis du tilslutter en enhed, der understøtter **HDMI Deep Colour**, kan du få et mere klart billede. Indstil **HDMI Deep Colour** til **4K** efter tilslutning af afspilningsenhed. Hvis den tilsluttede enhed ikke understøtter denne funktion, fungerer den muligvis ikke korrekt.

Hvis der opstår et skærmproblem, skal du ændre indstillingen **HDMI Deep Colour** til **Fra**.

Understøttet skærmopløsning

- · 4K : Understøtter 4K ved 120 Hz (4:4:4, 4:2:2, 4:2:0) (kun 120 Hz-modeller), 4K ved 60 Hz (4:4:4, 4:2:2 og 4:2:0)
- Fra: Understøtter 4K med 60 Hz (4:2:0)

Understøttet format 4K med 50/60 Hz (Kun 60 Hz-modeller)

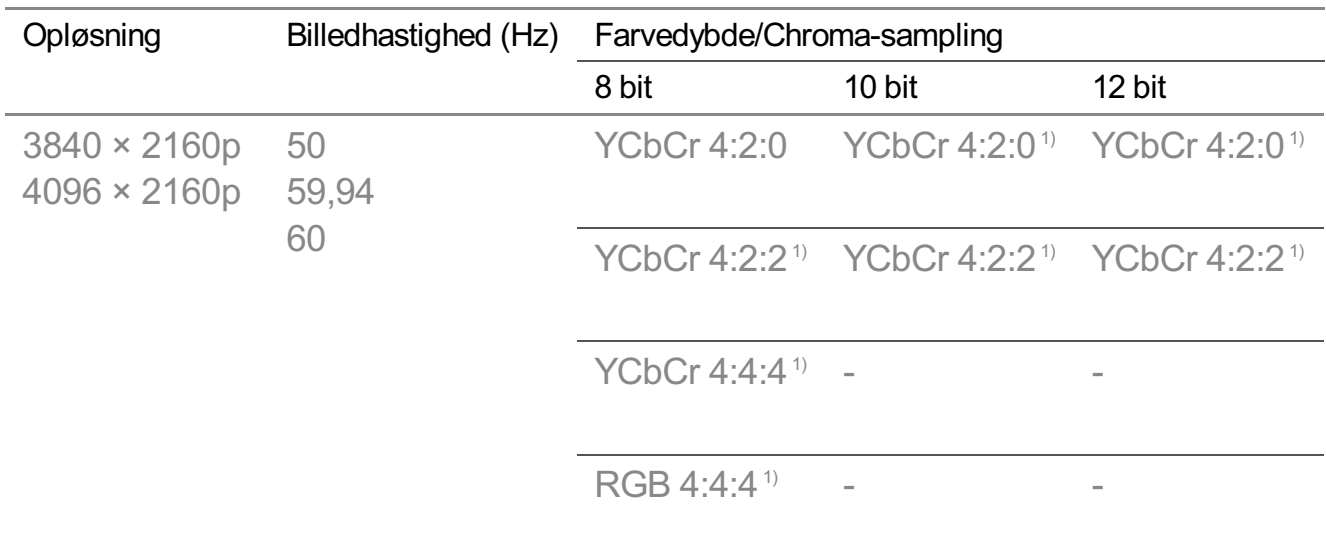

Understøttet format 4K med 100/120 Hz (Kun 120 Hz-modeller)

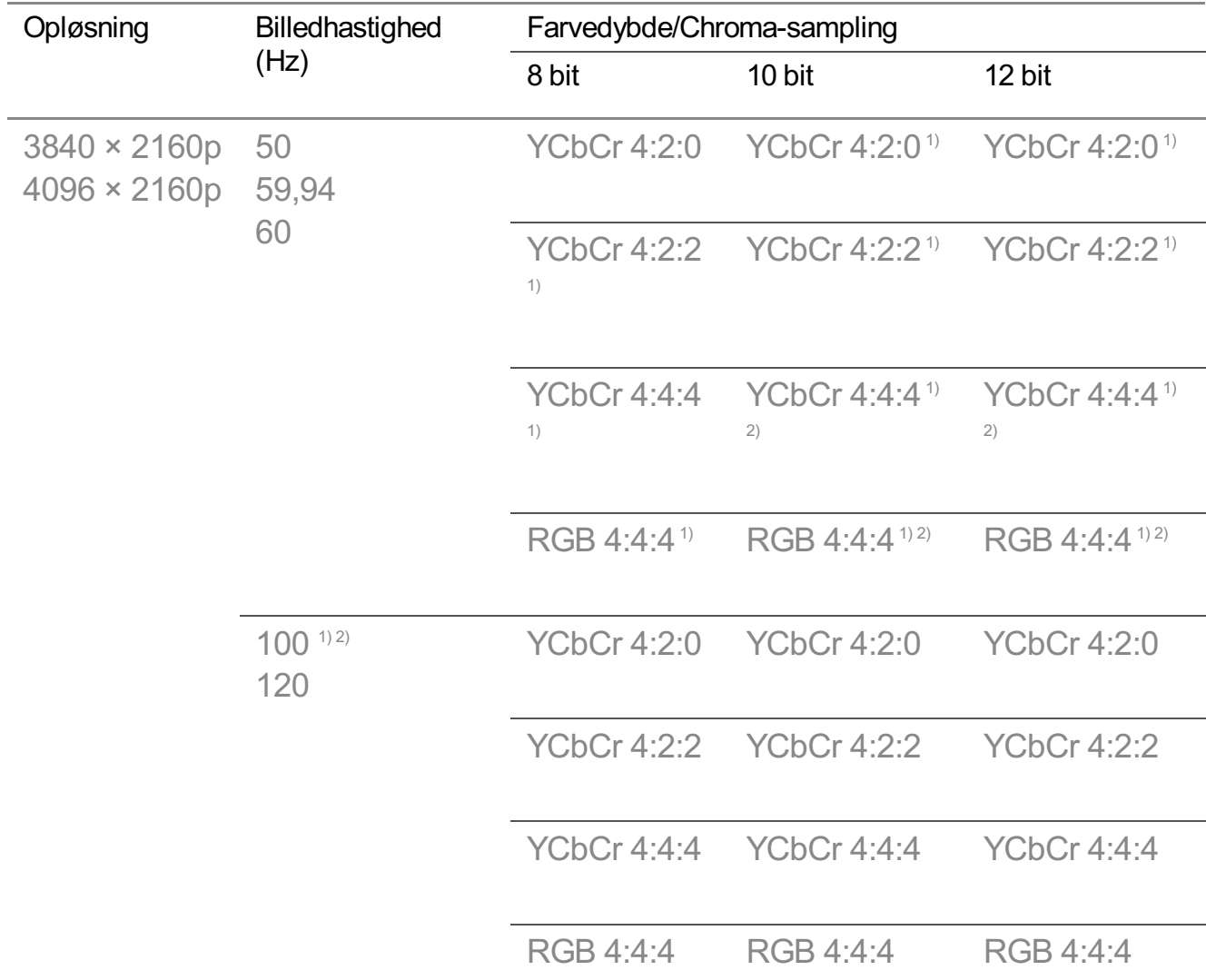

1) Er understøttet, når **HDMI Deep Colour** er indstillet til **4K**.

2) Denne funktion er kun tilgængelig for **HDMI (4K@120 Hz) IN**-terminaler.

- Du kan kun ændre indstillingerne for den **HDMI IN**, du ser på det pågældende tidspunkt.
- Du kan angive en forskellig indstilling for hver HDMI-port.

## **SIMPLINK (HDMI-CEC)**

Du kan nemt kontrollere og bruge diverse multimedieenheder, der er tilsluttet via HDMI, med TV'ets fjernbetjening.

Du kan få vist detaljer under **Sådan betjener du tv'et Oprette forbindelse til SIMPLINK (HDMI-CEC)** i **Brugervejledning**.

# **System**

# **Konfiguration af sprogindstillinger**

# **Generelt System Sprog (Language)**

Du kan vælge menusproget, der vises på skærmen, og den digitale udsendelses lydsprog.

# **Menusprog (Menu Language)**

Du kan vælge et af menusprogene til at blive vist på skærmen. Sproget for talegenkendelse bliver automatisk indstillet til det valgte sprog for menuen.

Talegenkendelse er kun understøttet på nogle modeller.

# **Primært lydsprog** / **Sekundært lydsprog**

Du kan vælge sproget, du ønsker, når du ser en digital programudsendelse, der indeholder flere lydsprog.

Til programmer der ikke understøtter flere sprog, bruges standardsproget.

Gældende for digitale udsendelser.

# **Tastatursprog**

Vælg sproget, du vil bruge til tastaturet på skærmen.

#### **Sådan indstilles Tekstsprog**

Indstiller sprog for tekst-tv. Du kan få vist detaljer under **Nyd Live TV TELETEKST** i**Brugervejledning**.

• Kun digital tilstand

# **Indstilling af placeringen**

#### **<b>** $\bigcirc$  → **Generelt** → System → Sted

Du kan ændre indstilling af placeringen for dit Smart TV.

# **Adresseindstilling**

Du kan indstille **Område** og **By** for dit tv.

# **Land for udsendelse**

Du kan indstille land for udsendelsen på dit tv.

#### **Postnummer**

Denne funktion bruges til at indstille tv'ets udsendelsesplacering ved at indtaste dit postnummer.

# **Land for LG-tjenesten**

Hvis du ikke indstiller **Indstil automatisk**, kan du indstille landet manuelt.

# **Indstilling for vejrplacering**

Indstil venligst dit område til at vise vejret på pauseskærmen osv.

- Du skal indstille landet manuelt, når du ikke har forbindelse til netværket.
- De konfigurerbare emner varierer afhængigt af modellen.

# **Tid og timer**

## **Generelt System Tid og timer**

Du kan tjekke tidspunktet eller konfigurere relaterede indstillinger.

#### **Indstil automatisk**

Tv'ets klokkeslæt bliver automatisk indstillet til klokkeslættet i oplysningerne for den digitale udsendelse, der sendes fra tv-stationen, eller det klokkeslæt, der sendes fra serveren.

#### **Tid / Dato /Tidszone**

Indstiller klokkeslættet og datoen manuelt, hvis den automatiske opsætning ikke svarer til det aktuelle klokkeslæt.

Hvis du indstiller tiden manuelt med antennen tilsluttet, fungerer tidsplanoplysninger, programguide osv. muligvis ikke korrekt.

#### **Tilpasset tidszone**

Når du vælger **Tilpasset** under **Tidszone**, aktiveres menuen **Tilpasset tidszone**.

#### **Timere**

# **Timer for slumretilstand**

Slukker for tv'et efter et bestemt antal minutter. Hvis du ikke vil bruge **Timer for slumretilstand**, skal du vælge **Fra**.

#### **Tænd-timer**

#### Indstil **Tænd-timer** til **Til**.

Tv'et tænder og viser den indstillede kanal på det indstillede tidspunkt.

- **Tid** : Angiv tidspunktet, hvor der skal tændes for tv'et.
- **Timer gentag** : Angiv ugedagen. Indstil funktionen til **Ingen** for kun at bruge funktionen en enkelt gang.
- **Input** : Angiv et eksternt input, der skal vises, når der tændes for strømmen.
- **· Timer kanal** : Angiv en kanal, der skal vises, når der tændes for strømmen. Denne funktion kan kun indstilles, når **Input** er indstillet til **TV**.
- **· Lydstyrke** : Angiv lydstyrken, der skal bruges, når der tændes for strømmen.

## **Sluk-timer**

#### Indstil **Sluk-timer** til **Til**.

Tv'et bliver slukket på det indstilede tidspunkt.

- **Tid**: Angiv tidspunktet, hvor der skal slukkes for tv'et.
- **Timer gentag** : Angiv ugedagen. Indstil funktionen til **Ingen** for kun at bruge funktionen en enkelt gang.

#### **Sluk automatisk efter 4 timer**

Hvis du ikke trykker på en knap inden for 4 timer, efter at tv'et er blevet tændt af en funktion såsom **Tænd-timer**, bliver tv'et slukket automatisk. For at sikre, at tv'et ikke slukkes automatisk, skal du indstille **Sluk automatisk efter 4 timer** til **Fra**.

- Nogle modeller er muligvis ikke understøttet.
- Hvis du vil bruge **Tænd-timer**/**Sluk-timer**, skal du indstille det aktuelle klokkeslæt korrekt.

# **Indstilling af Sikkerhed**

#### **<b>** $\bigcirc$  → **Generelt** → System → Sikkerhed

Du kan sætte en lås på tv-udsendelser og apps. Slå den **Til** for at aktivere låsen.

# **TV-programlåse**

Denne funktion afhænger af oplysningerne fra sendestationen. Af samme årsag fungerer funktionen ikke korrekt, hvis signalet indeholder ukorrekte oplysninger. Denne funktion gør det muligt at spærre bestemte programkategorier for at forhindre, at børn kommer til at se TV-programmer med voksenindhold. Angiv en adgangskode for at få vist et klassificeret program. Bedømmelse afhænger af landet.

- Understøttes kun i digital tilstand.
- Nogle modeller er muligvis ikke understøttet.

## **Kanalspærringer**

Blokerer programmer med indhold, der er uegnet for børn. Programmerne kan vælges, men skærmen er tom, og lyden er fjernet. Hvis du vil se et låst program, skal du indtaste adgangskoden.

## **Programspærringer**

Du kan låse eller oplåse applikationen.

Låsefunktionen er ikke tilgængelig lige med det samme til programmet, der kører i øjeblikket.

# **Inputspærringer**

Du kan låse eller oplåse indgangslåsene.

# **Nulstil adgangskode**

Angiv eller skift TV'ets adgangskode.

Standardadgangskoden er indstillet til "0000". Hvis Frankrig, Norge eller Belgien er valgt for land, er adgangskoden ikke "0000" men "1234".

#### **Nulstilling af en glemt adgangskode**

Hvis du glemmer eller mister den adgangskode, du angav, kan du gendanne den sådan her:

01 Tryk på tasten <sup>®</sup> på fiernbetieningen.

## 02 Vælg **Generelt System Sikkerhed**.

- 03 Tryk på <mark>⋢</mark> (Kanaler) ヘ→ ⋢ (Kanaler) ヘ→ ⋢ (Kanaler) ∨ → ⋢ (Kanaler) ヘ på fjernbetjeningen. Indtastningsvinduet til hovedadgangskode vises.
- 04 Indtast tallene "0313" i vinduet til indtastning af den overordnede adgangskode.

Adgangskoden vil blive nulstillet.

# **Administration af din LG-konto**

Du kan tilmelde dig LG-medlemskab og logge på med din e-mailadresse på **LG-konto**. For mere information kan du se **Kom godt i gang med LG webOS TV Administration af din LG-konto** i**Brugervejledning**.

# **Brug af Meddelelser**

## **Generelt System Yderligere indstillinger Meddelelser**

Du kan se eller slette notifikationer fra tv-apps og LG-tjenester. Ved meddelelser, der understøtter genveje, kan du gå direkte til den pågældende app eller det pågældende websted.

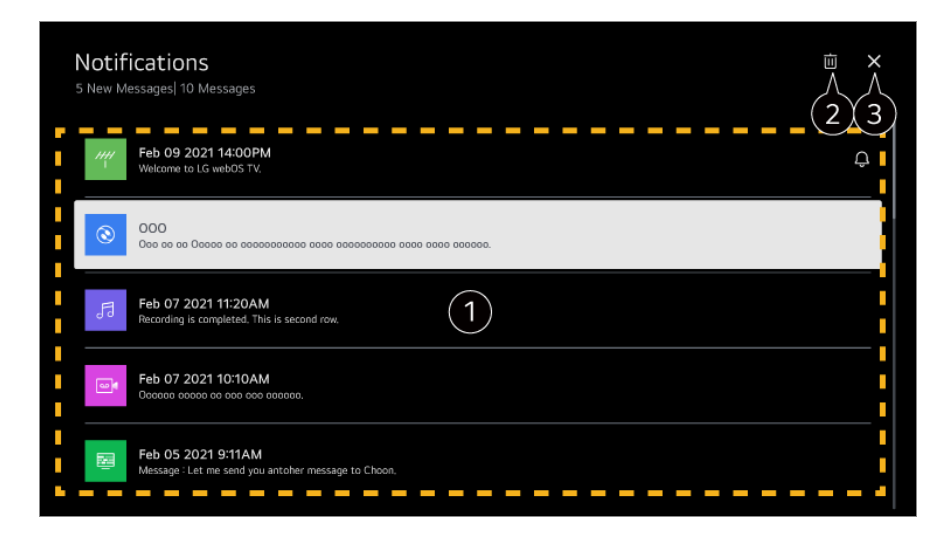

Du kan se oplysningerne ved at vælge det ønskede punkt. Hvis genveje er understøttet, kan du starte appen.

**2** Du kan slette meddelelser.

**O** Lukker appen.

For at deaktivere, at appen kører i baggrunden, skal du trykke på knappen  $\cdots$  på fjernbetjeningen og vælge **Afslut app**.

 $\bullet$  Hvis din fjernbetjening ikke har knappen  $\cdots$ , skal du trykke og holde på knappen  $\bullet$ .

# **Indstillinger for Hjem**

**Generelt System Yderligere indstillinger Indstillinger for Hjem**

# **Automatisk åbning af Hjem**

Du kan indstille Hjem til at åbne automatisk, når der bliver tændt for tv'et.

# **Hjem-kampagne**

Du kan slå reklamerne på startskærmen til og fra.

De konfigurerbare emner varierer afhængigt af modellen.

# **Sådan indstilles Strømindikator**

# **Generelt System Yderligere indstillinger Standbylys**

Du kan tænde eller slukke standby-lyset.

Nogle modeller er muligvis ikke understøttet.

# **Indstilling af markøren for Magic Remote**

# **Generelt System Yderligere indstillinger Markørindstillinger**

Her kan du indstille markørens hastighed og størrelse, mens den er på skærmen.

# **Sporingshastighed**

Angiver markørens hastighed.

## **Markørstørrelse**

Vælger markørstørrelse.

# **Reklamer**

## **Generelt System Yderligere indstillinger Reklamer**

Hvis dit tv er sluttet til internettet, kan webOS bruge en cookie til at holde styr på antallet af gange en reklame vises på dit tv.

Denne information bruges til at begrænse antallet af gange den samme reklame vises. Du kan til enhver tid slette denne cookie eller slå den til eller fra ved at gå til indstillingen

**Reklamer** på dit tv.

Ingen personligt identificerbare oplysninger er knyttet til denne cookie.

# **Begræns AD-sporing**

Hvis indstillet til **Til** leveres der muligvis ikke personligt tilpassede annoncer baseret på brugerens interesse.

# **Nulstil AD ID**

Oplysninger om brugerinteresse er indsamlet for nylig, og annoncer leveres i henhold til oplysningerne.

Nogle modeller er muligvis ikke understøttet.

# **Brug af Live Plus**

**Live Plus** er en tjeneste, der kan vise forskellige oplysninger om de programmer, du ser.

For mere information kan du se **Få mest muligt ud af smart-tv Live Plus** i **Brugervejledning**.

Nogle modeller er muligvis ikke understøttet.

# **Brug af hjælp til indstillinger**

# **Generelt System Yderligere indstillinger Hjælp til indstillinger**

Hvis indstillingen er sat til **Til**, kan du få hjælp til de valgte elementer, når du navigerer gennem menuen Indstillinger.

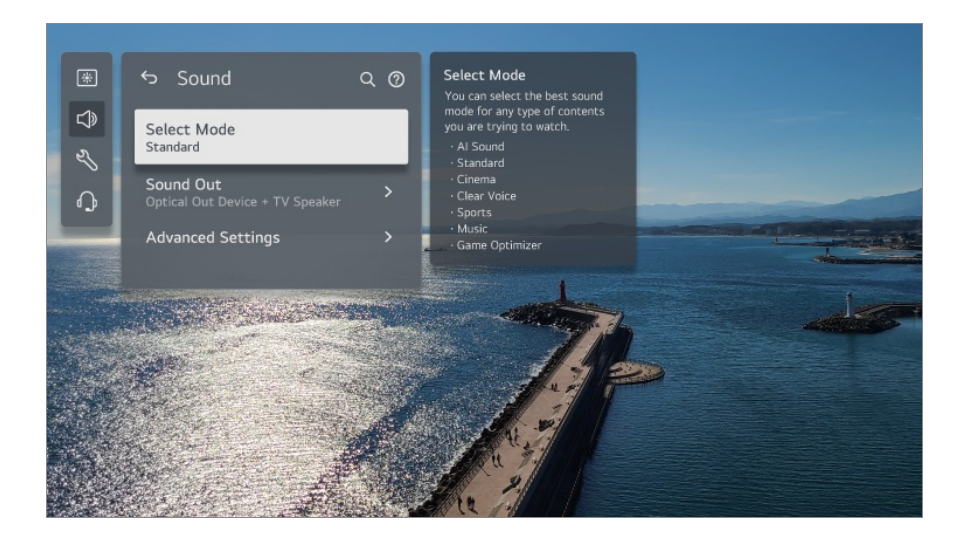

# **Indstil id**

# **<sup>@</sup> → ● → Generelt → System → Yderligere indstillinger → Indstil id**

Du kan indstille et tal (ID) for at administrere flere tv-apparater.

Denne funktion er for administratorer. Den anbefales ikke til brug i et typisk hjemmemiljø.

# **Gendannelse af standardindstillingerne**

# **Generelt System Nulstil til oprindelige indstillinger**

Gendan de oprindelige indstillinger på TV'et. Efter nulstillingen vil TV'et automatisk slukke og tænde igen.

# **Nulstil alle**

Alle elementer på tv'et ændres til deres standardindstillinger.

#### **Nulstil alle undtagen netværksindstillinger**

Alle elementer undtagen netværksindstillingerne ændres til deres standardindstillinger.

- Hvis **Sikkerhed** er indstillet til **Til**, skal du indtaste adgangskoden for at foretage **Nulstil til oprindelige indstillinger**.
- Sluk ikke for strømmen under aktiveringen.
- Vi anbefaler, at du nulstiller tv'et til **Nulstil til oprindelige indstillinger**, inden du sælger eller overdrager det til en tredjepart.

# **Energibesparelse**

# **Sådan bruger du funktionen til energibesparelse**

## **<b>** $\bigcirc$  **→ Generelt** → Energibesparelse

Reducerer strømforbrug ved justering af spidsbelastningen for skærmlysstyrke.

## **Energibesparelsestrin**

**Automatisk** : Tv-sensoren registrerer det omgivende lys og justerer automatisk skærmens lysstyrke.

Nogle modeller er muligvis ikke understøttet.

**Fra** : Slår **Energibesparelsestrin** fra. **Minimum** / **Mellem** / **Maksimum** : Brug strømbesparelsesfunktionen i henhold til indstillingen **Energibesparelsestrin** på tv'et.

#### **Minimal lysstyrke**

Du kan indstille, hvor mørk skærmen er, når **Energibesparelsestrin** er indstillet til

# **Automatisk**.

# **Sluk automatisk**

Når tv'et er tændt, slukker det automatisk, hvis du ikke trykker på nogen knapper i en angivet tidsperiode.

Nogle modeller er muligvis ikke understøttet.

## **Skærm fra**

Skærmen slukkes, og der afspilles kun lyd.

Tryk på en vilkårlig knap undtagen tænd / sluk-knappen og lydstyrkeknapperne for at tænde skærmen igen.

Hvis du bruger **Energibesparelsestrin**-funktionen, påvirkes lysstyrken på dit tv.

# **Tilgængelighed**

# **Sådan bruger du lydvejledning**

# $\circledR$  → **O** → Generelt → Tilgængelighed → Vejledning til lyd

Hvis **Vejledning til lyd** er indstillet til **Til**, vil der være lydvejledninger i forskellige situationer, f.eks. når du skifter program, justerer lydstyrken eller ændrer indstillinger og indgangssignaler.

# **Hastighed**

Juster hastigheden for talevejledning.

# **Lydstyrke**

Juster lydstyrken for talevejledning.

# **Pitch**

Juster tonefaldet for talevejledning.

- Denne funktion er kun tilgængelig for visse sprog.
- Nogle modeller er muligvis ikke understøttet.
- De konfigurerbare emner varierer afhængigt af modellen.
- For svagtseende brugere.
- Indstilling af **Vejledning til lyd** til **Til** skifter automatisk også **TV Power Sound** (kun tilgængeligt på visse modeller) til **Til**.

# **Nyd tv-lyd sammen**

#### **Generelt Tilgængelighed Nyd tv-lyd sammen**

Lyden udsendes samtidigt til tv'ets indbyggede højttaler og Bluetooth-enheden, så brugere med forskellig hørelse kan se tv sammen.

Indstilles til **Til**. **Lydudgang** skifter til **Bluetooth-enhed + tv-højttaler**. Den eksisterende Bluetooth-forbindelseshistorik slettes derefter.

- For Bluetooth-enheder anbefales øretelefon eller høretelefonstype.
- For vejledning til, hvordan du tilslutter og opsætter en Bluetooth-enhed, henvises der til **Indstillinger Lyd Brug eksterne højttalere med tv-højttaler** i **Brugervejledning**.

# **Sådan ændrer du menuskærmen til en skærm med høj kontrast**

#### **Generelt Tilgængelighed Stor kontrast**

Når denne funktion er indstillet til **Til**, justerer den baggrunden for nogle af menuerne på skærmen og skrifttypefarver for at fremhæve kontrasten mellem de lyse og mørke områder.

# **Gråskala**

#### **<sup>@</sup> → <sup>●</sup> → Generelt → Tilgængelighed → Gråskala**

Skift farven på menuen på skærmen til sort/hvid for at gøre den meget klar. Indstilles til **Til**.

## **Inverter farver**

#### **<sup>©</sup> → ● → Generelt → Tilgængelighed → Inverter farver**

Du kan forbedre menuernes synlighed på skærmen ved at invertere og kalibrere visse farver i nogle menuer. Indstilles til **Til**.

## **Sådan indstilles Undertekster**

**Generelt Tilgængelighed Undertekster**

Vis undertekster, når TV-stationen sender programmer med undertekster. Ændre **Undertekster** til **Til** og vælg undertekstindstillingen.

- Nogle modeller er muligvis ikke understøttet.
- Gældende for digitale udsendelser.

# **Menu for svagtseende**

#### **Generelt Tilgængelighed Lydbeskrivelse**

Indholdet på skærmen vil blive beskrevet for synshæmmede seere. Du kan bruge denne funktion, hvis TV-stationen understøtter **Lydbeskrivelse** for svagtseende.

Nogle modeller er muligvis ikke understøttet.

# **Lydtype**

# **<sup>©</sup> → ● → Generelt → Tilgængelighed → Lydtype**

Der vises lydkommentarer eller skjulte undertekster for hørehæmmede eller svagtseende.

## **Normal**

Vælger Standardlyden.

## **Lydbeskrivelse**

Hvis du er svagtseende, skal du vælge den foretrukne Standardlyd kombineret med Lyd for svagtseende.

# **Talt undertekst**

For synshæmmede vælges kun den foretrukne lyd for synshæmmede.

## **Eventuel supplerende lyd**

Viser al supplerende lyd.

Nogle modeller er muligvis ikke understøttet.

# **Indstilling for Hørehæmmede**

01 Tryk på tasten <sup>®</sup> på fjernbetjeningen.

- 02 Vælg **Generelt Tilgængelighed**.
- 03 Indstil **Undertekster** til **Til**.
- Indstil **Hørehæmmede** til **Til**. 04 En undertekst bliver vist for hørehæmmede.
- Når funktionen **Hørehæmmede** er slået **Til**, bliver den prioriteret over de generelle undertekster.
- Nogle modeller er muligvis ikke understøttet.

# **Support**

# **Softwareopdatering**

# **<b>***<b>O* → **Support** → Softwareopdatering

Brug Softwareopdatering til at søge efter og hente den nyeste tilgængelige softwareversion til fjernsynet.

# **Automatisk opdatering**

Når den er slået **Til**, udføres opdateringer automatisk uden en separat bekræftelsesprocedure med undtagelse af nogle vigtige opdateringer.

# **Søg efter opdateringer**

Når du søger efter den seneste softwareversion, kan du kun udføre opdateringer, hvis en opdateringsfil eller en senere version er tilgængelig. Tv'et søger automatisk din softwareversion, men du kan evt. udføre en manuel søgning.

- De konfigurerbare emner varierer afhængigt af modellen.
- Den nyeste version kan hentes via digitale TV-signaler eller internetforbindelse.
- Ændring af program under download af softwaren via et digitalt udsendt signal forstyrrer downloadprocessen. Downloadprocessen genoptages ved tilbagevenden til det oprindelige program.
- Hvis ikke softwaren opdateres, fungerer visse funktioner muligvis ikke korrekt.
- **I** visse lande vises **Automatisk opdatering** ikke, hvis du ikke har forbindelse til internettet.
- Din enhed skal nogle gange downloade og installere softwareopdateringer for at opretholde optimal funktionalitet. Mens softwaren opdateres, kan enhedens skærm slukke, hvis der ikke registeres brugerinteraktion indenfor 4 timer, men enheden går ikke helt i standbytilstand, før installationen er færdig. Dette kan resultere i et øget strømforbrug under en softwareopdatering.

# **Selvdiagnose for skærm**

## **Support Selvdiagnose for skærm**

Efter kørsel af en test for at verificere, at billedsignalet bliver gengivet normalt, kan du vælge om det er unormalt på skærmen.

Hvis der ikke er nogen problemer i testen, skal du kontrollere den tilsluttede eksterne enhed eller transmissionssignalet.

# **Selvdiagnose for lyd**

# $\circled{S}$  → **B** → Support → Selvdiagnose for lyd

Start lydtesten for at kontrollere, at lydens signaludgang er normal, og vælg derefter, om der er en fejl.

Hvis der ikke er nogen problemer i testen, skal du kontrollere den tilsluttede eksterne enhed eller transmissionssignalet.

# **Privatpolitik og vilkår**

## **Support Privatpolitik og vilkår**

## **Brugeraftaler**

Dette er vilkårene og betingelserne for brug af Smart TV-tjenesten og beskyttelse af personlige oplysninger.

## **Juridisk bemærkning**

Det er en juridisk meddelelse for tjenester via tv.

#### **Meddelelse om open source-software**

Du kan se anvisninger for hvert punkt.

# **Bekræft**

# **Udfør kontrol med Hurtig hjælp**

# **Udfør kontrol med Hurtig hjælp**

Når tv'et ikke fungerer korrekt, kan du få hjælp til at løse problemet. Tryk på knappen <sup>@</sup> på fjernbetjeningen, og vælg <sup>●</sup> → Support → Hurtig hiælp. Du kan også trykke langvarigt på talknappen **9** på fjernbetjeningen for at køre **Hurtig hjælp**.

# **Optimeringsindstillinger**

Du kan tjekke dit tv's generelle status automatisk og se og ændre de anbefalede indstillingsværdier.

# **Tjek elementer**

Vælg det problematiske element, og du kan få hjælp til at løse problemet.

- **Selvdiagnose af tv-indstillinger** : Vælg det element, der matcher med symptomet, for at finde anvisninger, der kan hjælpe dig med at løse problemet.
- **Kontroller tv'ets status** : Du kan tjekke dit tv's aktuelle status for det valgte element. ●

# **LG Remote-tjenesten**

Du kan finde hjælp til fejlfinding via fjernbetjeningen. I forbindelse med **LG Remote-tjenesten** skal du kontakte LG Electronics kundeservicecenter.

- Denne funktion er muligvis ikke tilgængelig i alle lande eller med visse modeller.
- Når der ikke er noget relateret indhold i **Hurtig hjælp**, henvises du til **Bekræft** i **Brugervejledning**.
- Kontakt vores kundeservicecenter, hvis du stadig ikke kan løse problemet.

# **Fejlfinding af problemer med strømmen/fjernbetjeningen**

# **Fejlfinding af problemer med strømmen/fjernbetjeningen**

Hvis du oplever nogen af nedenstående problemer, mens du bruger produktet, skal du

kontrollere følgende: Der er muligvis ingen problemer med produktet.

# Jeg kan ikke slukke for tv'et.

- Kontrollér, at Standbylys på tv'et lyser rødt. Hvis Standbylys er slukket, skal du kontrollere tilslutningen af tv'ets strømstik som vist herunder.
- Hvis du bruger en multi-stikkontakt, skal du kontrollere, om den fungerer korrekt. For at kontrollere, om en strømskinne fungerer korrekt, skal du slutte tv'ets strømstik direkte til en stikkontakt og iagttage, hvad der sker.
- Forsøg at tænde ved hjælp af knappen på tv'et.

#### Strømmen er tændt, men skærmen tændes senere.

Det skyldes at der er en proces i gang med at eliminere eventuel støj der vises, når tv'et tændes. Det betyder ikke, at produktet er defekt.

## Markøren for Magic Remote vises ikke på skærmen.

- Hold fjernbetjeningen i retning mod TV'et, og tryk på knapperne  $\widehat{\omega}$  og  $\widehat{\otimes}$  samtidigt i mere end 5 sekunder, indtil anvisninger bliver vist. Den tidligere registrerede fjernbetjening er blevet afmeldt og derefter registreret igen.
- Udskift batterierne, når du bliver bedt om at gøre dette på tv-skærmen. (Brug alkalinebatterier.)
- Hvis <sup>@</sup> → <sup>●</sup> → Generelt → Tilgængelighed → Vejledning til lyd er indstillet til Til, vises Magic Remotes markør ikke. Indstil **Vejledning til lyd** til **Fra**. (Nogle modeller er muligvis ikke understøttet.)

## Jeg kan ikke slukke for tv'et med fjernbetjeningen.

- Kontrollér, at dit tv's strømstik er korrekt tilsluttet til stikkontakten.
- Udskift batterierne i fjernbetjeningen. (Brug alkaline-batterier.)
- Kontroller, om der er en forhindring, der blokerer signalet foran tv'ets fjernbetjeningsmodtager. Hvis der er en forhindring, f.eks. en soundbar, foran modtageren nederst på tv'et, kan det påvirke fjernbetjeningens signal.
- Hvis du anvender en fjernbetjening til en set-top-boks, og den tv-integrerede kontrolfunktion for fjernbetjeningen til set-top-boksen er slået fra, kan du ikke tænde eller slukke for tv'et med fjernbetjeningen til set-top-boksen. Kontakt din udbyder af set-topboksen.

# Der bliver pludselig slukket.

- Kontrollér, om **Sluk-timer** er indstillet.
- Tv'et slukker automatisk, hvis du ikke trykker på en knap inden for 4 timer, selv om tv'et er blevet tændt på det tidspunkt, der er indstillet af **Påmindelse** eller **Tænd-timer**.
- Der er også en risiko for, at det interne sikkerhedskredsløb er blevet aktiveret, fordi produktets interne temperatur er steget usædvanligt eller kraftigt.
- Hvis du bruger en set-top-boks, kan tv'et være indstillet til at slukke, når set-top-boksen slukkes. For at forhindre tv'et i at slukke, når du slukker for set-top-boksen, skal du slukke for tv'ets strømsynkroniseringsfunktion på set-top-boksen.

# Jeg kan ikke tænde eller betjene enheden med tv-fjernbetjeningen, selv efter at jeg har indstillet universalfjernbetjeningen.

- Sørg for, at enhedens strømstik er sat i stikkontakten.
- Udskift batterierne i fjernbetjeningen. (Brug alkaline-batterier.)
- Se, om der er genstande, der blokerer signalet foran den tilsluttede enheds fjernbetjeningsmodtager.

# **Fejlfinding af skærmproblemer**

# **Fejlfinding af skærmproblemer**

Hvis du oplever nogen af nedenstående problemer, mens du bruger produktet, skal du kontrollere følgende: Der er muligvis ingen problemer med produktet.

Du skal først udføre en <sup>®</sup> → <sup>●</sup> → Support → Selvdiagnose for skærm for at kontrollere tv'et for unormalheder.

Hvis du bruger en set-top-boks, skal du slukke for den og derefter tænde den igen. Sørg for, at set-top-boksen er tilsluttet korrekt til tv'et.

## Der står på skærmen, at der ikke er noget signal.

- Kontrollér, om antennen eller kablet til den eksterne enhed er korrekt forbundet til tv'et.
- Gå til  $\bigoplus$  for at vælge den tilsluttede indgang.
- Kontrollér, om den eksterne enhed, f.eks. en set-top-boks eller Blu-ray-afspiller, er tændt.

## Jeg kan ikke se visse programmer.

- Starter <sup>@</sup> → → Generelt → Kanaler → Kanalindstilling (Kanalindstilling og **indstillinger**) **Autoindstilling**.
- Hvis du bruger en set-top-boks, skal du kontakte leverandøren.

# Skærmbilledet er beskåret.

- Gå til <sup>@</sup>→ <sup>●</sup>→ Billede, og vælg et andet Billedformat.
- Hvis du anvender en ekstern enhed (set-top-boks, spillekonsol osv.), skal du kontrollere indstillingerne for skærmstørrelse i menuen Indstillinger på enheden.

# Skærmen ryster efter midlertidig visning af lodrette/vandrette linjer og netmønster.

Tilslut trådløse telefoner, hårtørrere, elektriske boremaskiner osv. til en anden stikkontakt. Problemet kan skyldes højfrekvente elektroniske enheder, f.eks. et andet tv eller stærke elektromagnetiske kilder i nærheden.

# Kanalerne har forskellig billedkvalitet.

- Afhængigt af den type videoer, der udsendes, kan der være forskel i kanalernes billedkvalitet.
- Hvis du bruger en set-top-boks, skal du kontakte leverandøren.
- Kør først **Selvdiagnose for skærm**. Hvis det er normalt, kan der være et problem med Tvsignalet.

# Der er forskel på billedkvaliteten iforhold til de udsendelser, der ses i butikken.

- Afhængigt af den type videoer, der udsendes, kan der være forskel i billedkvaliteten i forhold til dem, der vises i butikken.
- Kør først **Selvdiagnose for skærm**. Hvis det er normalt, kan der være et problem med Tysignalet.

## Et digitalt udsendt program stopper, eller skærmbilledet er i stykker.

- Det sker når et signal er svagt eller modtagelsen er ustabil. Juster antennens retning, eller kontrollér kabelforbindelsen.
- <sup>©</sup> → → Generelt → Kanaler → Kanalindstilling (Kanalindstilling og indstillinger) → **Manuel indstilling**

Hvis signalstyrken er for lav i **Manuel indstilling**, skal du kontakte sendestationen eller administrationskontoret for at få signalerne kontrolleret.

Hvis du bruger en set-top-boks, skal du kontakte leverandøren.

## Når HDMI-indgangen er i brug, ses en lodret linje eller farvesløring ved skærmens øverste/nedre/venstre/højre kanter.

**Billede → Billedformat → Kun scanne** Indstil **Kun scanne** til **Fra**.

**Kun scanne** viser det oprindelige billede, som det er. Hvis signalet er svagt, kan der være sne i skærmens øverste/nederste/venstre/højre side.

#### Jeg kan ikke se noget, eller billedet bliver ved med at flimre, når jeg forsøger at tilslutte HDMI-kablet.

- Kontroller, om HDMI<sup>®</sup>-kablet overholder specifikationerne. Du vil muligvis opleve flimren eller en tom skærm, hvis HDMI®-kablet er defekt (bøjet, knækket).
- Sørg for, at kablet er korrekt tilsluttet til porten. En dårlig eller løs forbindelse kan forårsage visningsproblemer på skærmen.
- Hvis du bruger en UHD set-top-boks, skal du justere <sup>@</sup> → <sup>●</sup> → Generelt → Enheder → **HDMI-indstillinger HDMI Deep Colour**.

#### Skærmen virker nedtonet eller mørk.

- **Billede → Vælg tilstand** Skift **Vælg tilstand** til den ønskede billedtilstand. (**Standard**, **Livagtig** osv.) Dette gælder kun for den aktuelle indgangstilstand.
- **Billede** → Avancerede indstillinger → Lysstyrke → Tilpasning af skærmens **lysstyrke, så dine øjne ikke blændes** Skift **Tilpasning af skærmens lysstyrke, så dine øjne ikke blændes** til **Fra**. Dette gælder kun for den aktuelle indgangstilstand.
- $\circledS \rightarrow \mathbf{G}$  **<b>Example + Generelt** → Energibesparelse Skift **Energibesparelsestrin** til enten **Fra** eller **Minimum**.
- **Billede** → **Avancerede indstillinger** → **Reducer** blåt lys Skift **Reducer blåt lys** til **Fra**.

Skærmens lysstyrke bliver ved med at ændre sig.

**•**  $\circledS \rightarrow \bullet \bullet \text{ Generelt} \rightarrow \text{Energibesparelse}$ Skift **Energibesparelsestrin** til enten **Fra** eller **Minimum**. **Generelt AI-tjeneste AI-billede pro** Skift **AI-billede pro** til **Fra**.

#### Skærmen er i sort / hvid eller viser mærkelige farver.

- Kontrollér indgangstilstanden eller kabelforbindelsen.
- Gå til  $\bigoplus$  for at vælge den tilsluttede indgang.
- Når du opretter forbindelse til **AV IN**, skal du kontrollere, at hvert kabel matcher den tilsvarende farveforbindelse.
- Porten **AV IN** er kun tilgængelig på visse modeller.

# ULTRA HD-video kan ikke vises.

- Med nogle HDMI-kabler bliver signalet muligvis ikke modtaget.
- Skift den tilsluttede enheds indstillinger til det understøttede signal.

# **Fejlfinding af lydproblemer**

# **Fejlfinding af lydproblemer**

Hvis du oplever nogen af nedenstående problemer, mens du bruger produktet, skal du kontrollere følgende: Der er muligvis ingen problemer med produktet.

Du skal først udføre en <sup>®</sup> → <sup>●</sup> → Support → Selvdiagnose for lyd for at kontrollere tv'et for unormalheder.

Hvis du bruger en set-top-boks, skal du slukke for den og derefter tænde den igen. Sørg for, at set-top-boksen er tilsluttet korrekt til tv'et.

# Billedet er ok, men der er ingen lyd.

- Prøv et andet program.
- Hvis du bruger en set-top-boks, kommer der ingen lyd, hvis du har indstillet lydstyrken for set-top-boksen eller dit tv til 0 eller aktiveret Mute. Indstil lydstyrken til et passende niveau.
- **Lyd** → Lyd → Lydudgang Indstil **Lydudgang** til **Optical Out-enhed + tv-højttaler** eller **Brug tv-højttaler**, og

kontroller den derefter igen. Hvis du kan høre lyden uden problemer, skal du kontrollere forbindelsen med eksterne højttalere, som for eksempel soundbar eller indstillingerne for de eksterne højttalere.

## Der er ingen lyd fra én af højttalerne.

**Lyd → Avancerede indstillinger → Balance** 

Juster balancen efter behov med knappen Navigation i **Balance**.

Når du opretter forbindelse til **AV IN**, skal du kontrollere, at venstre/højre kabler (hvid/rød) er korrekt tilsluttet. (Porten **AV IN** er kun tilgængelig på visse modeller.)

#### Tv-lyden er ikke synkroniseret med billedet, eller lyden bryder sammen ind imellem.

- Hvis dette kun sker ved nogle programmer, kan det skyldes tv-stationens transmissionssignal. Få tv-udbyderen (trådløst/kabel) til at finde årsagen til problemet.
- Hvis ingen af kanalerne er synkroniserede, skal du gå til <sup>@</sup> → D → Lyd → Avancerede **indstillinger Match skærm og lyd** og justere synkroniseringen.
- Hvis du bruger en set-top-boks, skal du kontakte leverandøren.

#### Lydstyrken ændrer sig, når jeg skifter program.

- Lydstyrken fra forskellige sendestationers transmissionsudgang kan variere.
- **Lyd** → Lyd → Avancerede indstillinger → Automatisk lydstyrkejustering Indstil **Automatisk lydstyrkejustering** til **Til**.
- Hvis du bruger en set-top-boks, skal du kontakte leverandøren.

#### Lydstyrken bliver ved med at ændre sig.

- $\cdot$  **© → O → Lyd** → Avancerede indstillinger → Automatisk lydstyrkejustering Indstil **Automatisk lydstyrkejustering** til **Til**.
- $\circledS \rightarrow \bullet \bullet \text{ General } \rightarrow \text{Al-tieneste } \rightarrow \text{Al-lyd} / \text{Al-lyd pro}$ Sæt **AI-lyd** eller **AI-lyd pro** til **Fra**.

Lyden fungerer ikke, eller det er kun baggrundsmusikken, der afspilles i visse programmer.

(Programmer, der er produceret til eksport af tv-stationer)

■ Indstil din sprogindstilling i **··· → Lydsprog**.

# **Fejlfinding af pc-forbindelsesproblemer**

# **Fejlfinding af pc-forbindelsesproblemer**

Kør **Hjemme-dashboard** ved at trykke på knappen **□** på fjernbetjeningen. Vælg ■ → **Rediger input** i øverste højre hjørne. I redigeringstilstanden indstilles ikonet for den HDMI-terminal, der er sluttet til PC'en, til **PC** for at anvende de indstillinger for video og skærmformat, der er justeret ind efter PC'en.

Hvis du oplever nogen af nedenstående problemer, mens du bruger produktet, skal du kontrollere følgende: Der er muligvis ingen problemer med produktet.

# Skærmen forbliver tom, efter at den er tilsluttet til en pc.

- Kontrollér, at computeren er korrekt tilsluttet tv'et.
- Sluk for fjernsynet, og tænd det igen ved hjælp af fjernbetjeningen.
- Genstart pc'en med tv'et tændt.
- Sørg for, at den indstillede udgangsopløsning på pc'en er indstillet til tv'ets HDMI-pcunderstøttede opløsning.
- Hvis du vil bruge to skærme, skal du kontrollere, at computeren understøtter tilstand med to skærme.
- Tilslut HDMI-kablet igen.
- Hvis du har tilsluttet RGB-udgangsporten på din pc til **HDMI IN** på tv'et, skal du have en RGB til HDMI-adapter.

Du kan ikke se noget på skærmen, hvis du benytter en HDMI til RGB-adapter.

## Skærmen vises ikke helt eller er skæv, når den er tilsluttet en pc.

- Indstil pc'ens opløsning til en opløsning, der understøttes af tv'et. For mere information kan du se **Have styr på oplysningerne Understøttet opløsning : HDMI-PC** i **Brugervejledning**.
- Indstil den tilsluttede HDMI-enheds navn til pc. Kør **Hjemme-dashboard** ved at trykke på knappen  $\bigoplus$  på fjernbetjeningen. Vælg  $\blacksquare \rightarrow$ **Rediger input** i øverste højre hjørne. Skift ikonet for den HDMI-port, der er sluttet til **Input** til pc, og vælg **Gem**.

# Lyden afspilles ikke, når computeren er tilsluttet med et HDMI-kabel.

- Gå til Kontrolpanel → Lyd → Afspil → LGTV for at angive standardenheden i pcindstillingerne.
- Spørg din producent, om dit grafikkort understøtter HDMI-lydudgangen.

# **Fejlfinding af problemer med afspilning af film**

# **Fejlfinding af problemer med afspilning af film**

Hvis du oplever nogen af nedenstående problemer, mens du bruger produktet, skal du kontrollere følgende: Der er muligvis ingen problemer med produktet. Du kan finde flere oplysninger om understøttede filer i **Have styr på oplysningerne Understøttede videofilformater** i **Brugervejledning**.

#### Jeg kan ikke finde en fil i **Medieafspiller**.

- Kontroller, om filerne, der er gemt på USB-lagringsenheden, kan læses af en pc.
- Kontroller, at filtypen er understøttet.
- Skift filteret til **Alle**.

#### Jeg ser en meddelelse, som fortæller, at filen ikke er understøttet.

- Kontrollér, at filen afspilles uden problemer på videoafspilleren på en pc. (Kontrollér filen for fejl)
- Kontroller, at filtypen er understøttet.
- Kontrollér, at opløsningen understøttes.
- Kontroller, at video-codec'et understøttes.
- Kontroller, at billedhastigheden understøttes.

# Jeg får følgende meddelelse "Denne lyd understøttes ikke", eller billedet afspilles normalt, men det gør lyden ikke.

- Kontrollér, at filen afspilles uden problemer på videoafspilleren på en pc. (Kontrollér filen for fejl)
- Kontroller, at filtypen er understøttet.
- Kontroller, at audio-codec'et understøttes.
- Kontroller, at bithastigheden understøttes.
- Kontroller, at prøvefrekvens understøttes.
- Kontroller, at antallet af lydkanaler understøttes.

## Jeg kan ikke se underteksterne.

- Kontrollér, at filen afspilles uden problemer på videoafspilleren på en pc. (Kontrollér filen for fejl)
- Kontrollér, at video- og undertekstfilerne har samme navn.
- Kontrollér også, at både videofilen og undertekstfilen er i samme mappe.
- Kontroller, at underteksternes filformat understøttes.
- Kontrollér, at sproget understøttes. (Du kan kontrollere sproget for undertekstfilen ved at åbne filen i Notepad.)
- Hvis underteksternes kodning er forkert indstillet, vises undertekster muligvis ikke korrekt.

Tryk på knappen  $\blacktriangledown$  på fjernbetjeningen under videoafspilningshandlinger. Vælg  $\frac{SUB}{SUB}$ , og rediger værdien **Kodeside**.

- Hvis du vil afspille en videofil, der er gemt på en anden enhed, ved hjælp af indholdsdelingsfunktionen, er underteksterne muligvis ikke tilgængelige, afhængigt af det program du bruger.
- Undertekster understøttes ikke, hvis du afspiller video via en NAS-enhed. Spørg din NAS-producent.

## Min USB-lagringsenhed bliver ikke genkendt ved tilslutning.

Kontroller, om det er en USB-lagringsenhed, der understøttes af tv'et. For mere information kan du se **Tilslutning af eksterne enheder Tilslutning af USB** i **Brugervejledning**.

# **Fejlfinding af optagelsesproblemer**

# **Fejlfinding af optagelsesproblemer**

Se **Nyd Live TV Optagelse** i**Brugervejledning** for oplysninger om optagelse.

# Hvordan starter jeg optagelse?

- Tilslut en USB-lagerenhed med mindst 4 GB samlet plads. Enheden skal have mindst 1 GB ledig plads. (Se **Tilslutning af eksterne enheder Tilslutning af USB** i **Brugervejledning** for oplysninger om USB-lagerenheder.) Tryk på knappen på fjernbetjeningen, og vælg **Optag**. Hvis din fjernbetjening ikke har knappen  $\cdots$ , skal du trykke og holde på knappen . Du kan også starte optagelse ved at trykke langvarigt på knappen **på Magic Remote.**
- Nogle USB-lagringsenheder kræver formatering på dit tv. Formatering sletter alle gemte data på USB-lagringsenheden, og enheden bliver formateret med FAT32, exFAT- eller NTFS-filsystemet. Inden du slutter en USB-lagringsenhed til dit tv, skal du oprette sikkerhedskopier af eventuelle gemte data fra enheden på din pc.

# (?) Hvilke signaler understøtter optagelse?

- Du kan kun optage udsendelser, der modtages direkte via antenneterminalen på tv'et.
- Kanaler fra set-top-boksen kan ikke optages.
- Beskyttet indhold optages ikke.

## Er **Planlagt optagelse** mulig, selv om tv'et er slukket?

- **Planlagt optagelse** starter og fuldfører optagelse på det indstillede tidspunkt, også selv om tv'et er slukket.
- Hvis tv'et er slukket helt som følger, kan **Planlagt optagelse** ikke bruges.
	- · Hvis tv'et ikke er sluttet til en stikkontakt
	- · Hvis kontakten på multistikket, som tv'ets strømstik er tilsluttet, er slukket
	- · Hvis afbryderkontakten for standbystrøm er tændt, så tv'et ikke får strøm

# **Fejlfinding af problemer med netværksforbindelsen**

# **Fejlfinding af problemer med netværksforbindelsen**

Hvis du oplever nogen af nedenstående problemer, mens du bruger produktet, skal du kontrollere følgende: Der er muligvis ingen problemer med produktet. Inden tilslutning til et trådløst netværk, skal du kontrollere navn og adgangskode til den Wi-Fi-enhed, du vil oprette forbindelse til.

Du kan kontrollere status for netværksforbindelsen som vist nedenfor.

- **Generelt Netværk Kablet forbindelse (Ethernet)** ●
- **Generelt Netværk Wi-Fi-forbindelse Andre netværksindstillinger Avancerede Wi-Fi-indstillinger**
- Visse modeller understøtter muligvis kun **Wi-Fi-forbindelse**-funktionen.

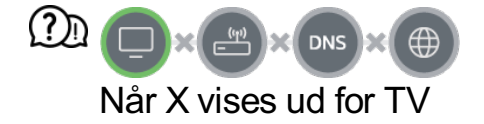

- Kontroller TV eller AP (router).
- Kontroller tilslutningsstatus for TV, AP (router) og kabelmodemmet.
- Sluk og tænd for strømmen i følgende rækkefølge:
	- 1. Sluk og tænd for dit kabelmodem, og vent på at enheden nulstilles.
	- 2. Sluk og tænd for den kabelforbundne/trådløse router, og vent på at enheden nulstilles.
	- 3. Sluk for tv'et, og tænd for det igen.
- Hvis du ønsker at oprette en kablet LAN-forbindelse, skal du tjekke, om en IP-adresse kan hentes fra routeren korrekt. Hvis du konfigurerer dit netværk manuelt, skal du tjekke, at alle indstillinger er korrekte.
- Hvis du ønsker at oprette en trådløs forbindelse, skal du også tjekke de følgende punkter.
	- ① Indstil din routers SSID (netværksnavn) eller trådløse kanal.
	- ② Angiv routerens sikkerhedsnøgle.

Hvis du ikke kan foretage denne indstilling, henvises du til routerens brugervejledning og anvisningerne fra din internetudbyder. Hvis du stadig ikke kan få din konfiguration til at fungere, henvises du til routerens producent eller internetudbyderen.

Hvis du benytter en statisk IP, skal du indtaste IP direkte.

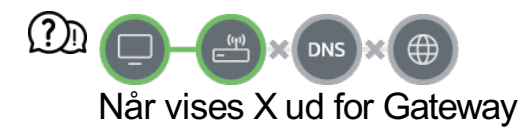

- Kontroller AP (router), eller kontakt din internetleverandør.
- Tag routeren/kabelmodemmet ud af stikkontakten, vent 10 sekunder, og tilslut den/det igen.
- Initialiser (nulstil) AP (router) eller kabelmodem.
- Kontroller AP-producentens (routerens) websted for at sikre, at din router har den nyeste version af firmwaren installeret.

Hvis du ikke kan foretage denne indstilling, henvises du til routerens brugervejledning og anvisningerne fra din internetudbyder. Hvis du stadig ikke kan få din konfiguration til at fungere, henvises du til routerens producent eller internetudbyderen.

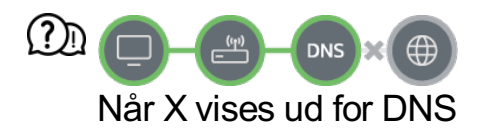

- Kontroller AP (router), eller kontakt din internetleverandør.
- Tag routeren/kabelmodemmet ud af stikkontakten, vent 10 sekunder, og tilslut den/det igen.
- Initialiser (nulstil) AP (router) eller kabelmodem.
- Kontroller, at MAC-adressen for TV/AP (router) er registreret hos din internetleverandør. (MAC-adressen, der vises i ruden i netværksstatusvinduet, bør være registreret hos din internetleverandør)
- Hvis du ikke kan foretage denne indstilling, henvises du til routerens brugervejledning og anvisningerne fra din internetudbyder. Hvis du stadig ikke kan få din konfiguration til at fungere, henvises du til routerens producent eller internetudbyderen.

# **Fejlfinding af LG-kontoproblemer**

# **Fejlfinding af LG-kontoproblemer**

# Jeg har tilmeldt mig på tv'et. Skal jeg tilmelde mig igen på webstedet (www.lgappstv.com)?

Du kan bruge webstedet med de medlemsoplysninger, du brugte, da du tilmeldte dig på tv'et.

## Jeg har glemt min adgangskode. Hvad skal jeg gøre?

- På tv'ets login-skærm vælger du knappen **Glemt adgangskoden?** For at gå til siden Find adgangskode. Indtast din e-mailadresse på siden Find adgangskode, og vi sender dig et link, du kan bruge for at nulstille din adgangskode.
- Du kan også nulstille din adgangskode i LG-konto → Nulstil adgangskode på webstedet (www.lgappstv.com).

## Jeg vil slette den konto, der er gemt på tv'et.

- Når du logger ind på din LG-konto på tv'et, gemmes kontoen på tv'et. Du kan til enhver tid slette konti, der er gemt på tv'et, som følger.
	- **01 Vælg <sup>@</sup> → <sup>●</sup> → Generelt → System → LG-konto.**
	- 02 Vælg **Rediger kontoliste** øverst på skærmen.
	- 03 Ved at trykke på **Slet** slettes kontoen. Det sletter ikke loginhistorikken eller lukker kontoen.

## Jeg ønsker at slette brugshistorikken på tv'et.

- Når du bruger tv'et efter at have logget ind på din LG-konto, gemmes brugshistorikken, og du kan når som helst slette den.
	- **01 Vælg <sup>@</sup> → → Generelt → System → LG-konto.**
	- 02 Vælg **Kontoadministration** for den konto, du vil konfigurere.
	- 03 Vælg **Administration af forbrugsdata**.
	- 04 Ved at trykke på **Slet** slettes brugshistorikken.

## Jeg ønsker at lukke min konto på tv'et.

- Du kan også lukke din LG-konto på tv'et som følger.
	- **01** Vælg <sup>@</sup> → <sup>●</sup> → Generelt → System → LG-konto.
	- 02 Vælg **Kontoadministration** for den konto, du vil konfigurere.
	- 03 Vælg **Afslut min konto**.
	- 04 Indtast din adgangskode, og tryk på **OK** for at lukke din konto.
- **I** visse lande kan adgang til webstedet (www.lgappstv.com) være begrænset.

# **Fejlfinding af indholdsproblemer**

# **Fejlfinding af indholdsproblemer**

Hvis du oplever nogen af nedenstående problemer, mens du bruger produktet, skal du kontrollere følgende: Der er muligvis ingen problemer med produktet.

# Jeg kan ikke se noget indhold i Home.

- Du kan muligvis ikke se indholdet, hvis indstillingen for tjenesteland er blevet ændret. Skift til det tjenesteland, som du skal anvende tjenesten fra i <sup>®</sup> → <sup>●</sup> → Generelt → **System Sted Land for LG-tjenesten**. (Nogle modeller er muligvis ikke understøttet.)
- Hvis du ikke kan se nogle apps, kan det være, fordi du har slettet dem. Geninstaller den relevante app.
- **Hyis appen er slettet, kan du downloade appen på <b>Apps** og installere den igen. Gå til  $\widehat{m}$ **→ Apps** for at finde og installere den ønskede app.
- Den indholdstype, der understøttes, afhænger af landet.
- Indholdstilbuddene kan ændres eller afbrydes af tjenesteudbyderen.

# **Fejlfinding af problemer med internetbrowseren**

# **Fejlfinding af problemer med internetbrowseren**

Hvis du oplever nogen af nedenstående problemer, mens du bruger produktet, skal du kontrollere følgende: Der er muligvis ingen problemer med produktet.

# Nogle dele af et bestemt websted er ikke synlige, når jeg bruger internettet.

- Din **Webbrowser** understøtter kun HTML5-medier og ikke Flash Plug-in.
- Din **Webbrowser** understøtter ikke plug-in installation.
- På din **Webbrowser**, er det muligvis ikke muligt at afspille mediefiler i andre formater end: JPEG/PNG/GIF
- Du kan ikke gemme vedhæftede filer eller billeder.
- Hvis funktionen **Brug Bloker reklamer** er slået til, vil reklamens placering på webstedet være et tomt område. Hvis noget indhold på webstedet er skjult eller usynligt, kan du prøve at indstille **Indstillinger Brug Bloker reklamer** til **Fra** i**Webbrowser**. **Sponseret reklame** på den nye faneside bliver vist, selv om funktionen **Brug Bloker reklamer** er slået **Fra**.

# Internetbrowseren lukker automatisk, når jeg besøger et websted.

Internetbrowseren kan blive tvunget til at lukke, hvis den tilgængelige hukommelsesstørrelse ikke er tilstrækkelig til at rumme billedoplysningerne for et websted. Kontrollér, om du kan få adgang til stedet med problemet på din pc.

#### Når du ser en video i**Webbrowser**, tvinges videoen til at slukke.

**E** Du kan måske løse dette ved at indstille **E** → Indstillinger → Adaptiv streaming med **JavaScript** til **Fra** i **Webbrowser**. Indstillingen anvendes ikke på faner, der var åbne før ændringen, og kan kun anvendes på faner, der blev åbnet efter ændringen.

# **Have styr på oplysningerne**

# **Understøttede fotofilformater**

# **Understøttede fotofilformater**

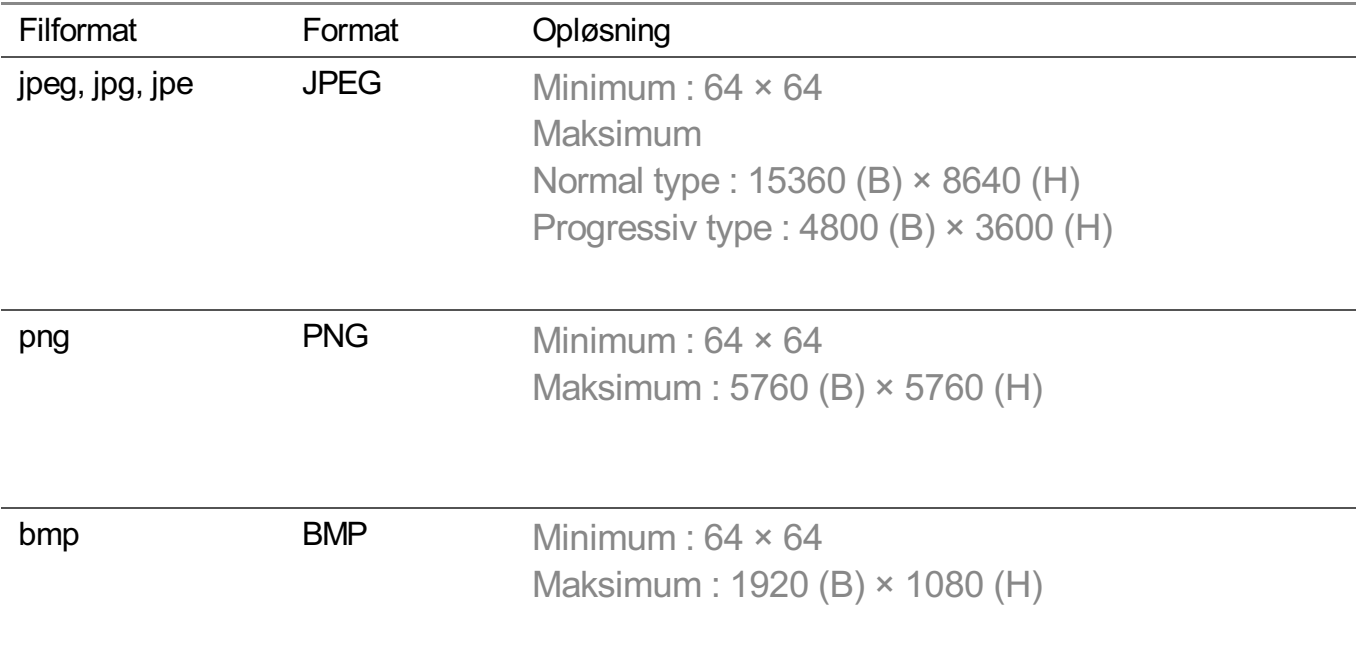

# **Understøttede videofilformater**

# **Understøttede videofilformater**

# **Maks. dataoverførselshastighed**

- · Full HD-video H.264 1920 × 1080@60P BP/MP/HP@L4.2 Maksimum 40Mbps HEVC 1920 × 1080@60P Main/Main10@L4.1 Maksimum 40Mbps
- · ULTRA HD-video (Kun ULTRA HD-modeller) H.264 3840 × 2160@30P BP/MP/HP@L5.1 Maksimum 50Mbps HEVC 3840 × 2160@60P Main/Main10@L5.1 Maksimum 60Mbps
- · HFR-video (Kun HFR-understøttede modeller) HEVC 3840 × 2160@120P Main/Main10@L5.2 Maksimum 60Mbps
- · Dolby Vision-video (Kun Dolby Vision-understøttede modeller) HEVC 3840 × 2160@60P Main/Main10@L5.1 Maksimum 50Mbps HEVC 7680 × 4320@60P Main/Main10@L6.1 Maksimum 100Mbps (Kun 8K-modeller)
- · 8K-video (Kun 8K-modeller) AV1 7680 × 4320@60P HEVC 7680 × 4320@60P Main/Main10@L6.1 Maksimum 100Mbps VVC 7680 × 4320@60P

# **Understøttede eksterne undertekstformater**

smi, srt, sub (MicroDVD, SubViewer 1.0/2.0), ass, ssa, txt (TMPlayer), psb (PowerDivX), dcs (DLP Cinema)

# **Indbygget undertekstformat**

Matroska (mkv) : Sub Station Alpha (SSA), Advanced Sub Station Alpha (ASS), SRT MP4 : Timed Text

# **Understøttede video-codecs**

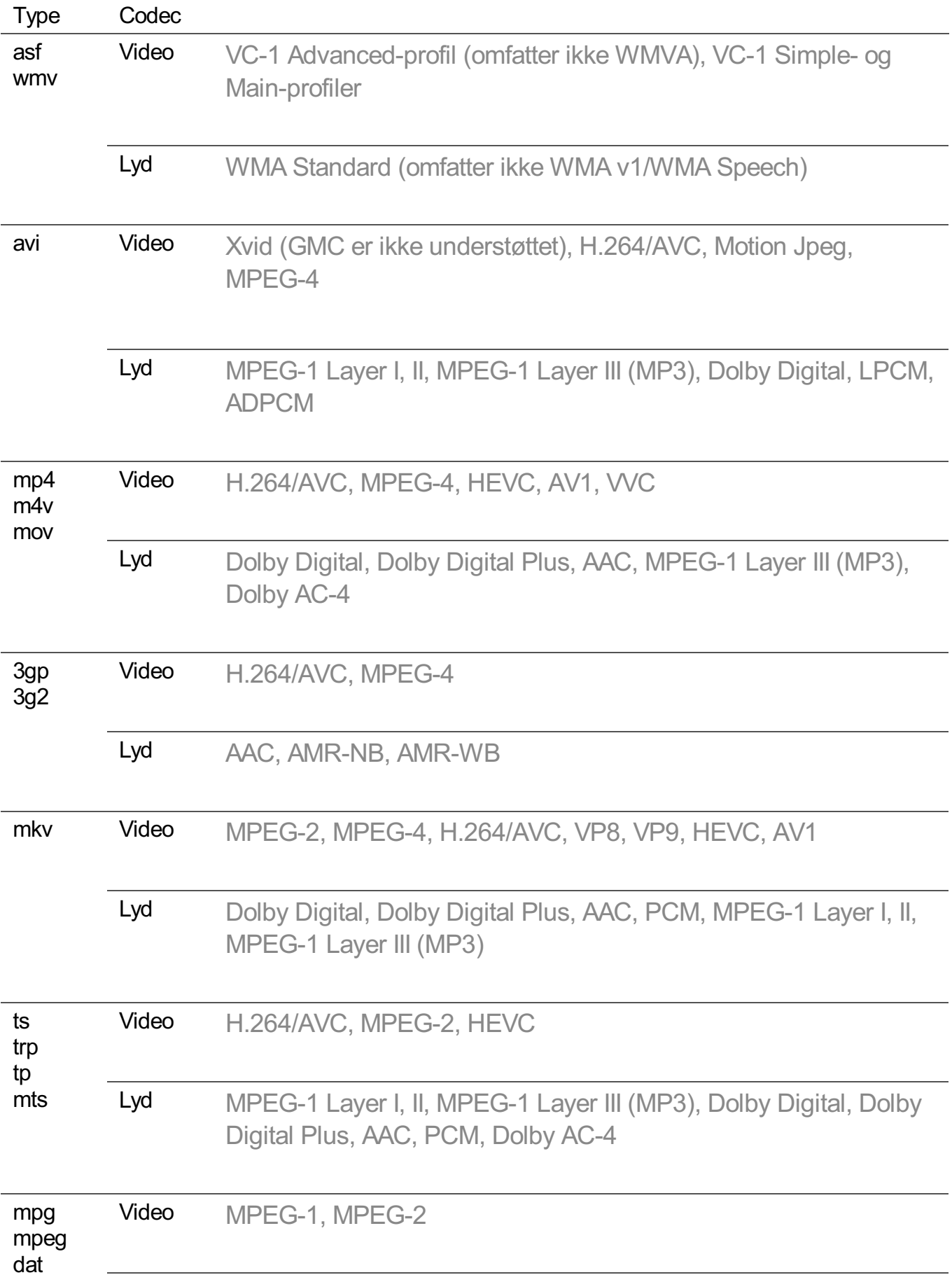

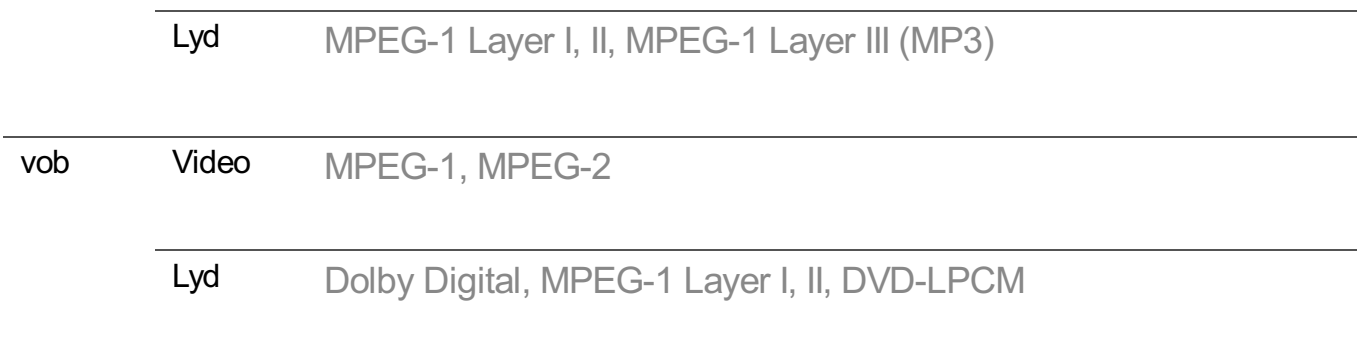

• Dolby AC-4, VVC : Nogle modeller er muligvis ikke understøttet.

# **Bemærkninger vedr. videoafspilning**

- Visse brugeroprettede undertekster fungerer muligvis ikke korrekt.
- En video og dens undertekstfil skal være i samme mappe. Med henblik på korrekt visning af undertekster skal du sørge for, at videofilen og undertekstfilen har det samme navn.
- Undertekster på en Network Attached Storage-enhed (NAS) understøttes muligvis ikke afhængigt af producenten og modellen.
- Streams, der indeholder Global Motion Compensation (GMC) og Quarterpel Motion Estimation (Qpel), understøttes ikke.
- ULTRA HD-video (Kun ULTRA HD-modeller) : 3840 × 2160, 4096 × 2160 Visse HEVC-kodede ULTRA HD-videoer, ud over det indhold, som officielt leveres af LG Electronics, kan muligvis ikke afspilles.

Nogle codecs kan være understøttet efter en opgradering af softwaren.

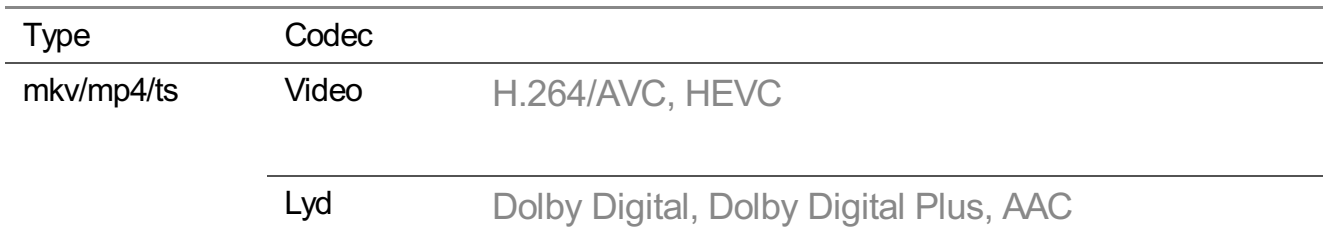

- Kun Windows Media Audio V7 og senere understøttes.
- AAC-hovedprofilen understøttes ikke.
- Videofiler, der er oprettet med bestemte kodninger, kan muligvis ikke afspilles.
- Videofiler i andre formater end de angivne afspilles muligvis ikke korrekt.
- Videofiler, der er lagret på en USB-enhed, som ikke understøtter høj hastighed, afspilles muligvis ikke korrekt.

# **Understøttede musikfilformater**

# **Understøttede musikfilformater**

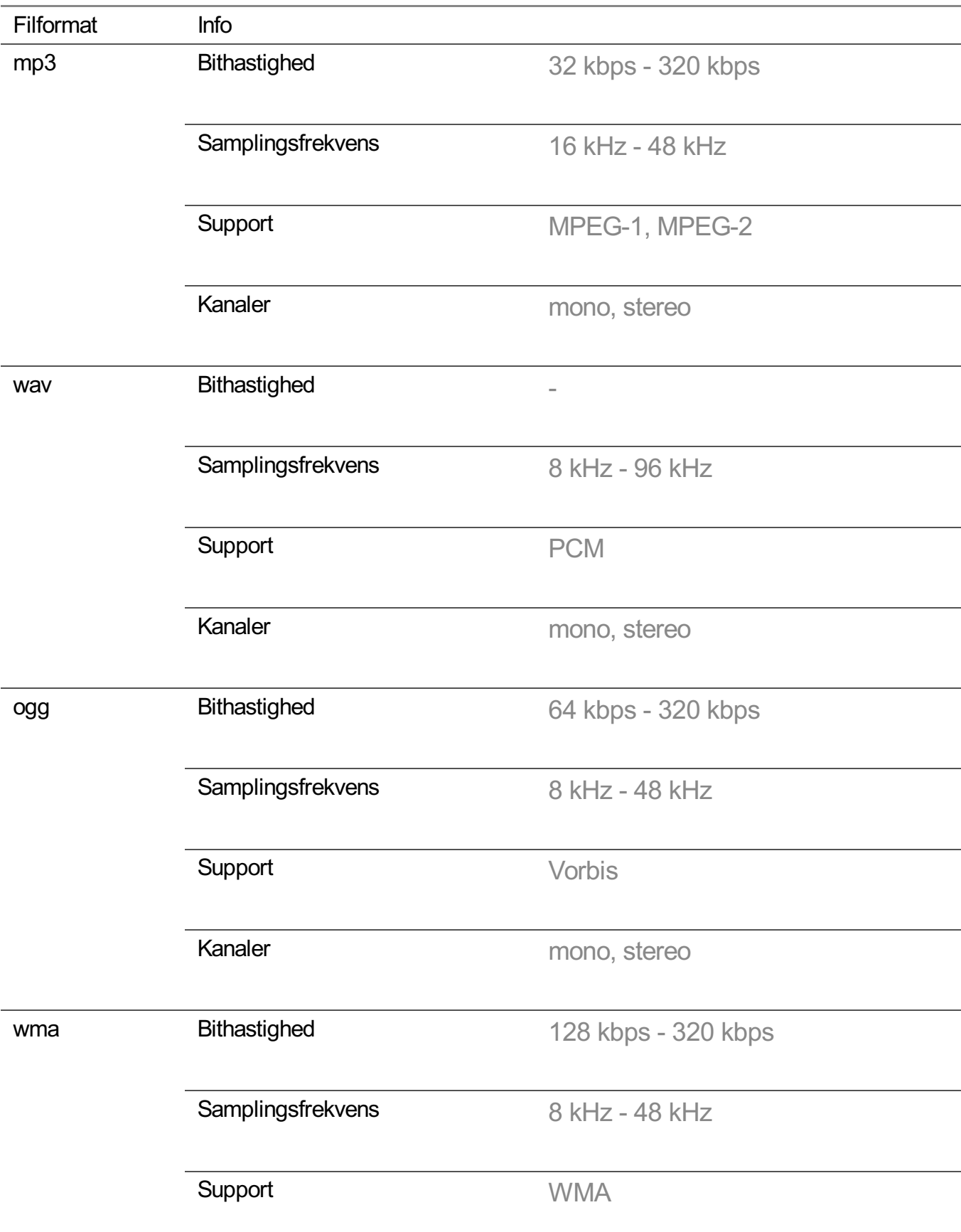

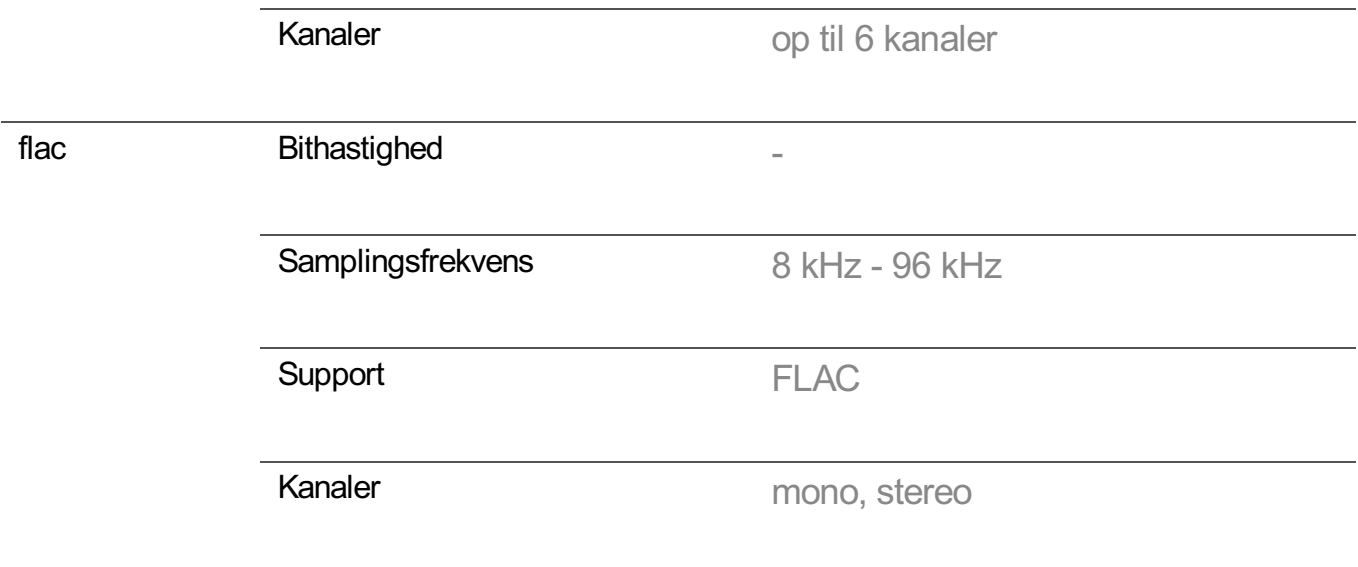

Antallet af understøttede programmer kan variere afhængigt af samplingfrekvensen.

# **Understøttet opløsning : HDMI-DTV**

# **HDMI-DTV understøttede formater**

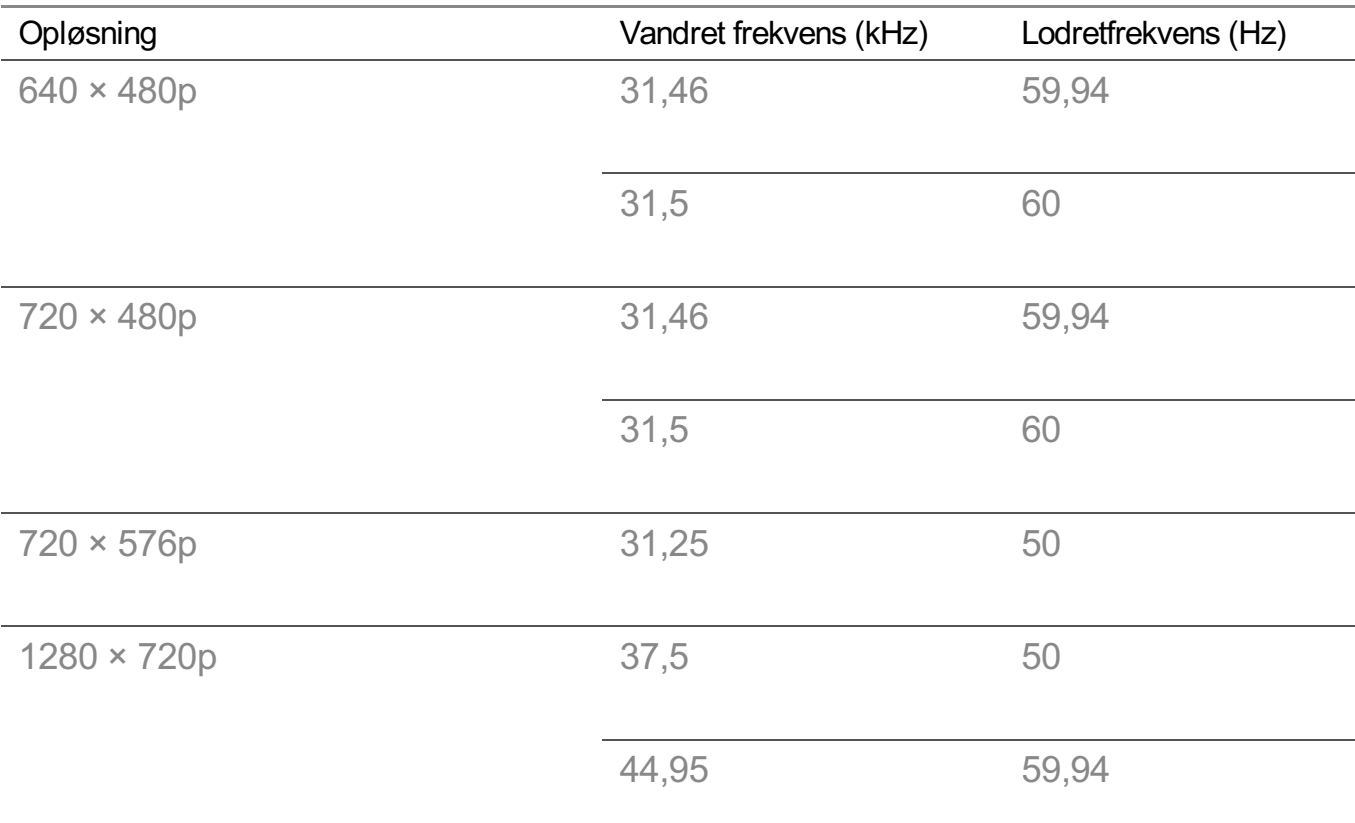
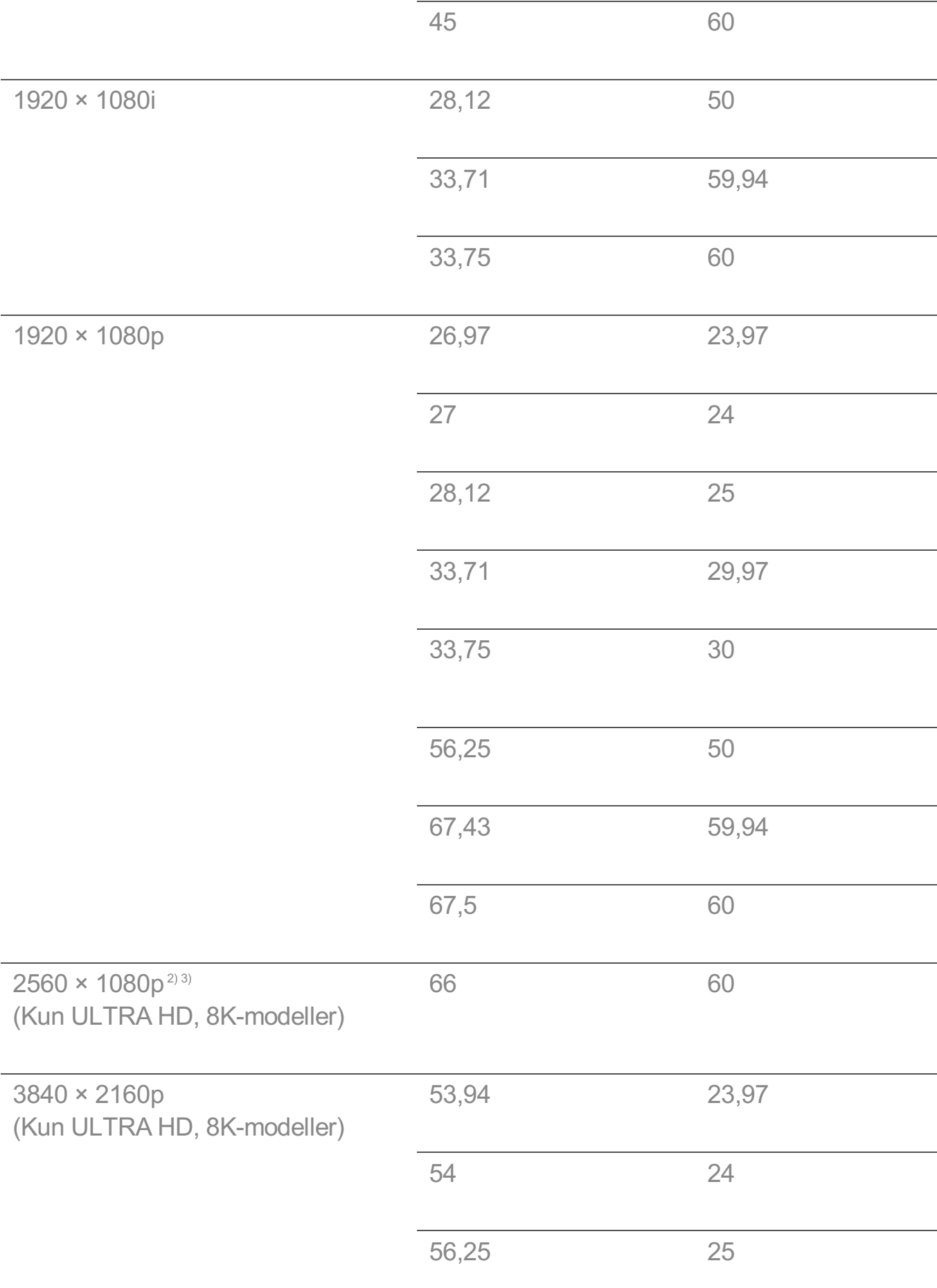

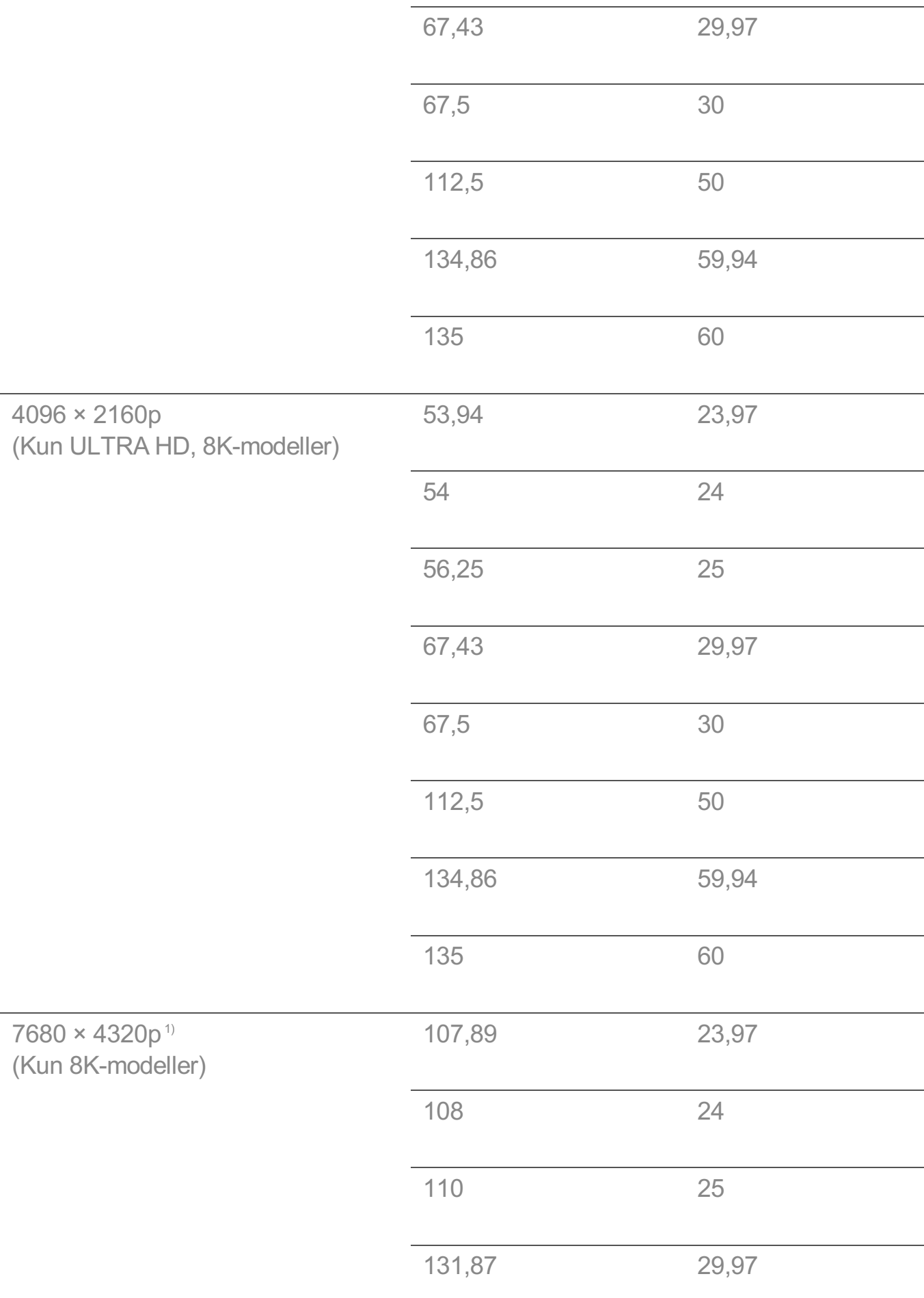

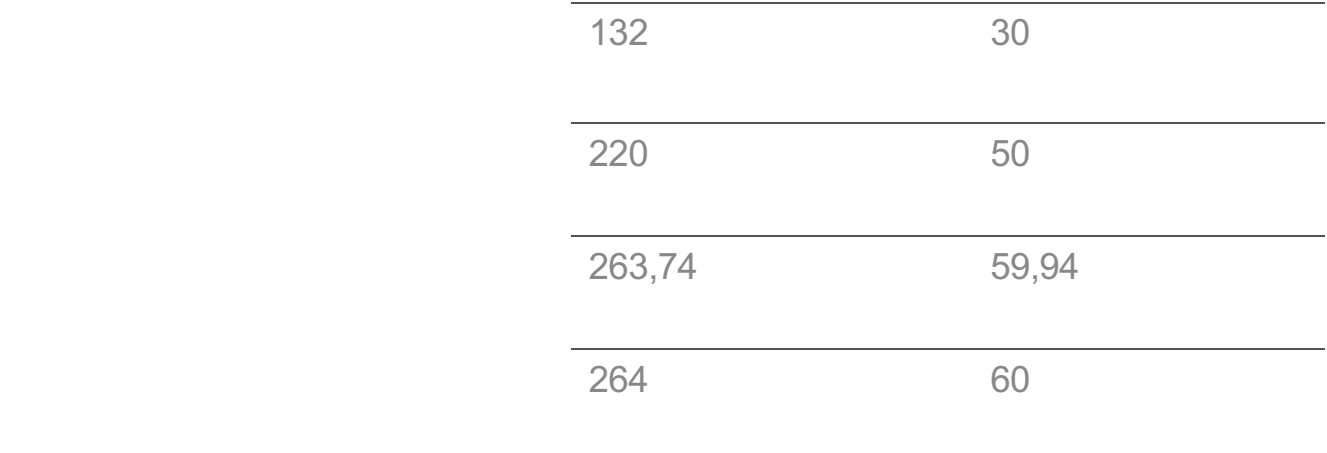

1) Er understøttet, når **HDMI Deep Colour** er indstillet til **4K**.

2) Er understøttet, når **Bredt billedformat** er indstillet til **21:9**.

3) Er understøttet, når **Bredt billedformat** er indstillet til **32:9**.

## **Understøttet opløsning : HDMI-PC**

### **HDMI-PC understøttede formater**

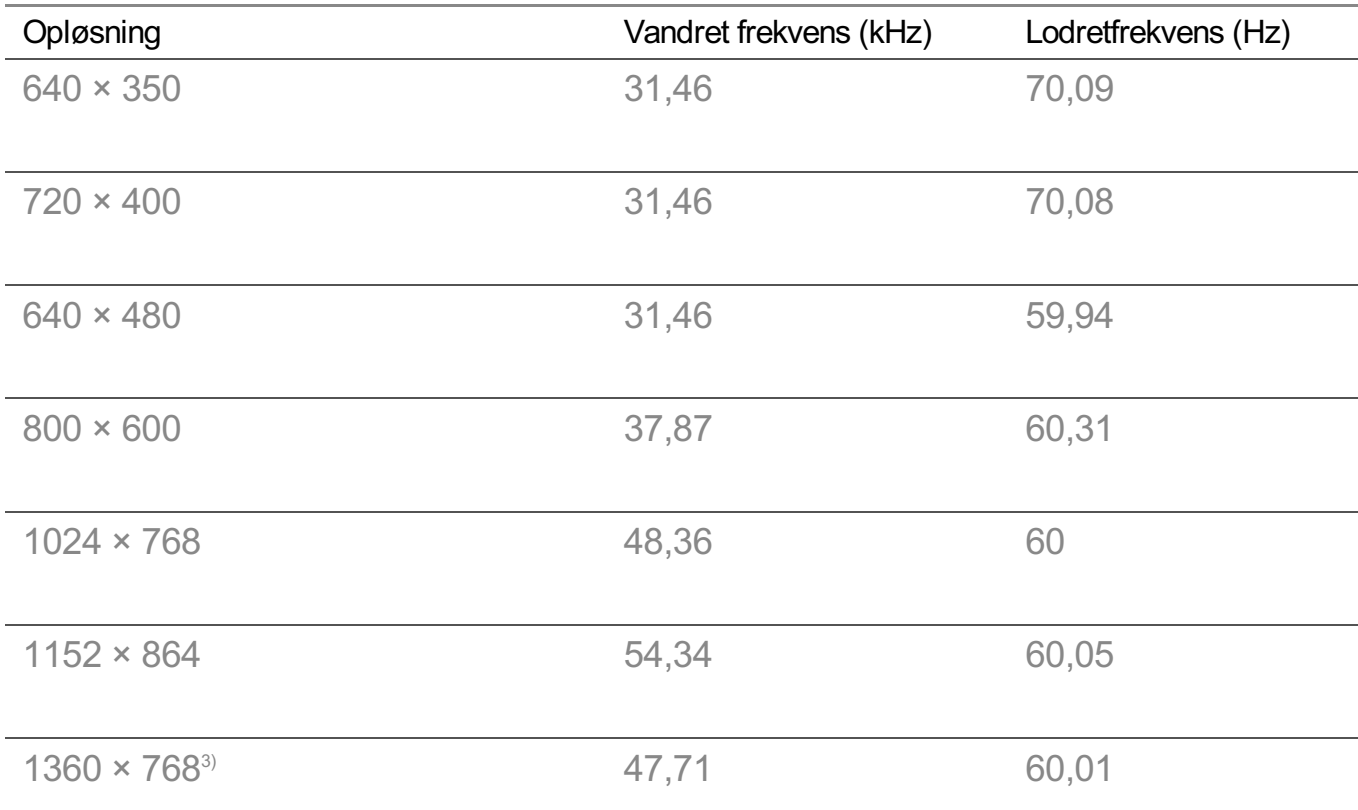

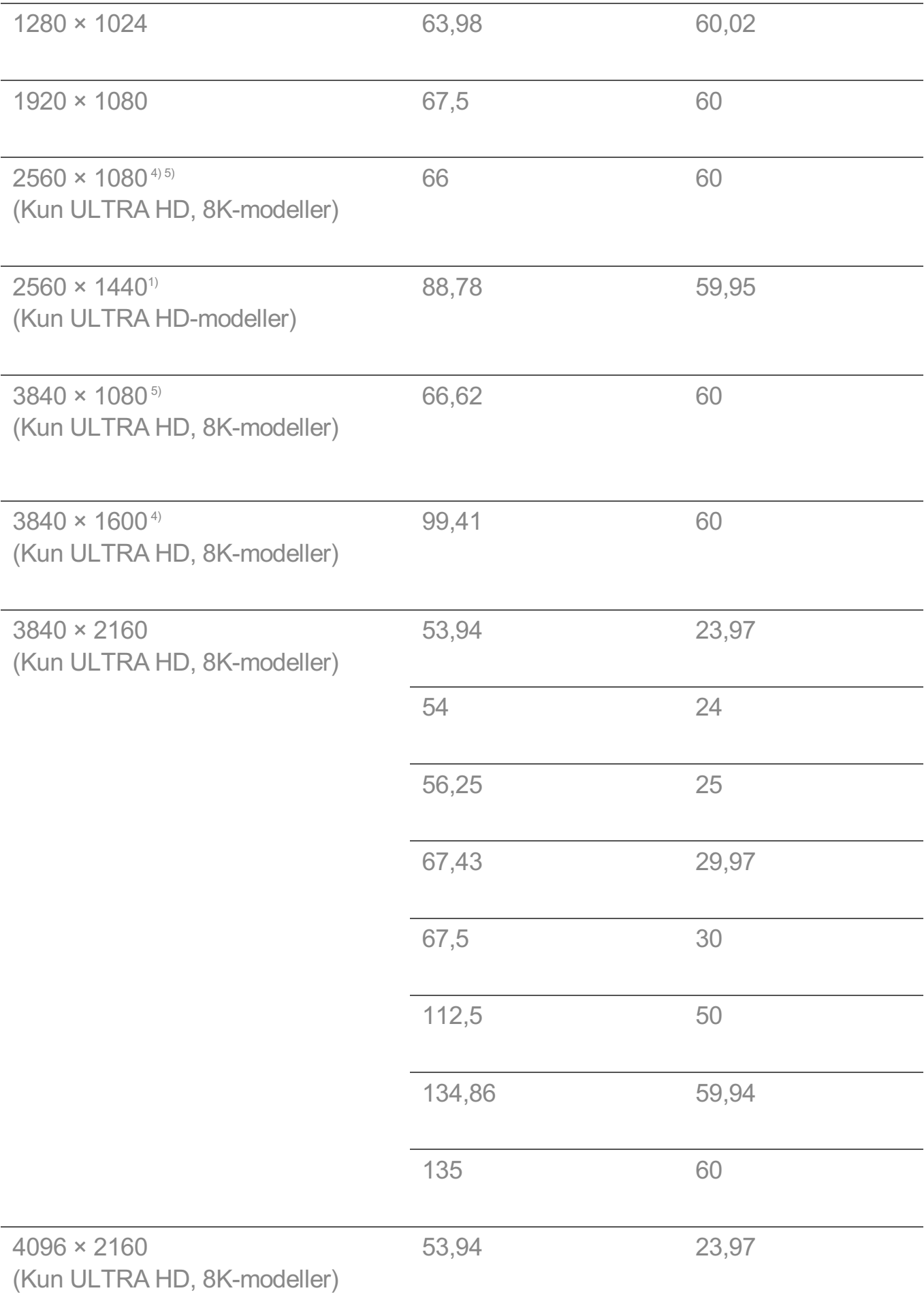

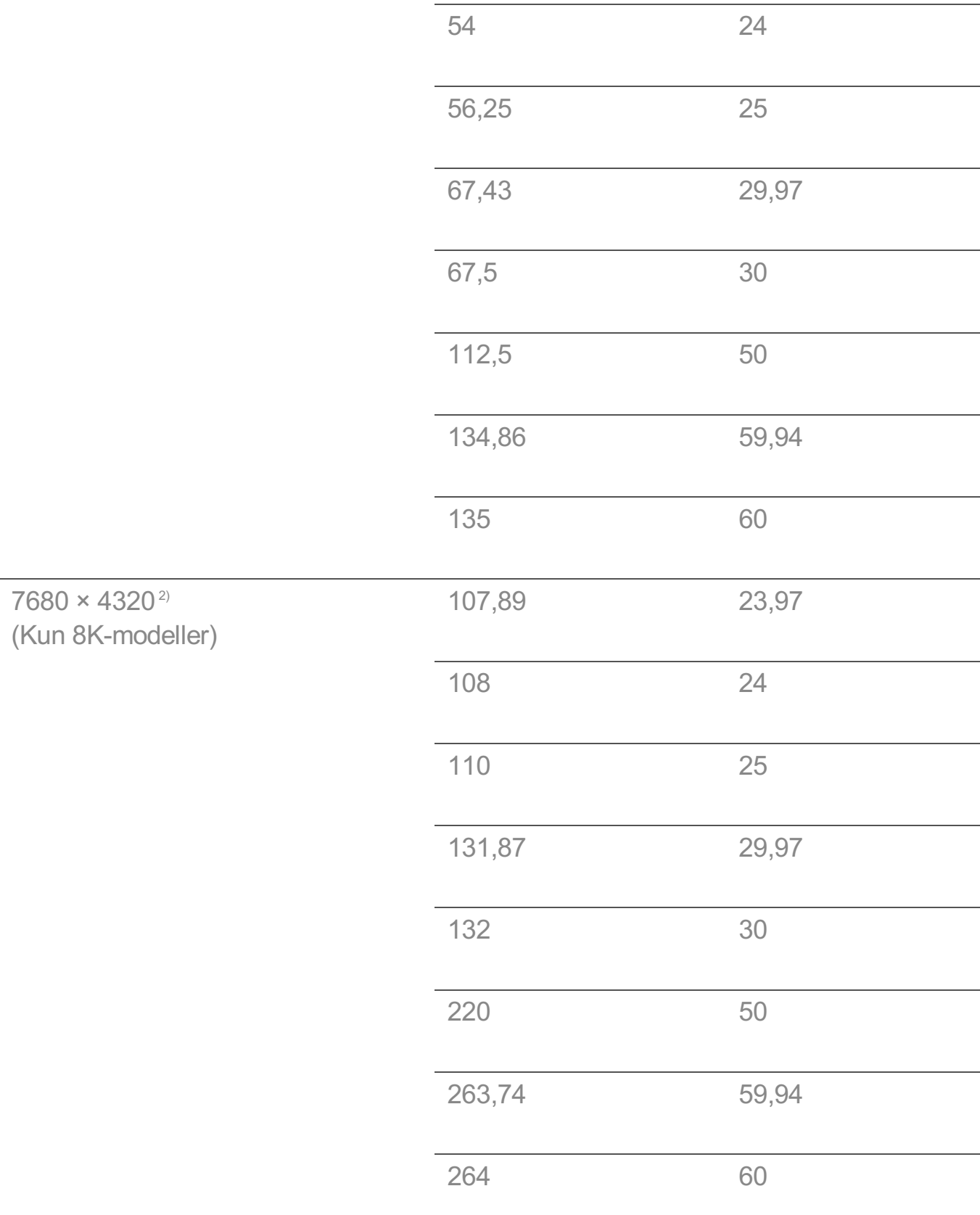

- 1) Er understøttet, når **HDMI Deep Colour** er indstillet til **4K**.
- 2) Er understøttet, når **HDMI Deep Colour** er indstillet til **8K**.
- 3) Er understøttet, når **HDMI Deep Colour** er indstillet til **Fra**.
- 4) Er understøttet, når **Bredt billedformat** er indstillet til **21:9**.
- 5) Er understøttet, når **Bredt billedformat** er indstillet til **32:9**.
- Understøttet HDMI-PC-port varierer alt efter model. Se vejledningen, der fulgte med produktet.

# **Oplysninger om licenser**

### **Oplysninger om licenser**

Understøttede licenser kan variere afhængigt af modellen.

#### **Dolby**

Fremstillet under licens fra Dolby Laboratories. Dolby, Dolby Vision, Dolby Vision IQ, Dolby Audio, Dolby Atmos og det dobbelte D-symbol er varemærker tilhørende Dolby Laboratories Licensing Corporation.

#### HDMI

Ordene HDMI og HDMI High-Definition Multimedia Interface og HDMI-logoet er varemærker eller registrerede varemærker tilhørende HDMI Licensing Administrator, Inc. i USA og andre lande.

#### Bluetooth

The Bluetooth<sup>®</sup> word mark and logos are registered trademarks owned by the Bluetooth SIG, Inc. and any use of such marks by LG Electronics Inc. is under license. Other trademarks and trade names are those of their respective owners.

**Quickset** 

# **QUICKSET**®

**HEVC** 

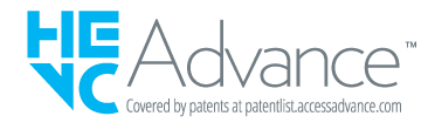

# **LG TV Content Policy**

### **LG TV Content Policy**

Indholdspolitikken kan ændres i overensstemmelse med tjenesteudbyderens politik. De nyeste oplysninger kan findes på websiden http://www.lg.com/tv-contents-policy.

### **Home**

- $\cdot$  Apps on launcher bar are arranged in accordance with the yearly app usage (no. of app access) among LG Smart TV users by country. The arrangement can be customized as the way user wants.
- $\cdot$  Once cursor is focused on a certain app, recommended content list of the service appears above the launcher. Since the recommendation logic related the app is made by each content provider, LG neither knows the detailed logic nor has control of it.

### **Channel List**

 $\cdot$  The order of display in the channel list of Live Menu is displayed according to the broadcasting standard without any arbitrarily modified or changed part by LG Electronics.

### **Search and Recommendation**

- Content search results are provided based on an algorithm that optimizes to the user's intention and finds the most accurate matching information. (Remote control, voice search, etc.)
- $\cdot$  LG provides a few more derivative recommended content list with content information such as genre, cast, director, etc. based on most watched by all Smart TV users by country and recently released content list in last 30 days.
- Becommended content list is updated every day.

### **Live Menu**

- $\cdot$  Recommendations on the Live Menu Recommended page are provided 'you may like' category and 'popular programs' category.
- $\cdot$  'you may like' category based on viewing history recommends programs that is similar to the information (title, genre, description, cast, director and etc.) of the programs that the user watched before.
- $\cdot$  'popular programs' category recommends the programs that all LG Smart TV users per country watch the most at that time in order of viewing ratings. Information for viewing history and ratings is collected only by agreed users.

### **LG Content Store**

- At the entry page of LG Content Store, LG provides three kinds of app category.
	- 'Newly updated apps' is composed of newly launched and recently updated apps. The list is updated every day.
	- 'Most Popular apps' is composed of most downloaded and best rated apps in 30 days by LG Smart TV users by country. Apps on launcher and Premium area are not included in this list. The order is randomly changed within Top 50 for each entry. Top 50 app list is also updated every day.
	- Apps on Premium area are arranged in accordance with the yearly app usage (no. of app access) among LG Smart TV users by country. No. of apps may vary from 7 to 20 by each year's platform and the arrangement cannot be customized.
- At the All Apps page, apps are arranged by alphabetical order in each category. (except Newly updated and Most popular)

### **Magic Link**

 $\cdot$  Recommendations on the Magic Link page recommends content such as YouTube, channels and additional information that is similar to the information (title, genre, description, cast, director and etc.) of the programs that the user is watching currently.